New as of: [2022-08](https://www.dentsplysirona.com/ifu)

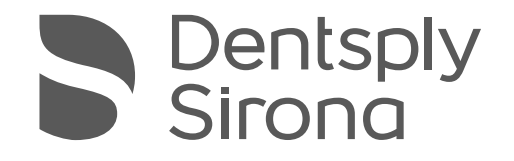

Sidexis 4

Version 4.4

Installation Instructions

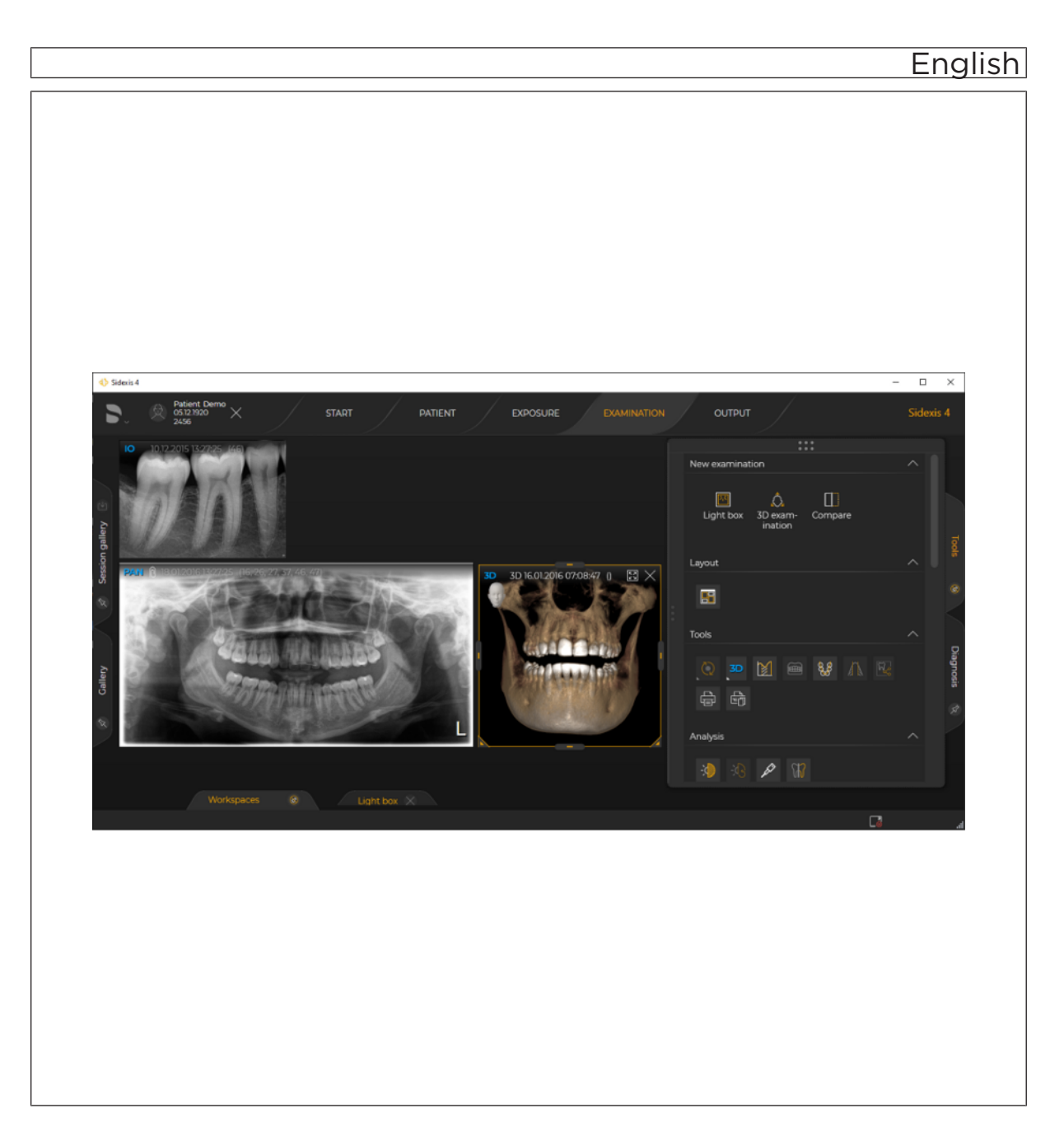

# Table of contents

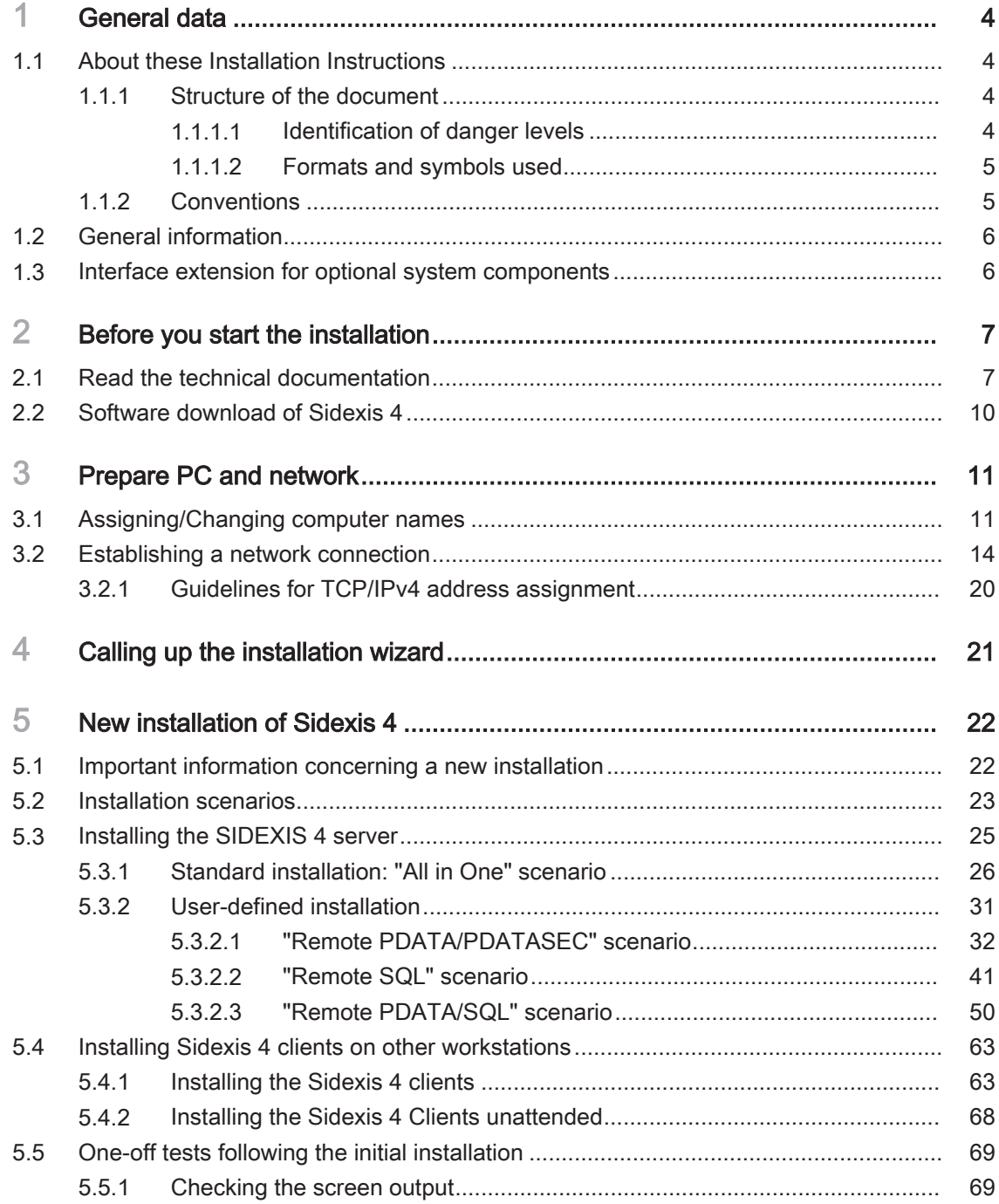

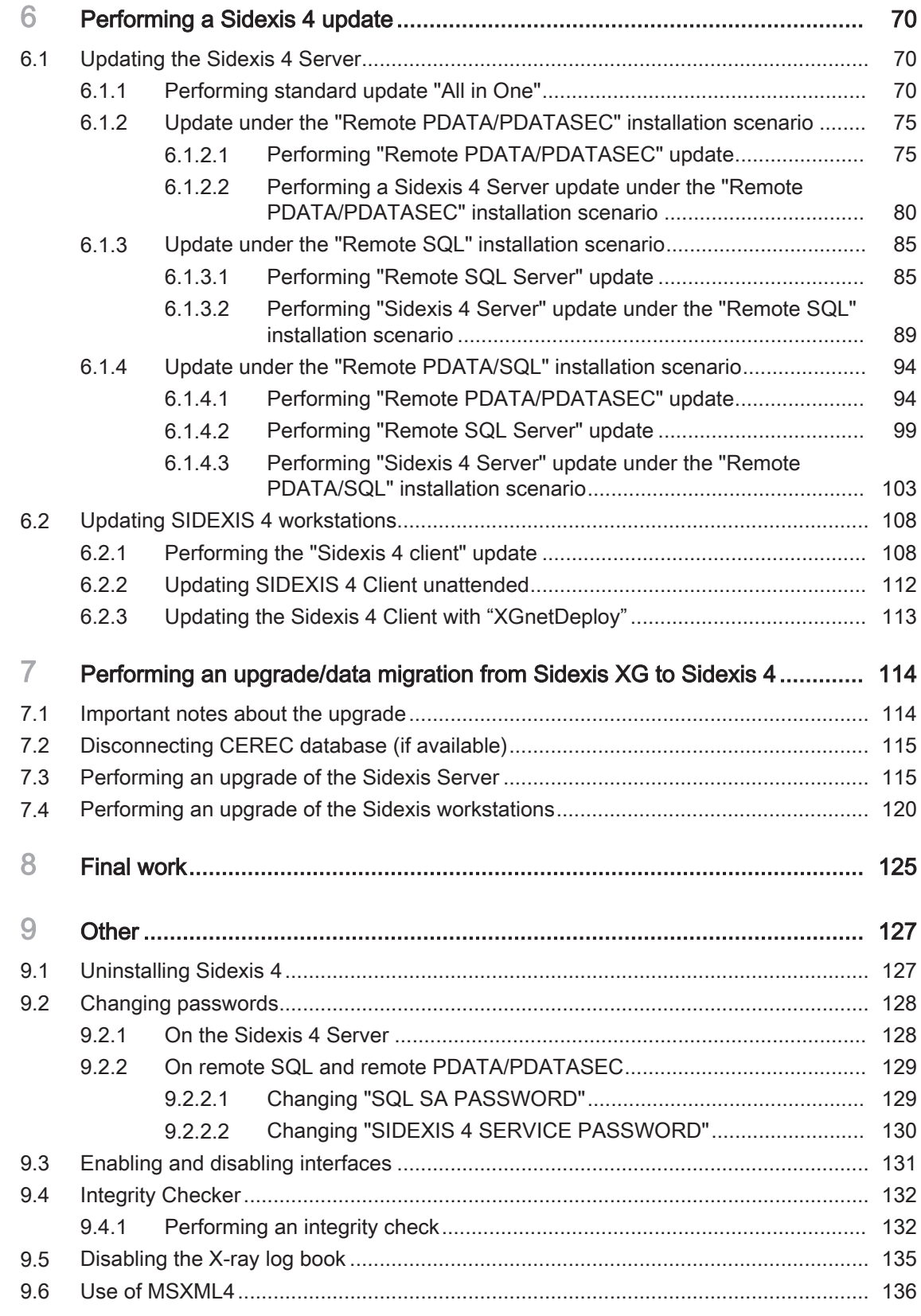

# <span id="page-3-0"></span>1 General data

- <span id="page-3-1"></span>1.1 About these Installation Instructions
- 1.1.1 Structure of the document

## 1.1.1.1 Identification of danger levels

<span id="page-3-3"></span><span id="page-3-2"></span>To prevent personal injury and material damage, please observe the warning and safety information provided in these operating instructions. Such information is highlighted as follows:

#### $\Lambda$ DANGER

An imminent danger that could result in serious bodily injury or death.

## WARNING

A possibly dangerous situation that could result in serious bodily injury or death.

## A CAUTION

A possibly dangerous situation that could result in minor or moderate bodily injury.

## **NOTE**

A possibly harmful situation which could lead to damage of the product or an object in its environment.

## IMPORTANT

Application instructions and other important information.

Tip: Information on making work easier.

## 1.1.1.2 Formats and symbols used

<span id="page-4-0"></span>The formats and symbols used in this document have the following meaning:

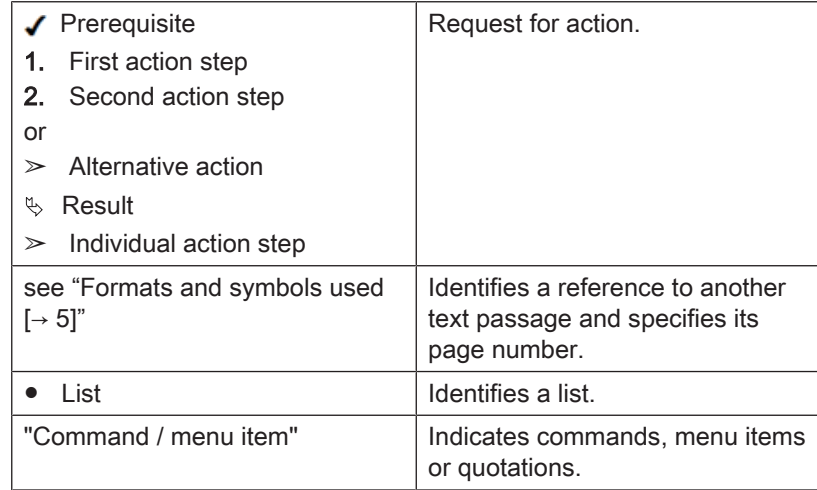

## <span id="page-4-1"></span>1.1.2 Conventions

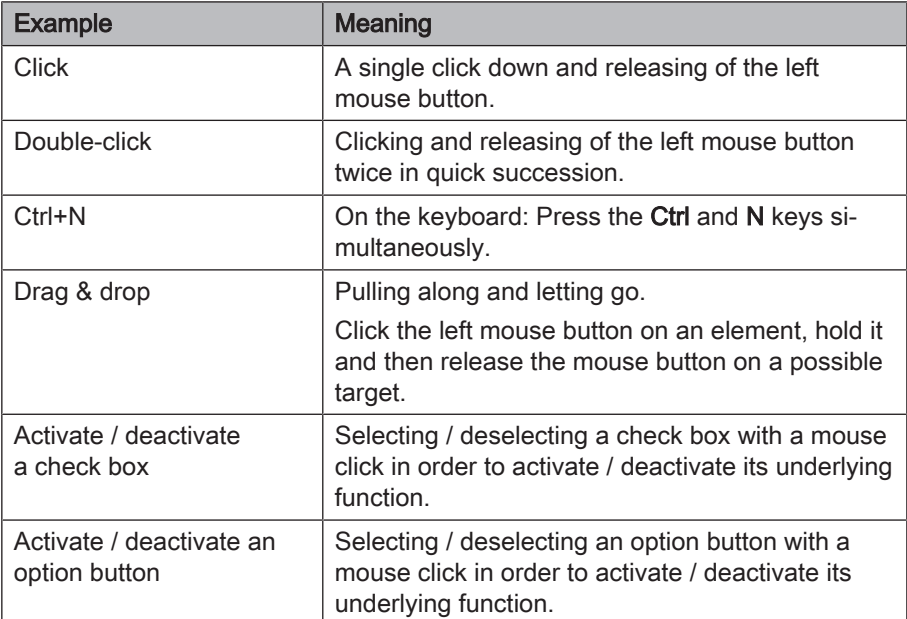

## <span id="page-5-0"></span>1.2 General information

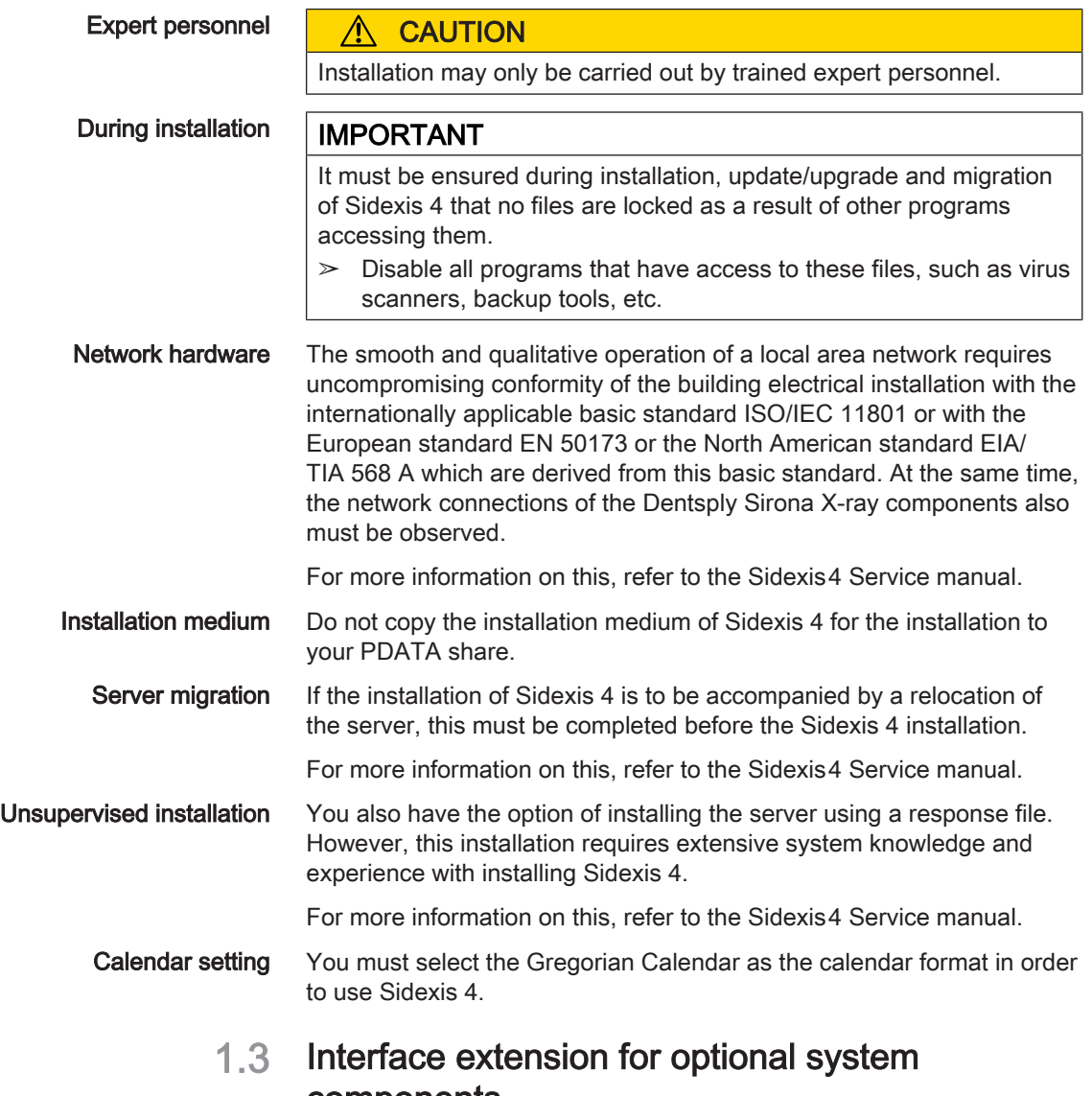

## <span id="page-5-1"></span>components Sidexis 4 supports an interoperable extension of the system interfaces

for other optional X-ray and video components, such as SIMOCON2 and the X-ray control book.

The extended interfaces do not constitute a necessary requirement or an extension of the functionality of Sidexis 4. The medical purpose and intended use of Sidexis 4 remain in force.

The interfaces for the optional system components are enabled at the discretion of the user and/or owner via the configuration menu of Sidexis 4.

To find out whether a device can be connected to Sidexis 4, please refer to the separate installation instructions for that device.

# <span id="page-6-0"></span>2 Before you start the installation

## 2.1 Read the technical documentation

![](_page_6_Picture_4.jpeg)

<span id="page-6-1"></span>Before you download and install the Sidexis 4 software, thoroughly read these Sidexis 4 Installation Instructions (REF 67 78 331).

Also download the following documents from the Internet and read them thoroughly:

- Sidexis 4 Installation Requirements (REF 67 73 779)
- Sidexis 4 Service manual (REF 67 99 618)
- Sidexis 4 Operator's Manual (REF 67 74 587)

Only when you have read and understood these documents is it guaranteed that you can install, configure and operate the Sidexis 4 software correctly.

### Download of service documentation from "Siroforce mobile"

![](_page_6_Picture_12.jpeg)

You can download the current service documentation (including the Installation Requirements, Installation Instructions and Service Manuals) for Sidexis 4 from the Dentsply Sirona "Siroforce mobile" platform:

- 1. To do so, scan the adjacent QR code or click on the following link: <https://siroforcemobile.dentsplysirona.com/>
	- Ä "Siroforce mobile" opens.

![](_page_6_Picture_16.jpeg)

- 2. Click the "Spare parts / Tec. Docs" button.
	- $\%$  The selection menu for spare parts and technical documentation opens.
- 3. Click on the magnifying glass icon in the header.

![](_page_7_Picture_27.jpeg)

4. In the list, select the menu item "Search in documentation".

![](_page_8_Picture_61.jpeg)

- 5. Enter the REF number of the document you are searching for without spaces in the "Document number" input field and use the "Start search" button to start the search.
	- $\%$  The search result is displayed in the list view.

![](_page_8_Picture_62.jpeg)

### Search result

6. To open the document as a PDF, click the arrow symbol on the right in the row of the list view.

![](_page_9_Picture_2.jpeg)

## Download of user documentation from the "Download Center"

The Sidexis 4 operator's manual and other user documents can be downloaded from the Dentsply Sirona "Download Center". Click on the following link for this:

[www.dentsplysirona.com/ifu](https://www.dentsplysirona.com/ifu)

To quickly locate the desired documentation, enter the REF number of the document in the input field for the full-text search and confirm the entry with the Enter key.

If you would like a hard copy of a user manual, please complete the online form. We will then be happy to send you a printed copy free of charge.

## 2.2 Software download of Sidexis 4

<span id="page-9-0"></span>You can download the latest version of the Sidexis 4 software by following this link:

https://www.dentsplysirona.com/sidexis-sw

You can also scan the QR code on the voucher to access the software download.

Keep the Sidexis 4 serial number handy for the installation so you can activate Sidexis 4 successfully during installation. You will find this on the Sidexis 4 voucher.

![](_page_9_Picture_13.jpeg)

# <span id="page-10-0"></span>Prepare PC and network

It is only possible for these installation instructions to describe specific aspects of using the Windows operating system. In the following sections, the preparation of the PC and the network is described using the Windows 10 operating system as an example. Server and domain settings are touched on only briefly. More detailed information on installing the operating system can be taken from the relevant manual issued by the manufacturer.

## 3.1 Assigning/Changing computer names

## <span id="page-10-1"></span>IMPORTANT

Take care when choosing the name of the Sidexis 4 Server. The name cannot be changed afterward in Sidexis 4.

Each computer must be assigned a unique computer name in the network. In addition, the computer must be assigned to a "Workgroup" or "Domain". You can make these settings as follows:

- 1. Enter "View your PC name" in the Windows search box of your computer.
- $\%$  The Info menu opens. Settings  $\Box$  $\overline{\mathbf{x}}$ About  $\hat{\omega}$  Home Your PC is monitored and protected. Find a setting See details in Windows Security System Device specifications  $\Box$  Display Device name C0256-S5122  $d\phi$  Sound C0256-S5133.internal.dentsply.net Full device name Intel(R) Core(TM) i7-10850H CPU @ 2.70GHz 2.71 Processor  $\Box$  Notifications & actions  $GHZ$ Installed RAM 32.0 GB (31.7 GB usable)  $\overline{\mathcal{D}}$  Focus assist Device ID A298R1A6-259E-A04E-85C1-78568RB6C0A5 Product ID 00330-80000-00000-AA704  $(')$  Power & sleep 64-bit operating system, x64-based processor System type Pen and touch Pen and touch support with 10 touch points  $\Box$  Battery Copy Storage Rename this PC **B** Tablet
- Renaming the PC
- 2. In the Info menu, click on the "Rename this PC" button below the device specifications.
	- **W** The "System Properties" menu opens. The "Computer Name" tab is selected automatically. The current computer name and the current domain are displayed.

Apps Settings More  $\blacktriangledown$ **Best match** View your PC name († 1 System settings Apps  $\blacksquare$  This PC  $\overline{\phantom{a}}$ Settings 요 Reset this PC  $\overline{\phantom{a}}$ *O* About your PC Photos PCname2.png PCname1.png

Documents

 $\rho$  PC

All

 $\checkmark$ 

![](_page_11_Picture_93.jpeg)

"System Properties" menu

3. If desired, you can enter a descriptive text in the "Computer" describtion" input field.

This text can be displayed when searching for information about a computer in the network.

- 4. If the computer is to be registered on the network, click on the "Network ID" button to start a wizard for the network registration.
- 5. Make all the necessary settings for the network registration in the wizard.
	- $\%$  Once all settings have been confirmed, the wizard for the network registration closes again.
- 6. Click on the "Change..." button.

![](_page_12_Picture_124.jpeg)

"Computer Name/Domain Changes" submenu

- $\%$  The "Computer Name/Domain Changes" submenu opens.
- 7. Enter the desired computer name in the "Computer Name" input field.

The computer name must not contain any spaces, special characters or German "umlauts". A maximum of 15 characters is allowed.

- 8. Select the radio button "Domain" or "Workgroup" and enter the respective information in the adjacent input field. In Windows 10, the "Workgroup" radio button is selected by default.
- 9. Confirm your entries by clicking the "OK" button.  $\%$  The "Computer Name/Domain Changes" submenu closes.
- 10. Confirm your entries by clicking the "OK" button.
	- $\%$  The entries are applied and the "System Properties" menu closes.

Checking the energy-saving mode of

the network adapter

# 3.2 Establishing a network connection

## <span id="page-13-0"></span>IMPORTANT

The network connection can also be established after installing the operating system.

It is possible to connect the computer to the network. To do this, you need to establish the network connection.

1. In the Start bar, click on "Control Panel" ⇒ "Network and Internet" ⇒ "Network and Sharing Center".

![](_page_13_Picture_7.jpeg)

- $\%$  The "Network and Sharing Center" opens.
- $\%$  The active Ethernet connection is displayed.
- 2. Click on "Ethernet" (A).

![](_page_14_Picture_48.jpeg)

Ethernet Status

- $\%$  The Ethernet status is displayed.
- 3. Click on the "Properties" button.

For this step you must be logged in as administrator.

![](_page_15_Picture_78.jpeg)

Checking and adjusting the energy management settings for the network adapter

- $\%$  The properties window of the network adapter opens.
- 4. Select the "Power Management" tab.
- 5. Check the setting for the energy management of the network adapter.

The "Allow the computer to turn off this device to save power" check box must be deselected.

If necessary, deselect the check box and confirm the setting via the "OK" button.

![](_page_16_Picture_61.jpeg)

- $\%$  The "Network and Sharing Center" opens.
- $\%$  The active Ethernet connection is displayed.
- 2. Click on "Change adapter settings" (B).

![](_page_17_Picture_42.jpeg)

Ethernet Properties

- Ä The Ethernet properties are displayed.
- 3. Select "Internetprotokoll, Version 4 (TCP/IPv4) Properties" and click on the "Properties" button.

![](_page_18_Picture_66.jpeg)

"Internetprotokoll, Version 4 (TCP/IPv4) Properties" / "Properties"

- Ä The "Internetprotokoll, Version 4 (TCP/IPv4) Properties" / "Properties" window opens.
- 4. Select the "Use the following IP address" option button and enter the TCP/IP addresses in the input fields according to the guidelines for TCP/IP address assignment.
- 5. Confirm your entries by clicking the " $OK$ " button.
- 6. Close all open windows.

## 3.2.1 Guidelines for TCP/IPv4 address assignment

## <span id="page-19-0"></span>IMPORTANT

The IP address for workstations must not be set to 192.168.15.100, 192.168.15.200 or 192.168.15.240. These addresses are the factory settings of the network-compatible X-ray components of Sidexis 4. The IP addresses 192.168.15.0 and 192.168.15.255 also must not be used. These addresses are reserved for system functions. An error-free IPV4 network configuration and functioning name resolution are required to operate Sidexis 4.{

![](_page_19_Picture_121.jpeg)

\* Recommendation

\*\* Recommendation when using the recommended TCP/IP address range (192.168.15.1 to 192.168.15.99)

The internal network installation of the PC can easily be tested by sending a ping to the PC's own IP address. The ping must be entered in the DOS window.

Example: ping 192.168.15.10 (IP address of PC)

Autorun

# <span id="page-20-0"></span>**△** Calling up the installation wizard

- 1. Right-click the downloaded ISO file (see section "Software download of Sidexis 4").
	- $\&$  A context menu opens.
- 2. Click on "Mount" in the context menu.
	- $\%$  The ISO file is mounted to a "virtual" drive.
- 3. The Sidexis 4 installation wizard now starts automatically by default. If this is not the case, open the "Autorun.exe" file in the root directory of the virtual drive.

![](_page_20_Picture_8.jpeg)

Sidexis 4 Installation wizard/home page

- $\%$  The home page of the Sidexis 4 installation wizard opens. The installation wizard detects the language of the installed operating system. If the language of the operating system is available as a Sidexis 4 program language, this is used automatically as the installation language. If the language of the operating system is not available as an installation language, English is used as the installation language. If Sidexis 4 is to be installed in a different language, you must change the language manually.
- $\%$  You are reminded in the screenshot that only trained expert personnel are permitted to carry out the installation (B).
- 4. Select the desired language in the list field (A).
	- $\%$  The installation language is changed.

#### 67 78 331 D3592 D3592.031.05.02.02 2022-08 21

# <span id="page-21-0"></span>5 New installation of Sidexis 4

Prerequisite: In the case of a new installation of Sidexis 4, no older SIDEXIS version and no SQL database is installed at the start of the installation.

## <span id="page-21-1"></span>5.1 Important information concerning a new installation

## IMPORTANT

### Observe the system requirements.

You can download the system requirements from the Internet. You will find information on downloading technical documentation and the software in section "Before you start the installation".

## IMPORTANT

Make sure that the hostname of the Sidexis 4 Server is correct. The name can no longer be changed after the installation. Observe the information in section "Assigning/Changing computer names  $[~\rightarrow 11]$  $[~\rightarrow 11]$ " when assigning the name.

Please observe the following during installation:

● No other program may be open on the computer during the installation.

- Windows User Only one single user may be logged on during the installation.
	- During installation, the computer may not carry out any updates or background installations.
	- Install Sidexis 4 with the "Administrator" user logged on.

## 5.2 Installation scenarios

<span id="page-22-0"></span>Depending on the IT infrastructure, there are several installation scenarios for a new installation. These are described in detail in the following sections.

![](_page_22_Picture_4.jpeg)

## Standard installation "All in One"  $[~\rightarrow~26]$

The MS SQL database, Sidexis 4 and PDATA/PDATASEC are all installed on the same computer (1).

![](_page_22_Picture_7.jpeg)

## User-defined installation ["Remote PDATA/PDATASEC"  \[→ 32\]](#page-31-1)

The MS SQL database and the "Sidexis 4 server" are installed on the same computer (1). PDATA/PDATASEC is installed on another "remote" computer (2).

![](_page_23_Picture_2.jpeg)

## User-defined installation ["Remote SQL"  \[→ 41\]](#page-40-1)

"Sidexis 4 server" and PDATA/PDATASEC are installed on the same computer (1). The MS SQL database is installed on another "remote" computer (2).

![](_page_23_Figure_5.jpeg)

## User-defined installation "Remote PDATA/PDATASEC/SQL"

Only "Sidexis 4 server" is installed on computer 1. The MS SQL database and PDATA/PDATASEC are each installed on different "remote" computers (2 + 3).

## 5.3 Installing the SIDEXIS 4 server

<span id="page-24-0"></span>You can carry out the new installation of the Sidexis 4 Server as a standard installation  $[~\rightarrow 26]$  $[~\rightarrow 26]$  or user-defined installation  $[~\rightarrow 31]$  $[~\rightarrow 31]$ .

You will find complete information on the various installation scenarios in the following sections.

IMPORTANT: In the case of installation on a server operating system, the DOTNet 4.8 feature and all dependent features must be enabled.

![](_page_25_Picture_2.jpeg)

## 5.3.1 Standard installation: "All in One" scenario

<span id="page-25-0"></span>The MS SQL database, Sidexis 4 and PDATA/PDATASEC are all installed on the same computer (1).

![](_page_25_Picture_6.jpeg)

- Installation on computer 1  $\checkmark$  The installation wizard is open on computer 1 [ $\rightarrow$  [21\].](#page-20-0) 1. Click on the "Standard installation" button.
	- $\%$  The configuration menu for the "All in One" installation opens.
	- 2. Configure the installation using the configuration menu.

![](_page_25_Picture_10.jpeg)

#### Configuration menu for the standard installation "All in One"

![](_page_25_Picture_144.jpeg)

![](_page_26_Picture_219.jpeg)

![](_page_27_Picture_149.jpeg)

- 3. Set the desired parameters in the configuration menu.
- 4. Click on the "Start" button (P) to start the "All in One" standard installation.

![](_page_27_Picture_5.jpeg)

Installation is in progress

 $\%$  The installation starts and proceeds in the order shown in the screenshot. The progress is displayed as a progress bar for each installation step. After successful completion of an installation step, it is marked with a green check mark.

![](_page_28_Picture_56.jpeg)

### Showing log files / Repeating an installation step

 $\%$  The "Log" button (R) can be used to open the log files for the individual installation steps. If one of the installation steps has not been successfully completed, it can be restarted using the "Repeat step" button (S).

![](_page_28_Picture_57.jpeg)

Completed installation

Ä A green check mark confirms the successful installation. The Sidexis 4 program icon is now present on the desktop of the PC. Close the installation program using the "Close setup" button.

## 5.3.2 User-defined installation

<span id="page-30-0"></span>In addition to the standard "All in One" installation (see section "Standard installation: "All in One" scenario  $[~\rightarrow 26]$  $[~\rightarrow 26]$ ", you have the option of installing program components on remote computers. In these scenarios, not all components are installed on computer 1. Instead, some are installed on other computers (2 and 3). This allows for the data management to be distributed among more than one computer. The "User-defined installation" is available to you for this.)

- $\checkmark$  The installation wizard is open on the desired "remote" computer (2) or 3) $[~\rightarrow 21]$  $[~\rightarrow 21]$ .
- ➢ Click on the "User-defined installation" button.

![](_page_30_Picture_6.jpeg)

![](_page_30_Picture_129.jpeg)

Configuring program components for user-defined installation

- $\&$  A menu for selecting the program components opens.
- $\%$  You can use the switches to set the program components for the installation, depending on the desired installation scenario (see section "Installation scenarios  $[~\rightarrow 23]$ "). Information on which program components must be selected for which scenario can be found in the following sections.

![](_page_31_Picture_2.jpeg)

## 5.3.2.1 "Remote PDATA/PDATASEC" scenario

<span id="page-31-0"></span>The MS SQL database and the "Sidexis 4 server" are installed on the same computer (1). PDATA/PDATASEC is installed on another "remote" computer (2).

### 5.3.2.1.1 Installing remote PDATA/PDATASEC

#### 5.3.2.1.1.1 Non-Windows operating system (NAS)

<span id="page-31-1"></span>If "remote" computer 2 is equipped with a non-Windows operating system, an automatic installation is not available. Manual installation is required.

- 1. Create the user "Sidexis4Service" on remote computer 2, assign it a password and make a note of the password.
- 2. Create a share named "PDATASEC\$".
- 3. Grant access to this share to the "Sidexis4Service" user and your "Backup user" in order to back up PDATA. No other users are required for operation of Sidexis 4. However, another user should be created for the installation, so that the setup can access this "PDATASEC" during the server installation of Sidexis 4. This user can be deactivated after the installation and reactivated later for updates or repairs.
- 4. Next, create a second share with the share name "PDATA".
- 5. Grant access to this share to the "Sidexis4Service" user "everyone" and your "Backup user" in order to back up PDATA. Alternatively you can grant permission to a user group instead of "everyone". What's important here is that the individual workstation is granted unhindered access to the PDATA share since integral parts of the software and central components are stored there.

#### 5.3.2.1.1.2 Windows operating system

- Installation on "remote" computer 2 1. Start the installation wizard  $[~\rightarrow 21]$  on "remote" computer 2 on which PDATA is to be installed, and select user-defined installation  $[~\rightarrow 31]$  $[~\rightarrow 31]$ .
	- $\%$  The configuration menu for the program components opens.

![](_page_32_Picture_72.jpeg)

Configuring the installation

2. Set the switch for the program component "MediaShare" to "Install" (A).

For all other program components, the switch setting must be "Skip" (B).

A program component can be selected for installation by selecting the corresponding switch.

3. Click on the "Next" button (C) to confirm the selection.  $\%$  The configuration menu opens.

![](_page_33_Picture_2.jpeg)

#### Configuration menu

![](_page_33_Picture_156.jpeg)

![](_page_34_Picture_127.jpeg)

- 4. Set the desired parameters in the configuration menu.
- 5. Click the "Install" button (J) to start the installation.
	- $\%$  The installation starts and proceeds in the order shown in the screenshot. The progress is displayed as a progress bar for each installation step. After successful completion of an installation step, it is marked with a green check mark.

![](_page_34_Picture_128.jpeg)

#### Showing log files / Repeating an installation step

 $\%$  The "Log" button (L) can be used to open the log files for the individual installation steps. If one of the installation steps has not been successfully completed, it can be restarted using the "Repeat step" button (M).

![](_page_35_Picture_86.jpeg)

#### Completed installation

![](_page_35_Picture_87.jpeg)

- 5.3.2.1.2 MS SQL database and Sidexis 4 Server
- Installation on computer 1 1. Start the installation wizard  $[-21]$  on computer 1 on which the "Sidexis 4 server" and MS SQL database are to be installed, and select user-defined installation  $[~\rightarrow 31]$ .
	- $\%$  The configuration menu for the program components opens.
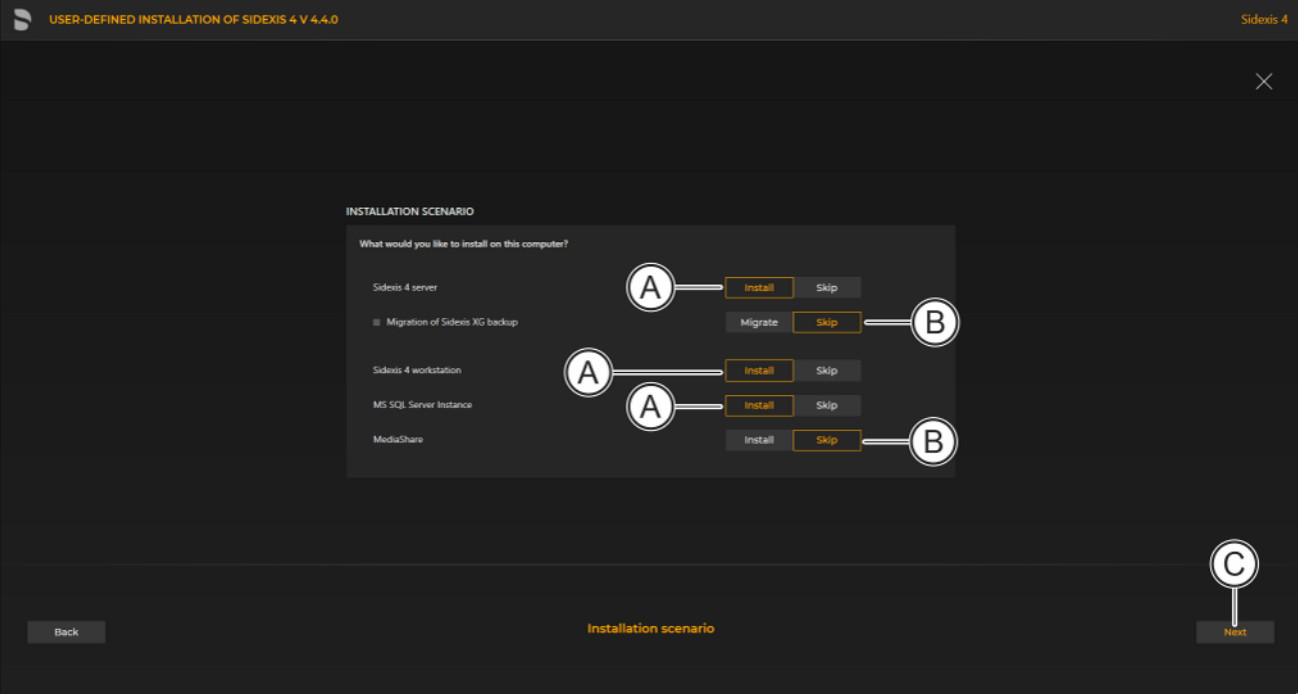

#### Configuring the installation

2. Set the switches for the program components "Sidexis 4 server", "Sidexis 4 workstation" and "MS SQL Server 2017 Express" to "Install" (A).

For all other program components, the switch setting must be "Skip" (B).

A program component can be selected for installation by selecting the corresponding switch.

- 3. Click on the "Next" button (C) to confirm the selection.
	- $\%$  The configuration menu opens.

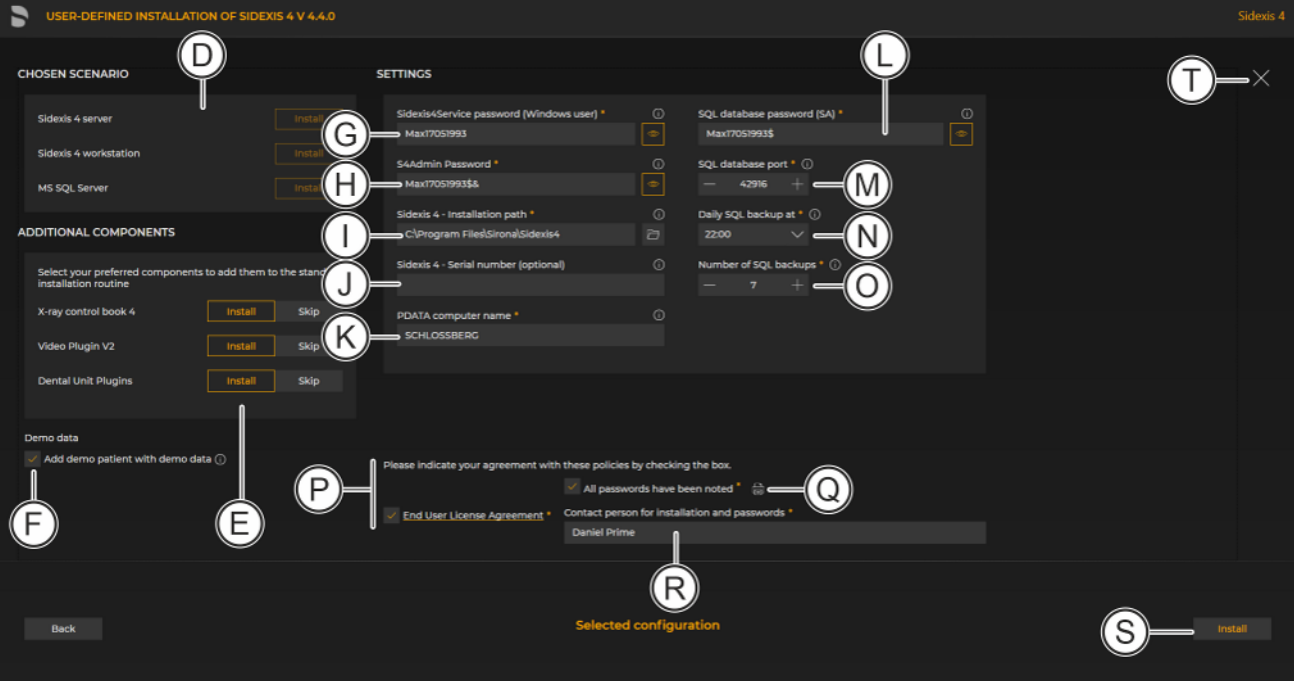

#### Configuration menu

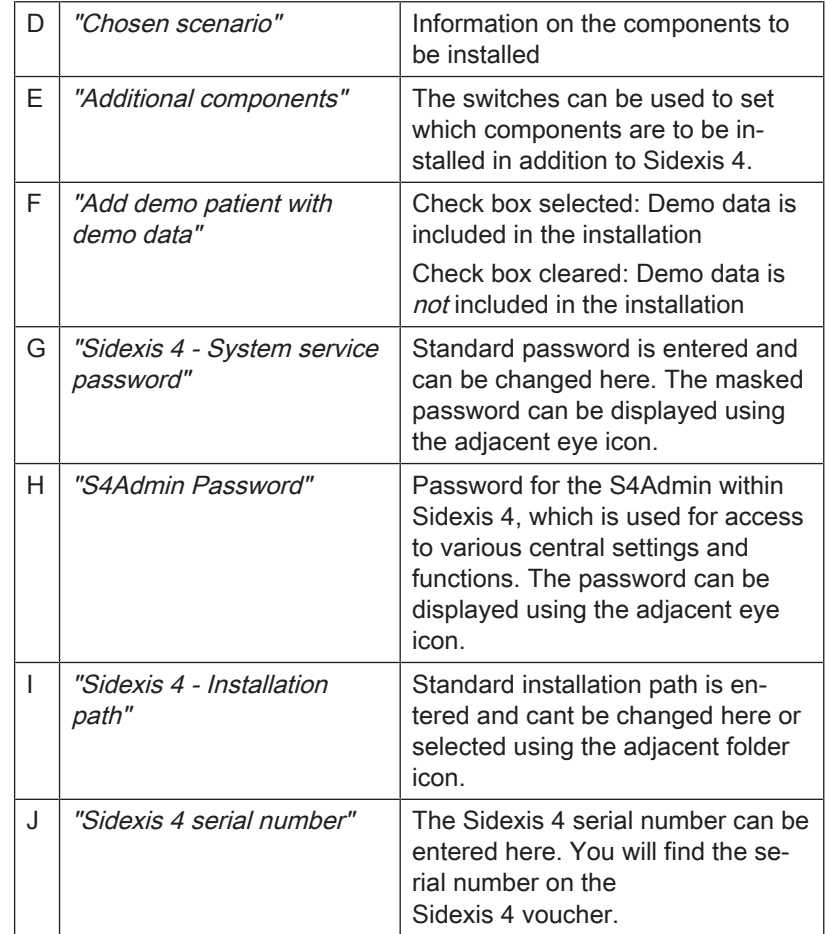

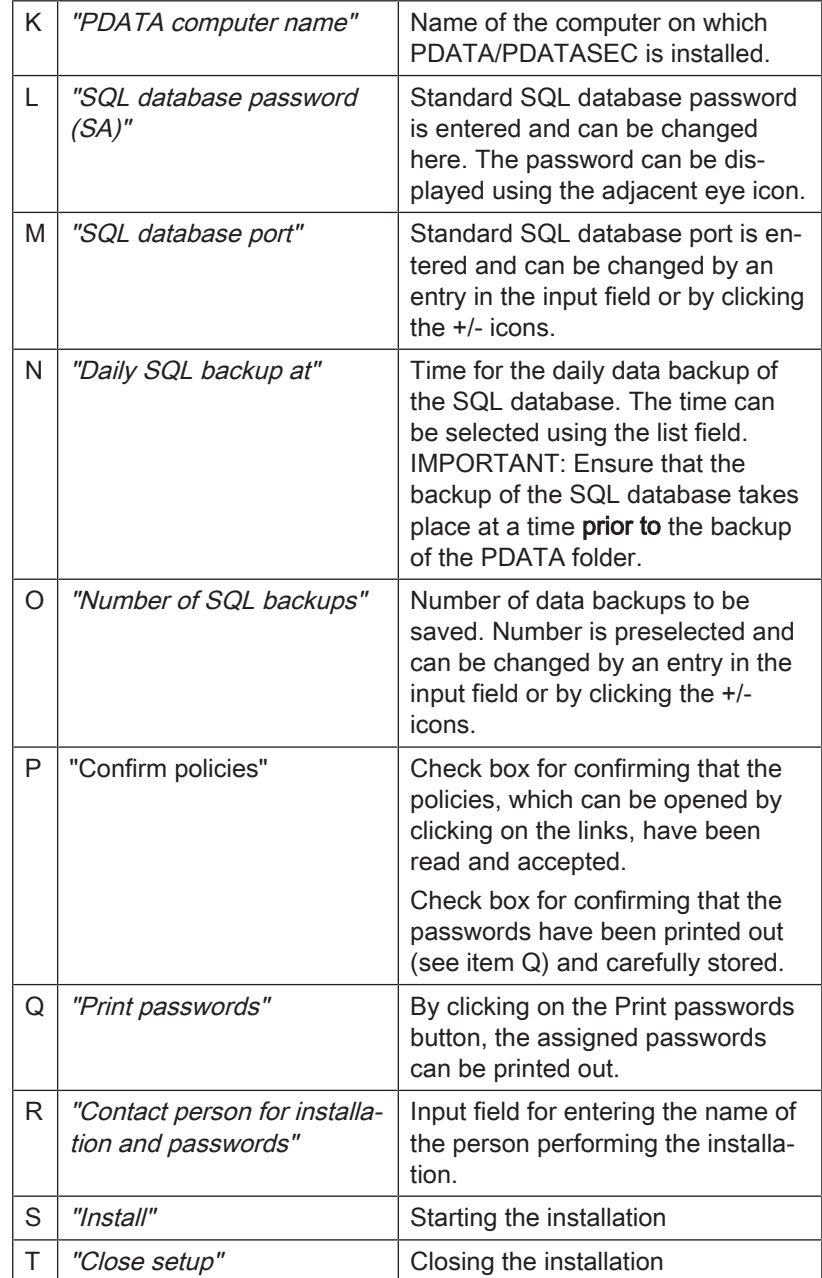

4. Set the desired parameters in the configuration menu.

5. Click the "Install" button (S) to start the installation.

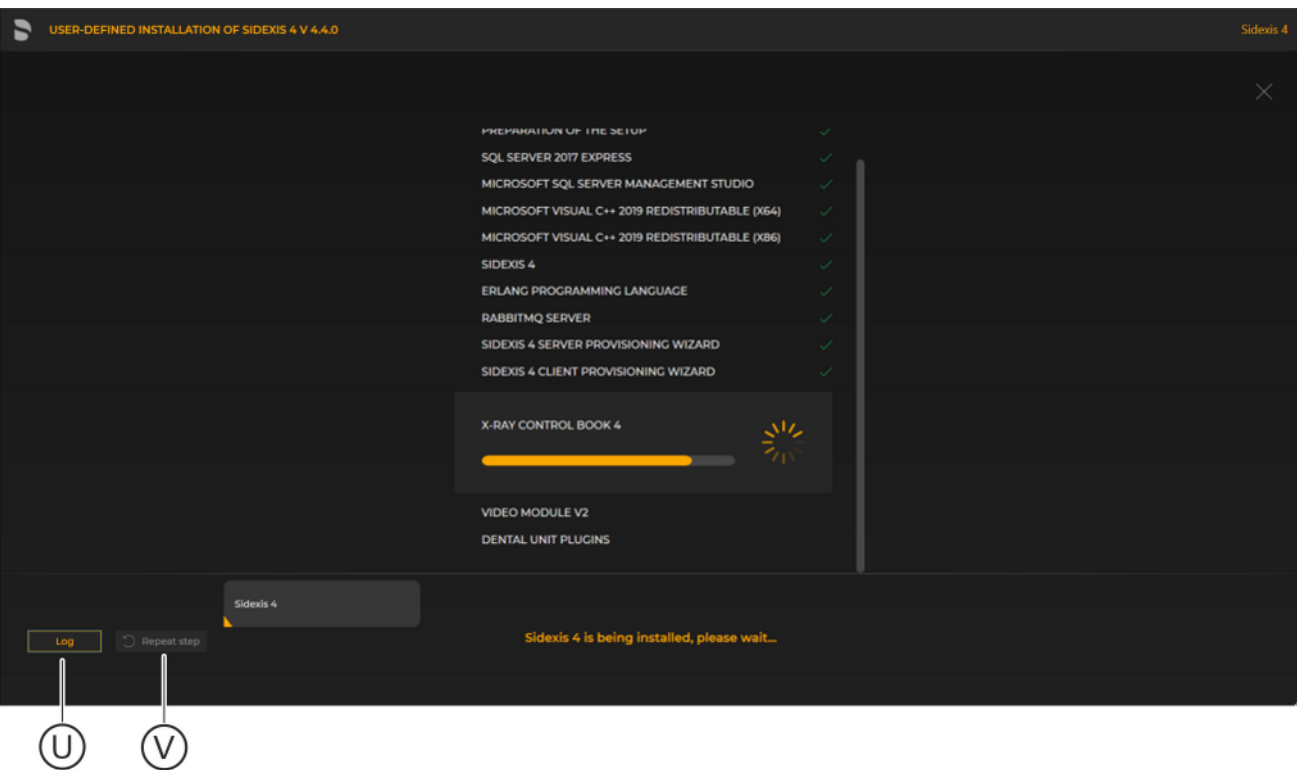

### Showing log files / Repeating an installation step

- $\%$  The "Log" button (U) can be used to open the log files for the individual installation steps. If one of the installation steps has not been successfully completed, it can be restarted using the "Repeat step" button (V).
- $\%$  The check box (W) can be used to define that Sidexis 4 is to start directly after the successfully completed installation.

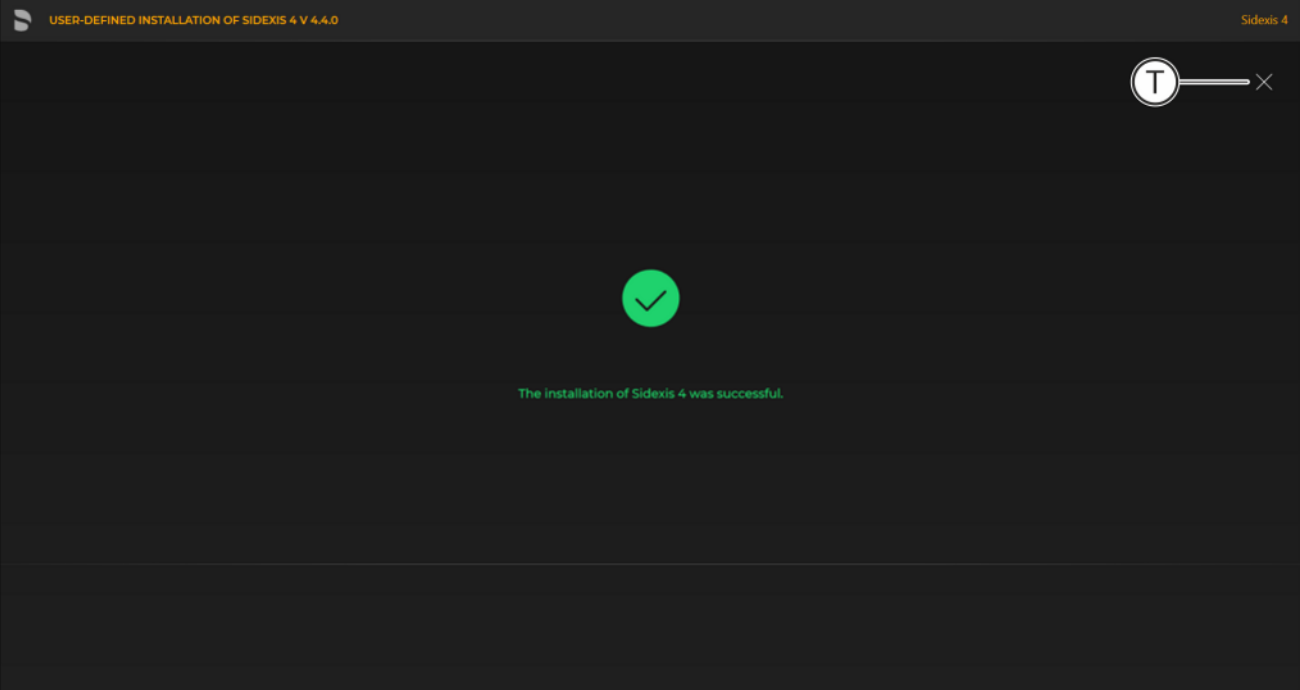

#### Completed installation

Ä A green check mark confirms the successful installation. The Sidexis 4 program icon is now present on the desktop of the PC. Close the installation program using the "Close setup" button (T).

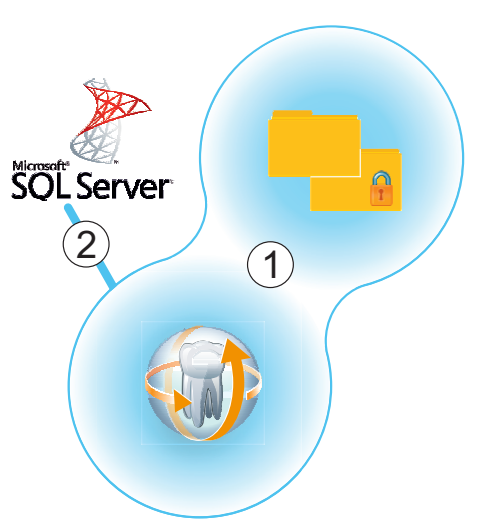

### 5.3.2.2 "Remote SQL" scenario

"Sidexis 4 server" and PDATA/PDATASEC are installed on the same computer (1). The MS SQL database is installed on another "remote" computer (2).

5.3.2.2.1 Installing remote SQL

#### Installation on "remote" computer 2

- 1. Start the installation wizard  $[~\rightarrow 21]$  $[~\rightarrow 21]$  on the "remote" computer on which the MS SQL database is to be installed, and select [user](#page-30-0)defined installation  $[~\rightarrow 31]$  $[~\rightarrow 31]$ .
	- $\%$  The configuration menu for the program components opens.

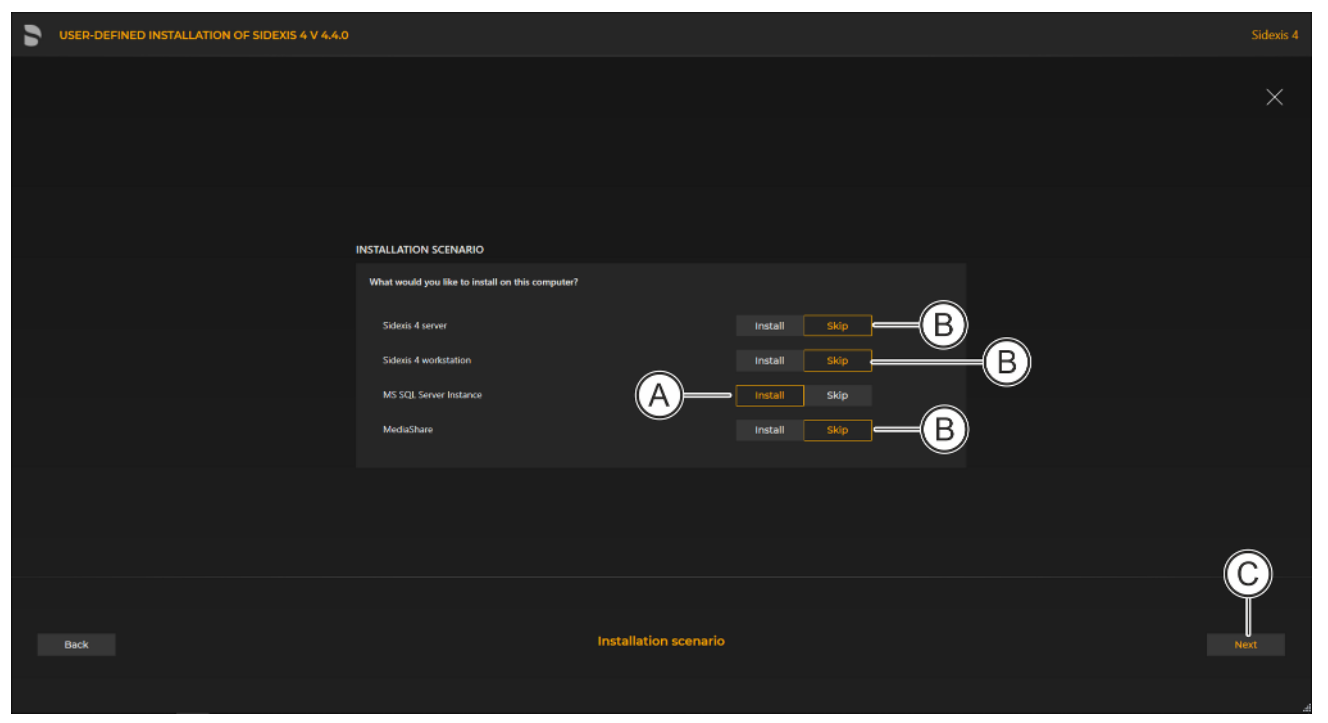

#### Configuring the installation

- 2. Set the switch for the program component "MS SQL Server 2017 Express" to "Install" (A). For all other program components, the switch setting must be "Skip" (B). A program component can be selected for installation by selecting the corresponding switch.
- 3. Click on the "Next" button (C) to confirm the selection.  $\%$  The configuration menu opens.

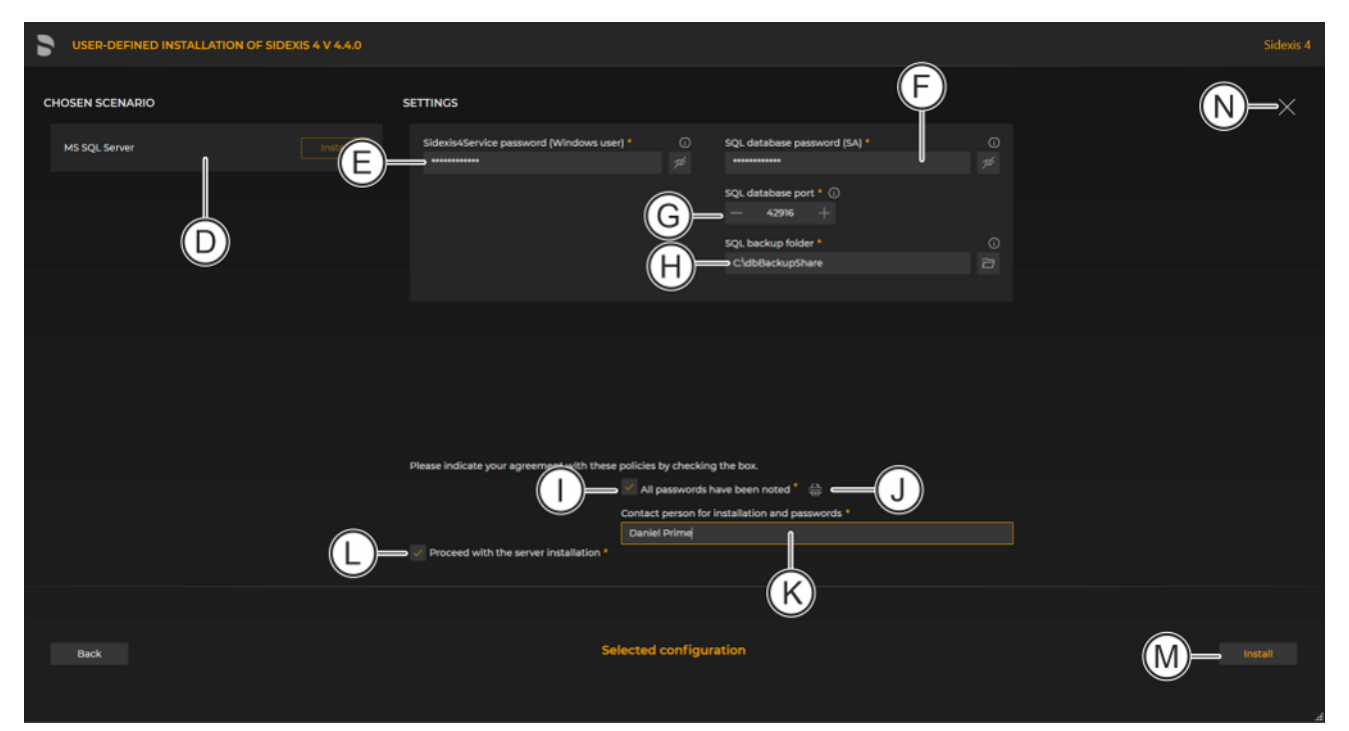

#### Configuration menu

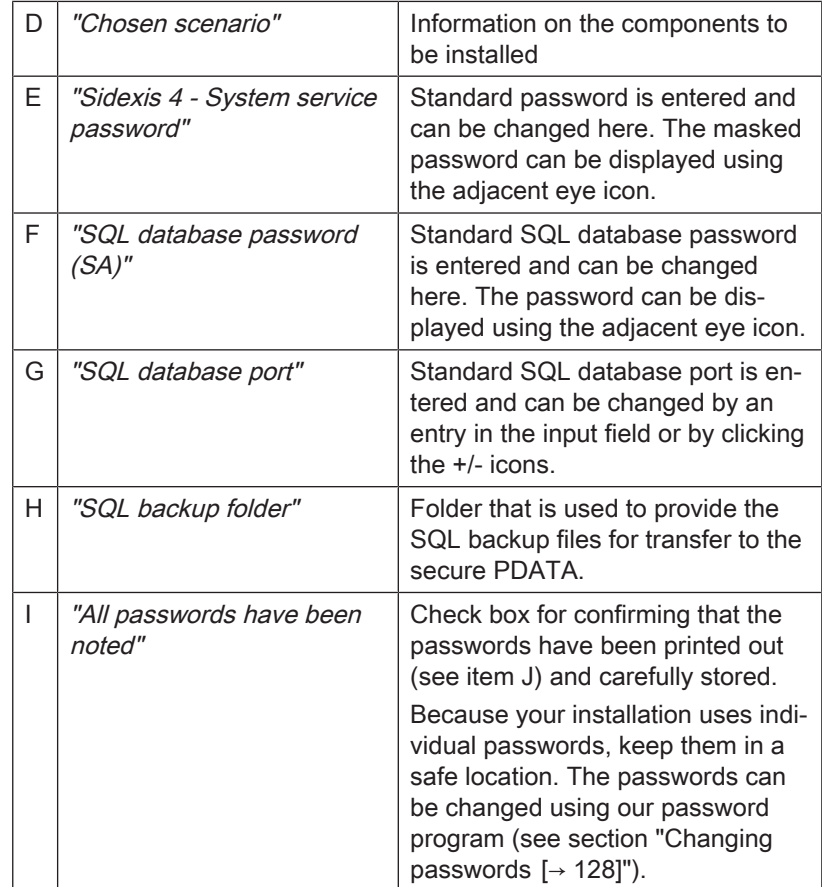

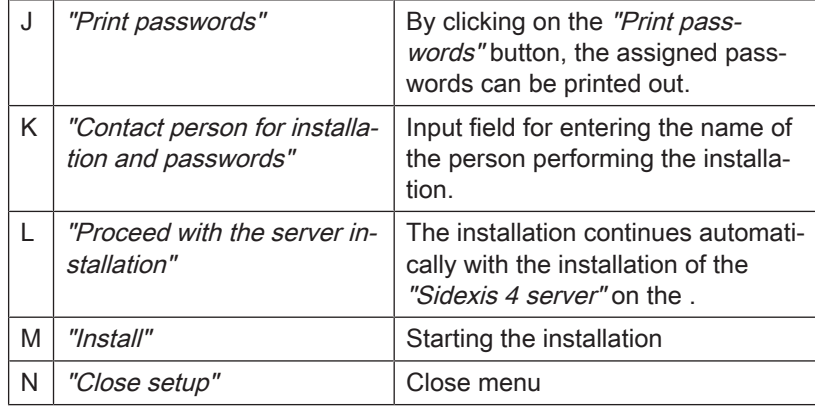

- 4. Set the desired parameters in the configuration menu.
- 5. Click the "Install" button (M) to start the MS SQL installation.  $\%$  The database is installed.

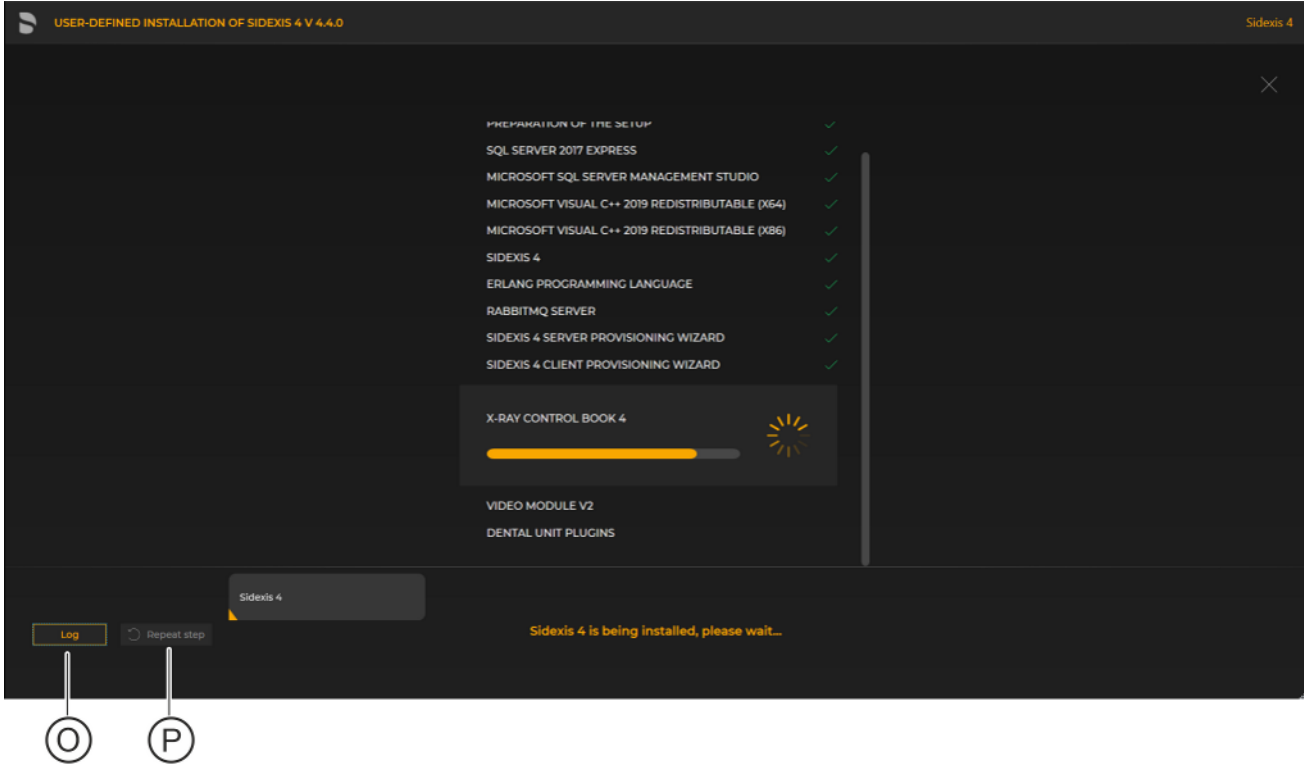

#### Showing log files / Repeating an installation step

 $\%$  The "Log" button (O) can be used to open the log files for the individual installation steps. If one of the installation steps has not been successfully completed, it can be restarted using the "Repeat step" button (P).

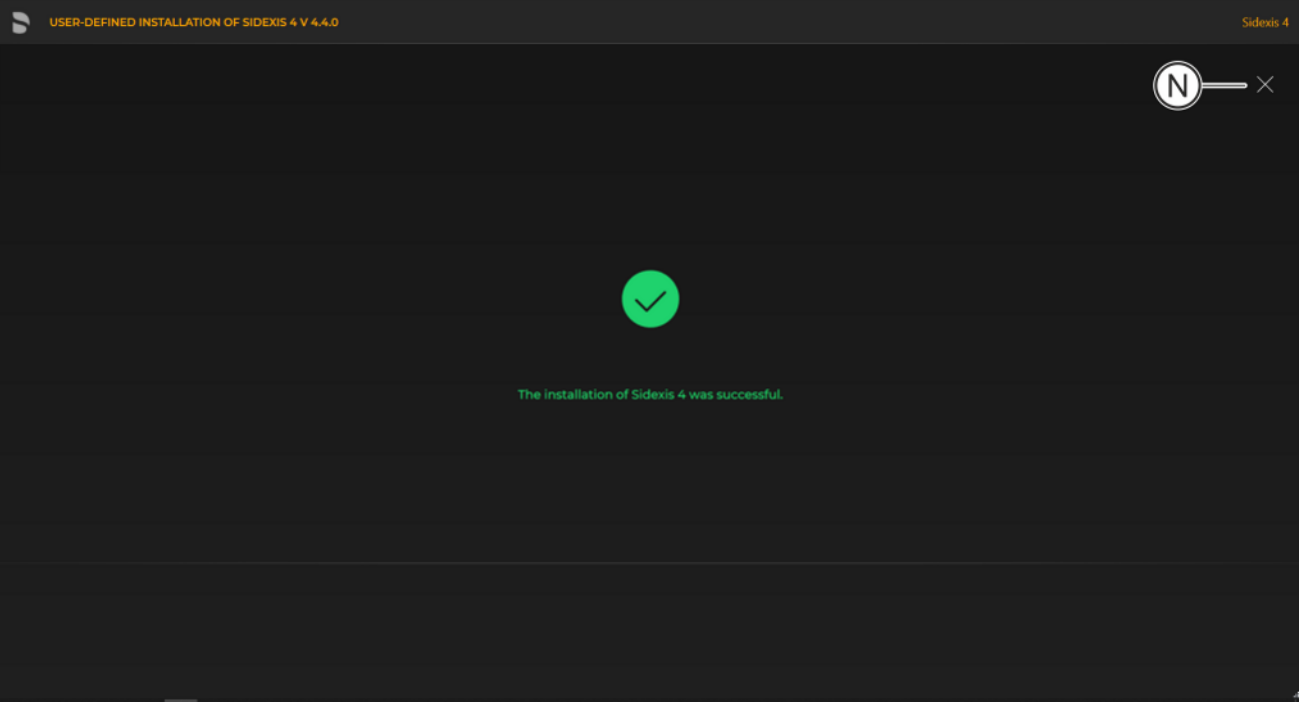

#### Completed installation

Ä A green check mark confirms the successful installation. The database program icon is now present on the desktop of the PC. Close the installation program using the "Close setup" button (N).

- 5.3.2.2.2 Installing Sidexis 4 Server and PDATA
- 
- Installation on the same computer 1 1. Start the installation wizard  $[~\rightarrow 21]$  $[~\rightarrow 21]$  on the computer on which the "Sidexis 4 server" and PDATA/PDATASEC are to be installed, and select user-defined installation  $[~\rightarrow 31]$ .
	- $\%$  The configuration menu for the program components opens.

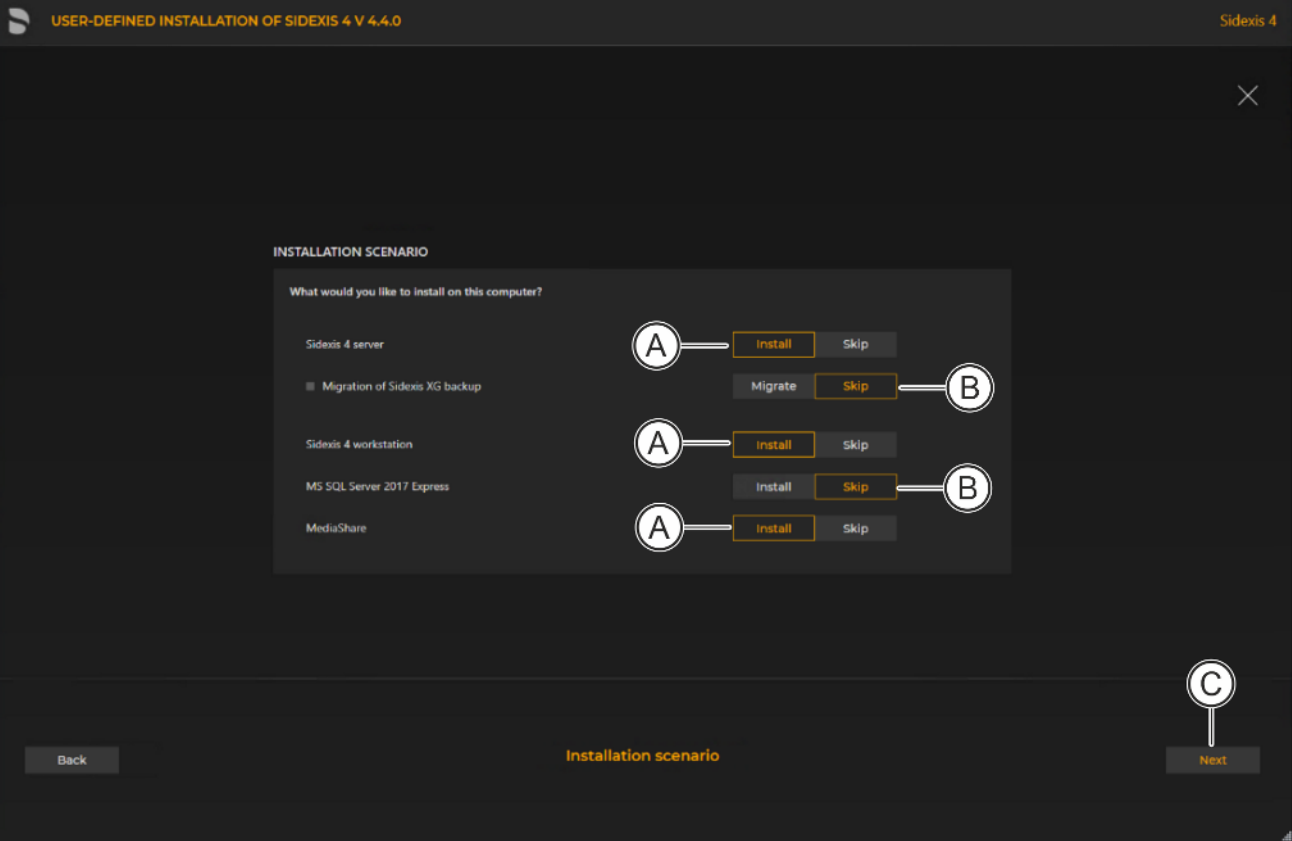

Configuring the installation

2. Set the switch for the program components "Sidexis 4 server", "Sidexis 4 workstation" and "Sidexis XG MediaShare" to "Install" (A).

For all other program components, the switch setting must be "Skip" (B).

A program component can be selected for installation by selecting the corresponding switch.

- 3. Click on the "Next" button (C) to confirm the selection.
	- $\%$  The configuration menu opens.

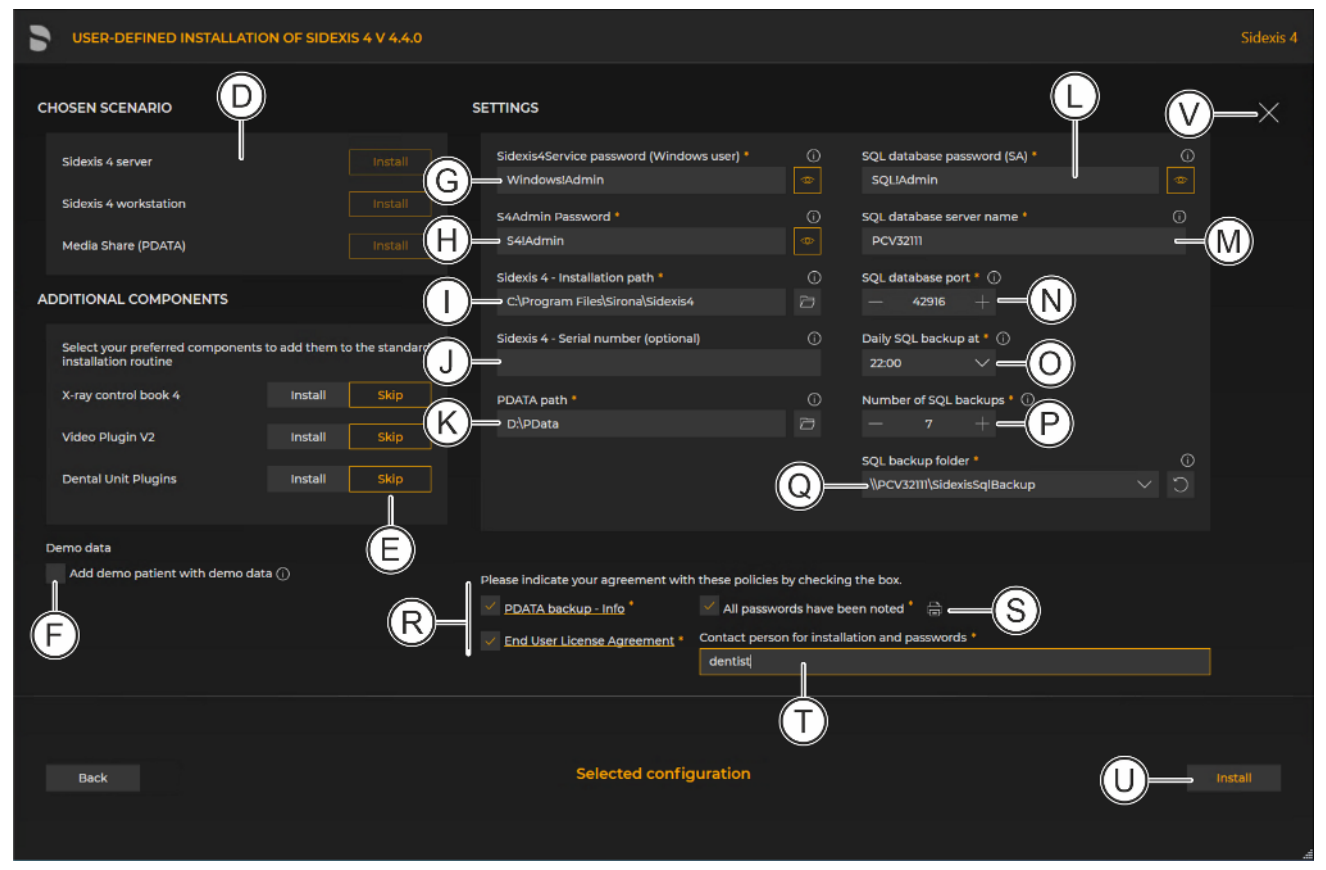

Configuration menu

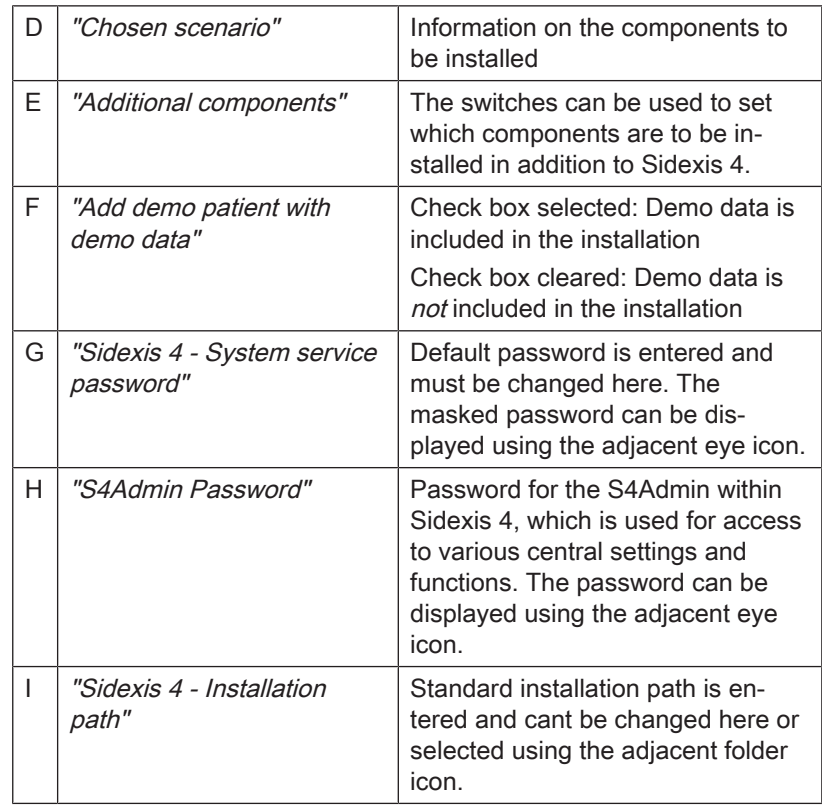

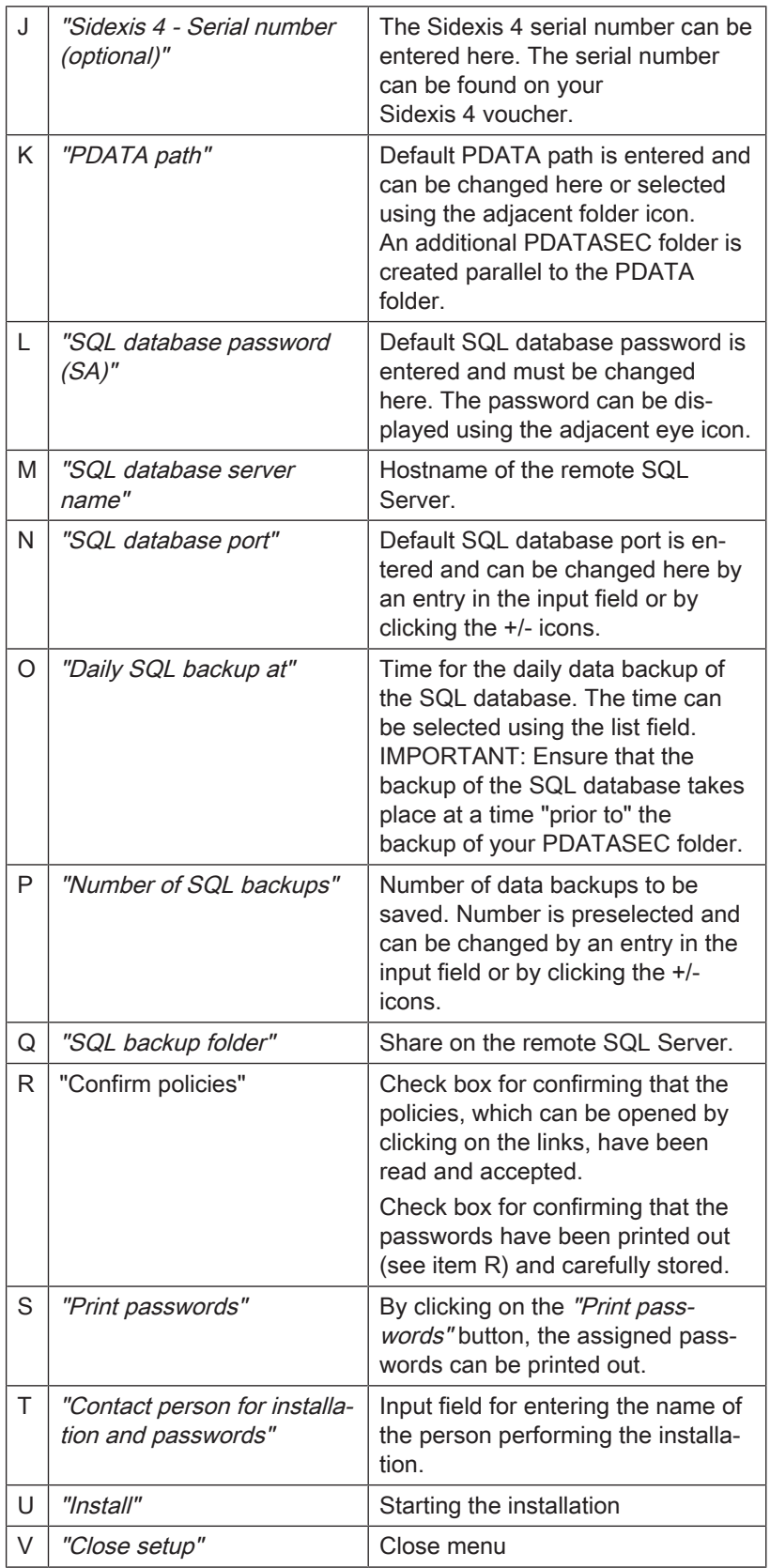

4. Set the desired parameters in the configuration menu.

- 5. Click the "Install" button (U) to start the installation.
	- $\%$  The database is installed.

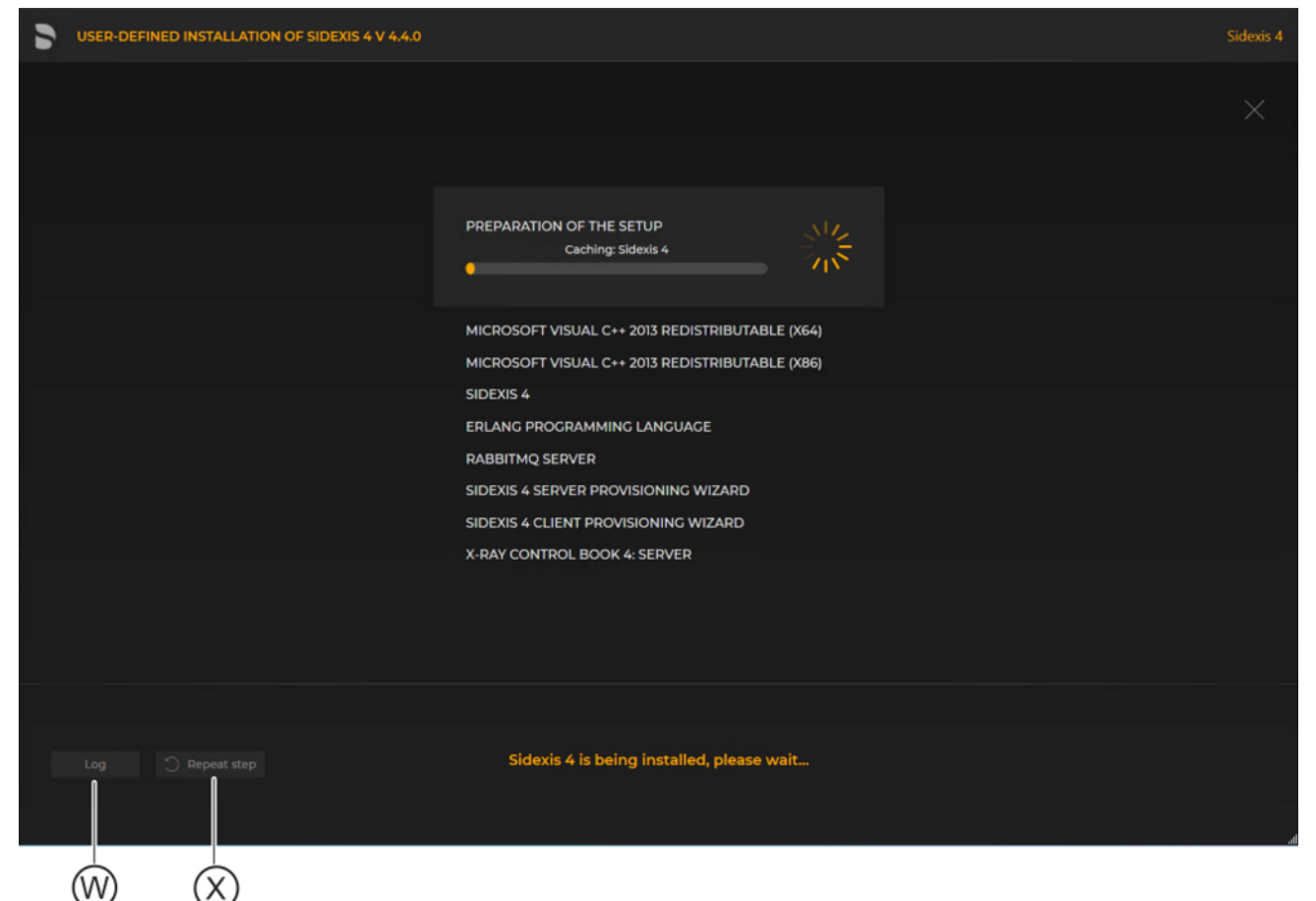

Showing log files / Repeating an installation step

 $\%$  The "Log" button (W) can be used to open the log files for the individual installation steps. If one of the installation steps has not been successfully completed, it can be restarted using the "Repeat step" button (X).

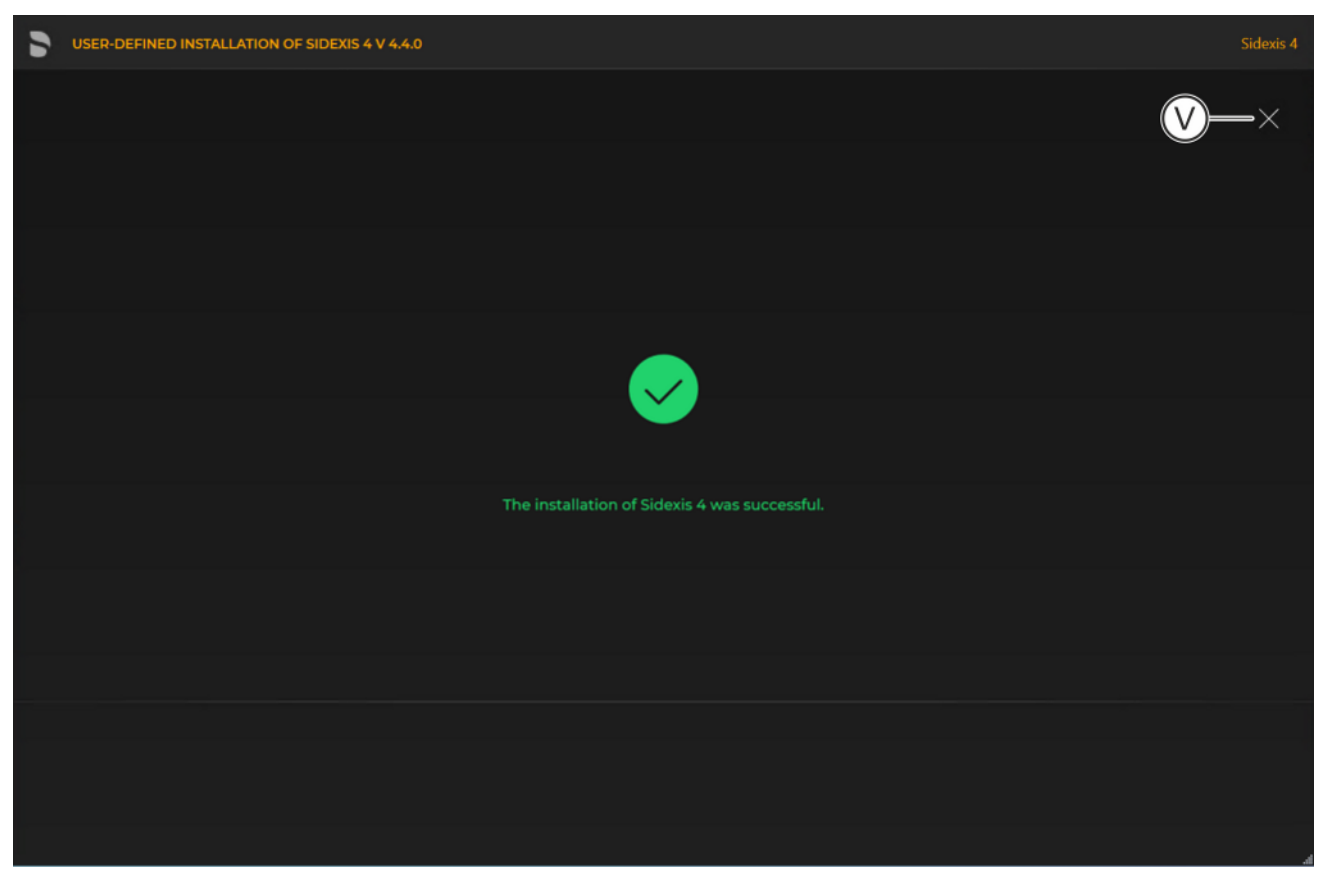

Completed installation

Ä A green check mark confirms the successful installation. The Sidexis 4 program icon is now present on the desktop of the PC. Close the installation program using the "Close setup" button (V).

### 5.3.2.3 "Remote PDATA/SQL" scenario

Only "Sidexis 4 server" is installed on computer 1. The MS SQL database and PDATA/PDATASEC are each installed on different "remote" computers (2 + 3).

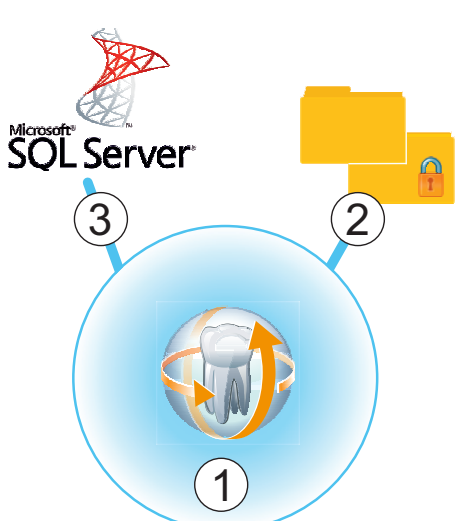

#### 5.3.2.3.1 Installing remote PDATA/PDATASEC

#### 5.3.2.3.1.1 Non-Windows operating system (NAS)

If "remote" computer 2 is equipped with a non-Windows operating system, an automatic installation is not available. Manual installation is required.

- 1. Create the user "Sidexis4Service" on remote computer 2, assign it a password and make a note of the password.
- 2. Create a share named "PDATASEC\$".
- 3. Grant access to this share to the "Sidexis4Service" user and your "Backup user" in order to back up PDATA. No other users are required for operation of Sidexis 4. However, another user should be created for the installation, so that the setup can access this "PDATASEC" during the server installation of Sidexis 4. This user can be deactivated after the installation and reactivated later for updates or repairs.
- 4. Next, create a second share with the share name "PDATA".
- 5. Grant access to this share to the "Sidexis4Service" user "everyone" and your "Backup user" in order to back up PDATA. Alternatively you can grant permission to a user group instead of "everyone". What's important here is that the individual workstation is granted unhindered access to the PDATA share since integral parts of the software and central components are stored there.

#### 5.3.2.3.1.2 Windows operating system

Installation on "remote" computer 2 1. Start the installation wizard  $[~\rightarrow 21]$  $[~\rightarrow 21]$  on "remote" computer 2 on which PDATA is to be installed, and select user-defined installation  $[~\rightarrow 31]$ .  $\%$  The configuration menu for the program components opens.

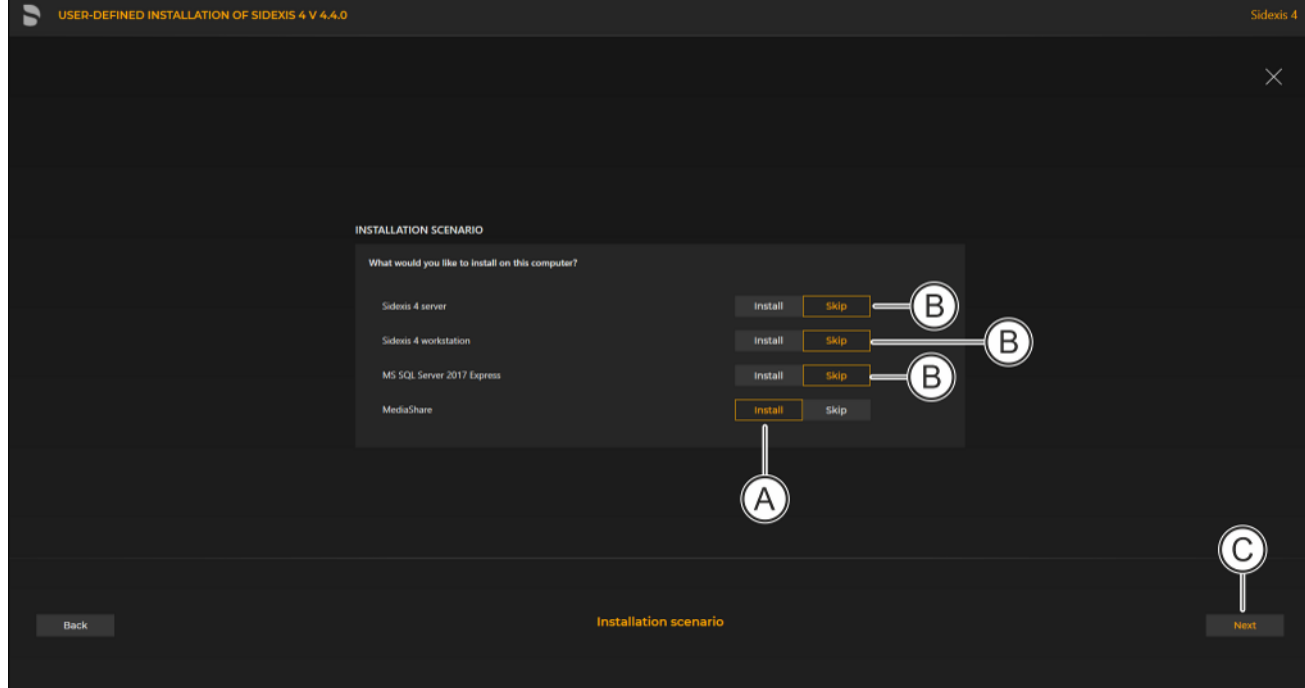

Configuring the installation

2. Set the switch for the program component "MediaShare" to "Install" (A).

For all other program components, the switch setting must be "Skip" (B).

A program component can be selected for installation by selecting the corresponding switch.

- 3. Click on the "Next" button (C) to confirm the selection.
	- $\%$  The configuration menu opens.

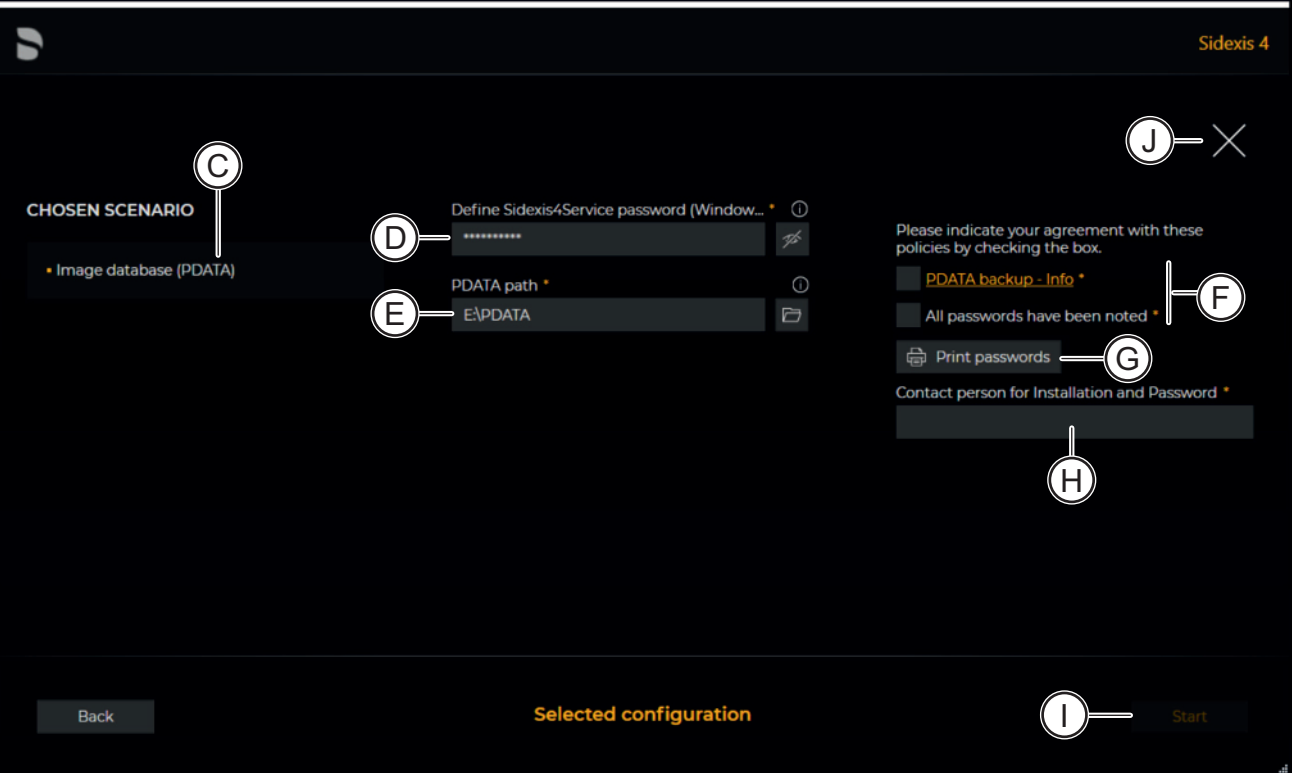

#### Configuration menu

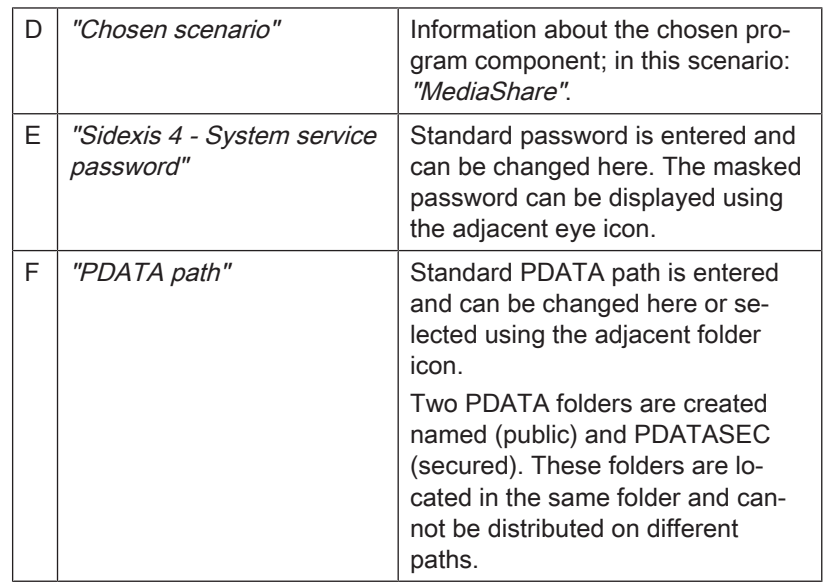

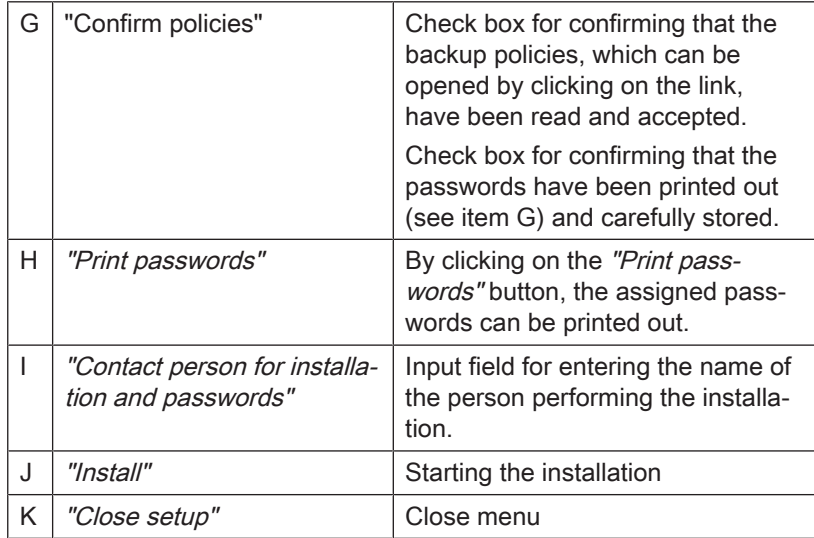

- 4. Set the desired parameters in the configuration menu.
- 5. Click the "Install" button (J) to start the installation.
	- $\%$  The installation starts and proceeds in the order shown in the screenshot. The progress is displayed as a progress bar for each installation step. After successful completion of an installation step, it is marked with a green check mark.

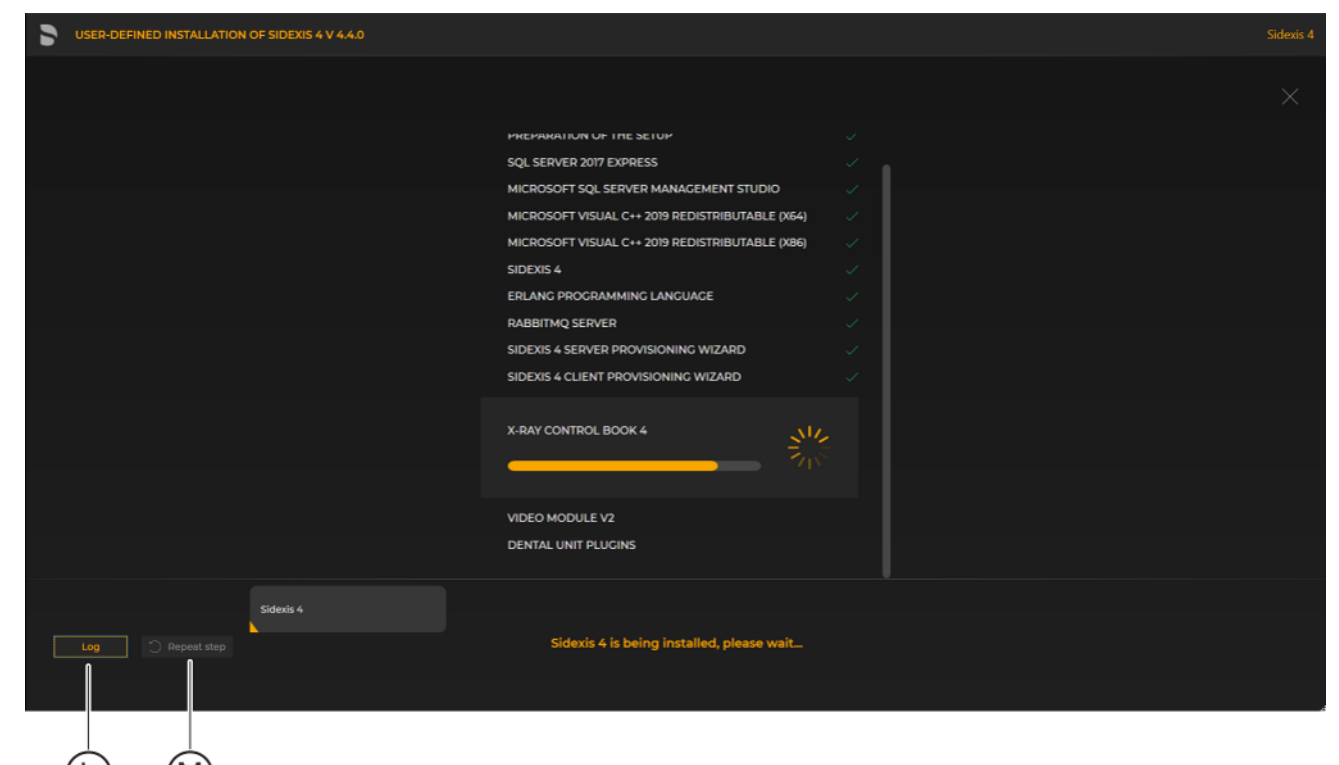

Showing log files / Repeating an installation step

 $\%$  The "Log" button (L) can be used to open the log files for the individual installation steps. If one of the installation steps has not been successfully completed, it can be restarted using the "Repeat step" button (M).

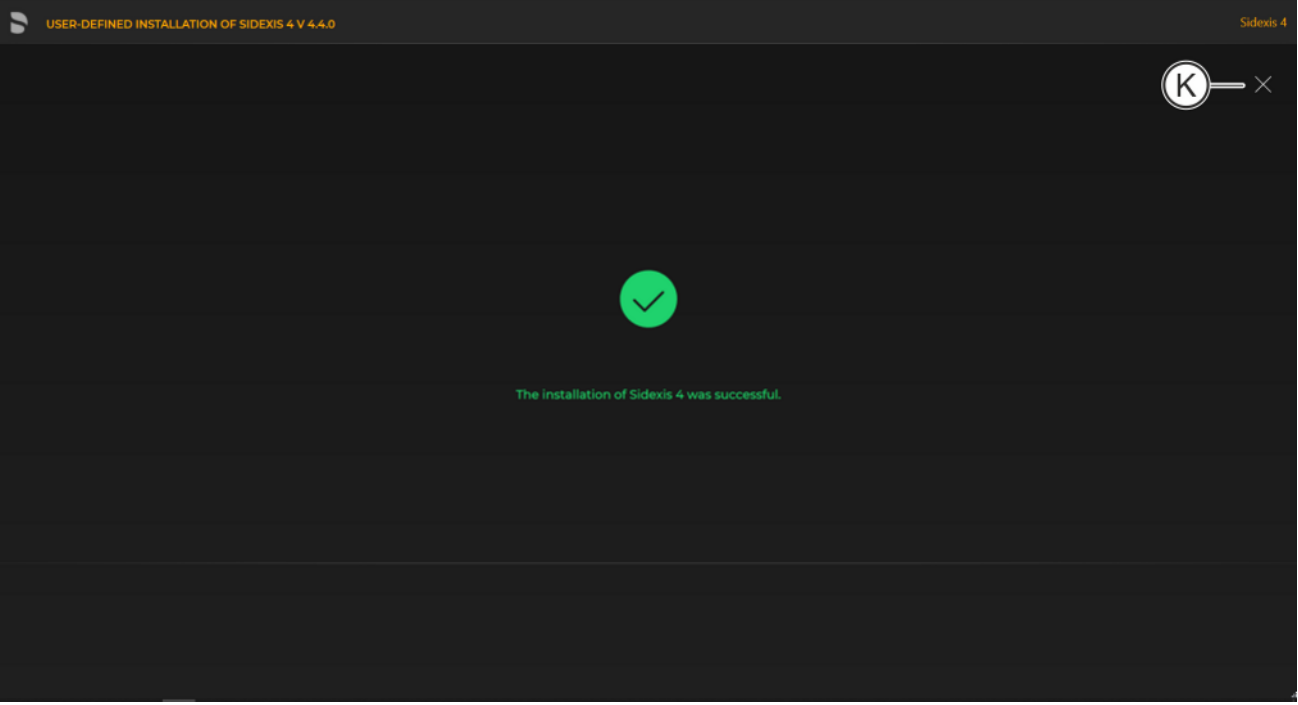

#### Completed installation

Ä A green check mark confirms the successful installation. The Sidexis 4 program icon is now present on the desktop of the PC. Close the installation program using the "Close setup" button (K).

#### 5.3.2.3.2 Installing remote SQL

- 
- Installation on "remote" computer 3 1. Start the installation wizard  $[~\rightarrow 21]$  on the "remote" computer on which the MS SQL database is to be installed, and select [user](#page-30-0)defined installation  $[~\rightarrow 31]$ .
	- $\%$  The configuration menu for the program components opens.

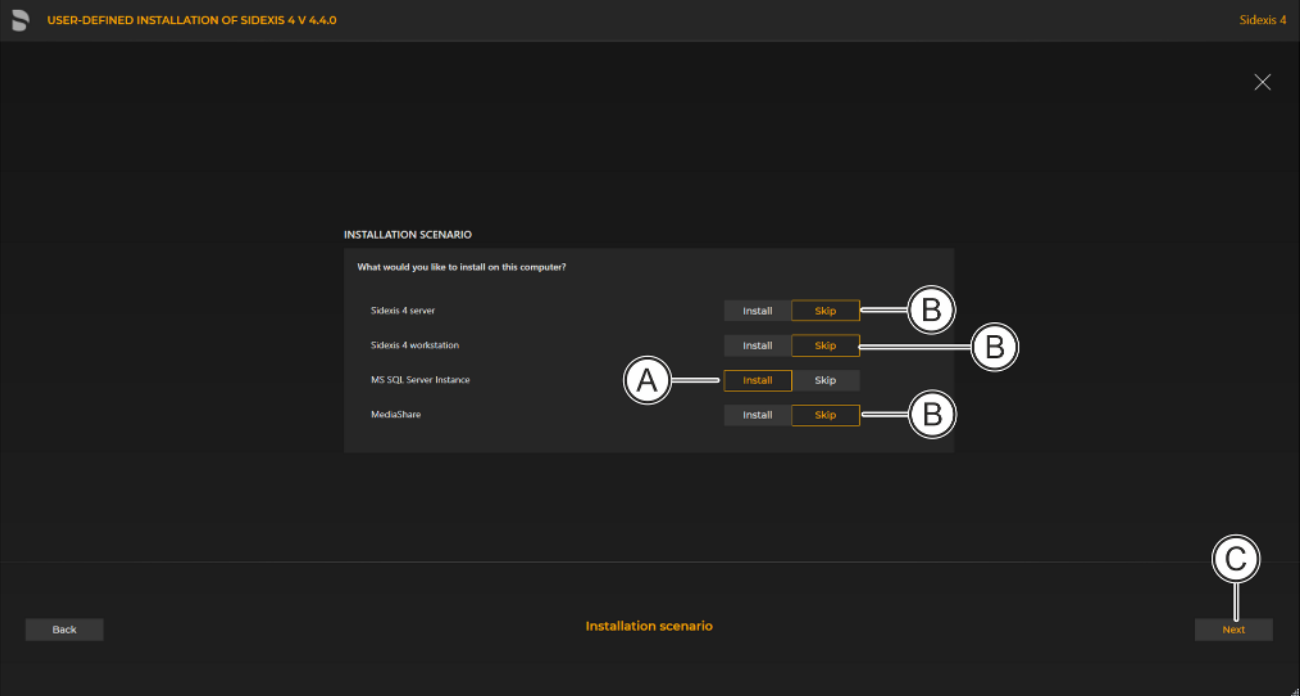

Configuring the installation

- 2. Set the switch for the program component "MS SQL Server 2017 Express" to "Install" (A). For all other program components, the switch setting must be "Skip" (B). A program component can be selected for installation by selecting the corresponding switch.
- 3. Click on the "Next" button (C) to confirm the selection.
	- $\%$  The configuration menu opens.

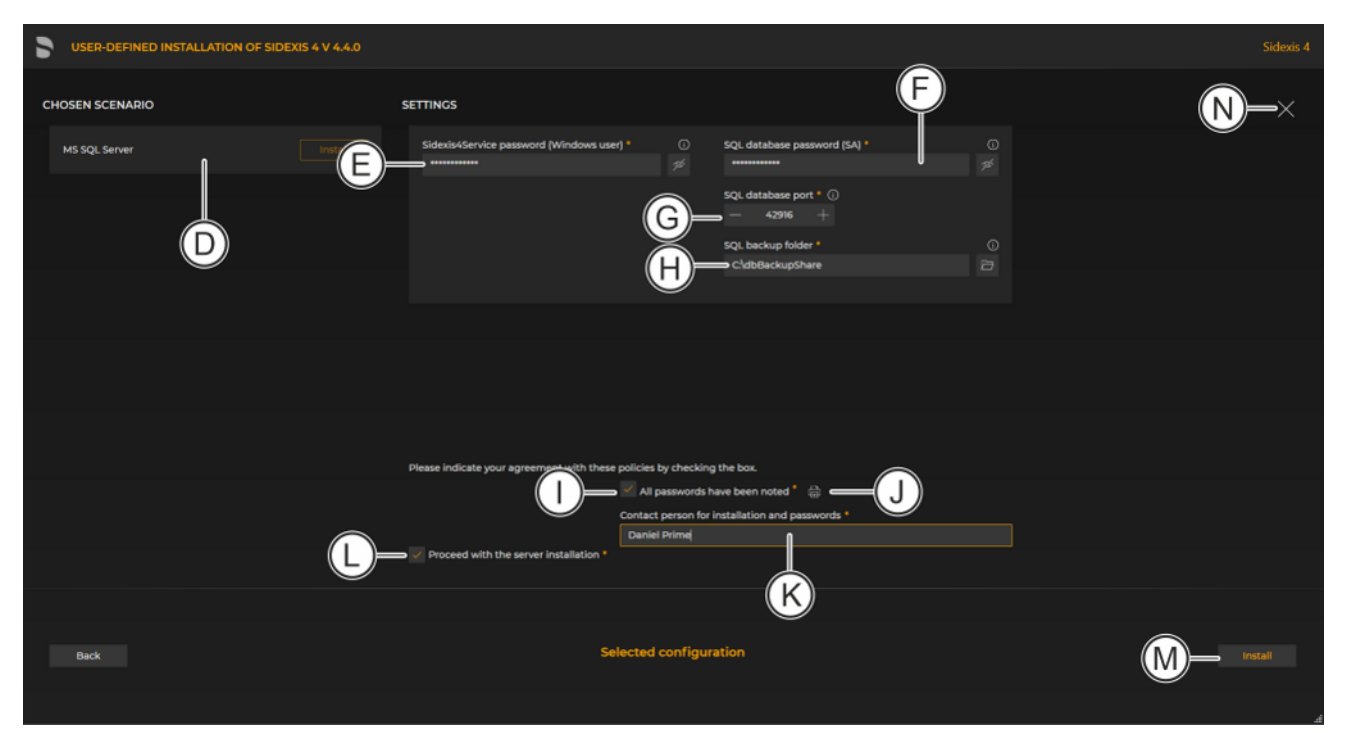

#### Configuration menu

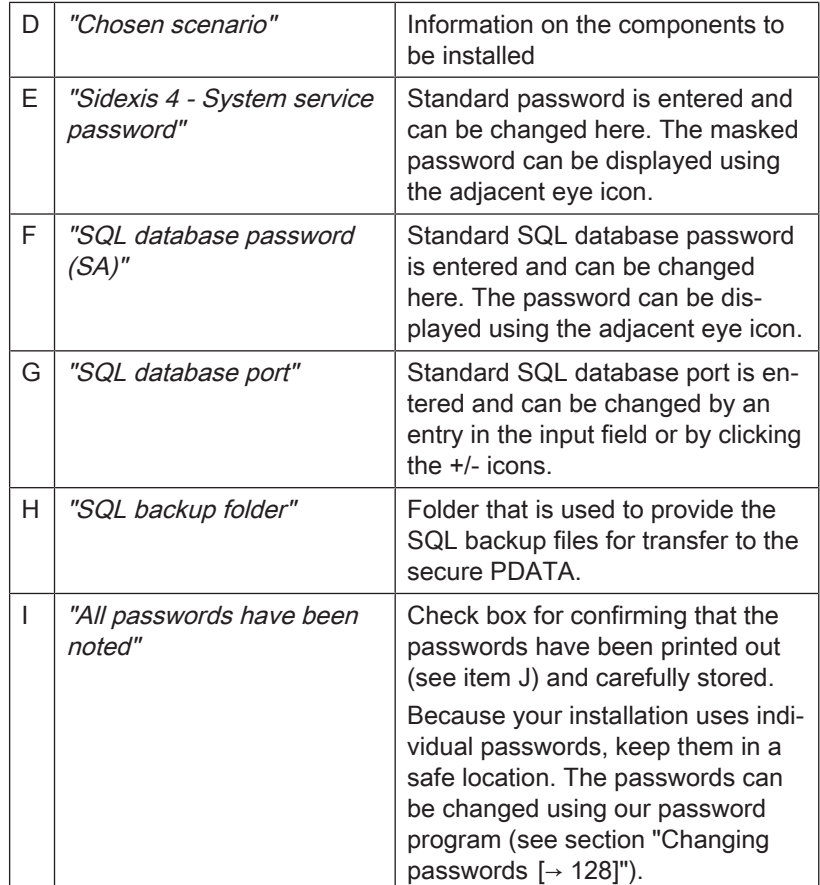

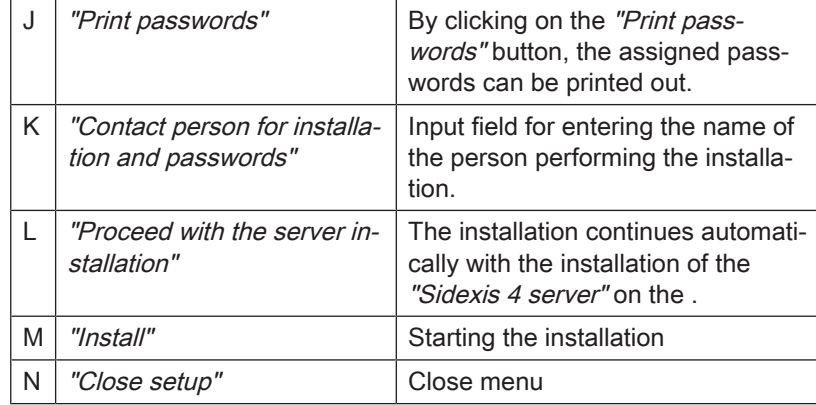

- 4. Set the desired parameters in the configuration menu.
- 5. Click the "Install" button (M) to start the MS SQL installation.
	- $\%$  The database is installed.

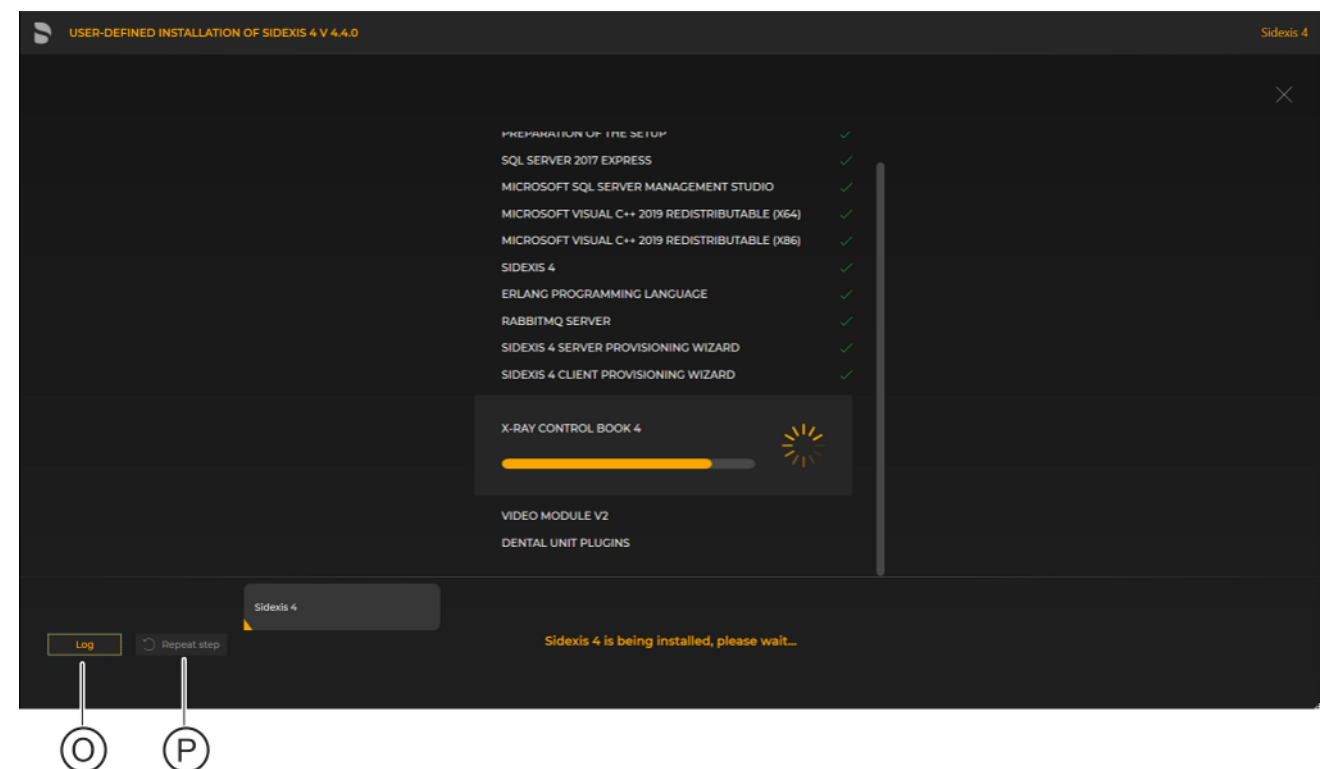

#### Showing log files / Repeating an installation step

 $\%$  The "Log" button (O) can be used to open the log files for the individual installation steps. If one of the installation steps has not been successfully completed, it can be restarted using the "Repeat step" button (P).

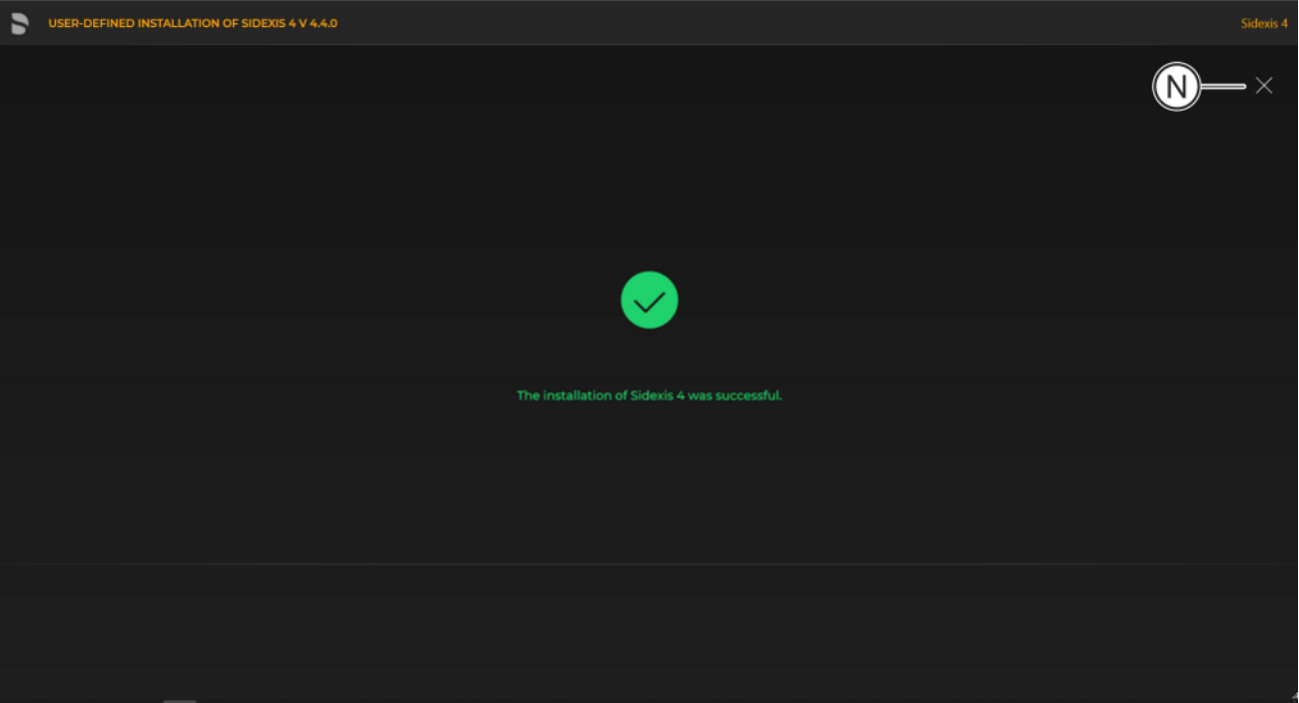

#### Completed installation

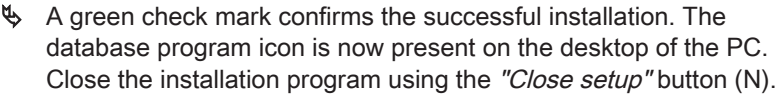

#### 5.3.2.3.3 Sidexis 4 Server

- Installation on computer 1 1. Start the installation wizard  $[~\rightarrow 21]$  on computer 1 on which the Sidexis 4 server is to be installed, and select [user-defined](#page-30-0) [installation  \[→](#page-30-0) [31\]](#page-30-0).
	- $\%$  The configuration menu for the program components opens.

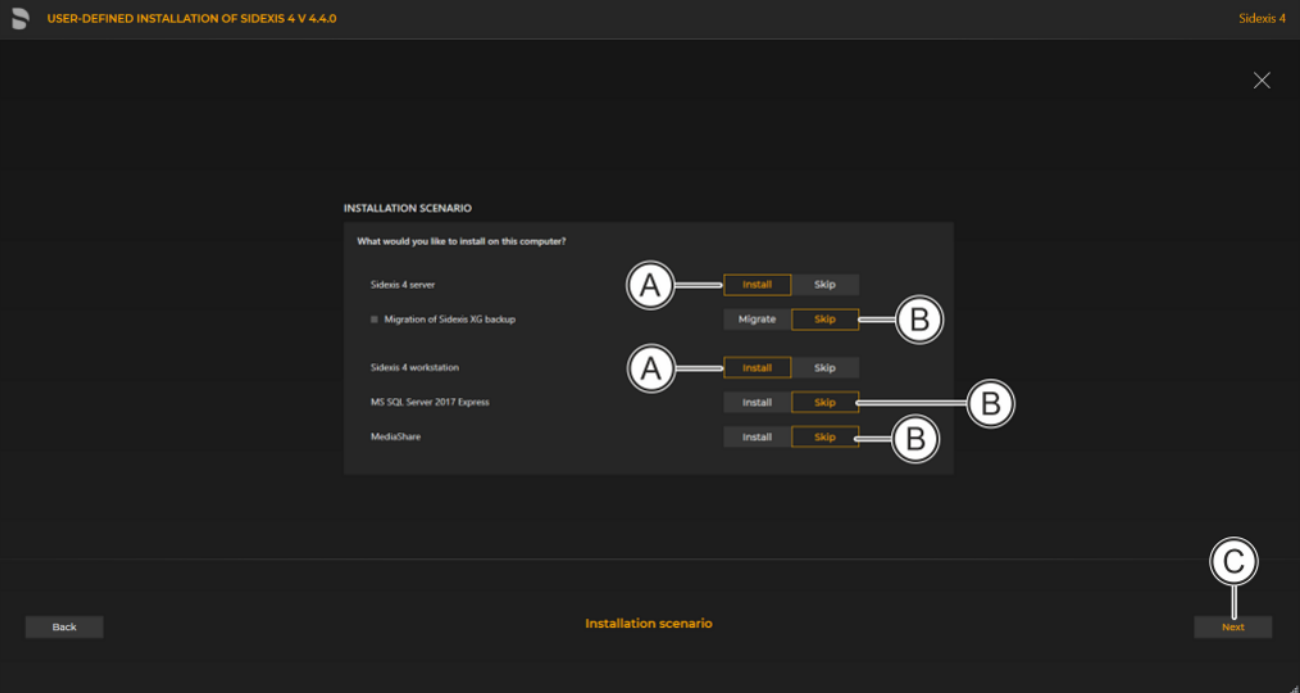

#### Configuring the installation

- 2. Set the switch for the program components "Sidexis 4 server" and "Sidexis 4 workstation" to "Install" (A). For all other program components, the switch setting must be "Skip" (B). A program component can be selected for installation by selecting the corresponding switch.
- 3. Click on the "Next" button (C) to confirm the selection.
	- $\%$  The configuration menu opens.

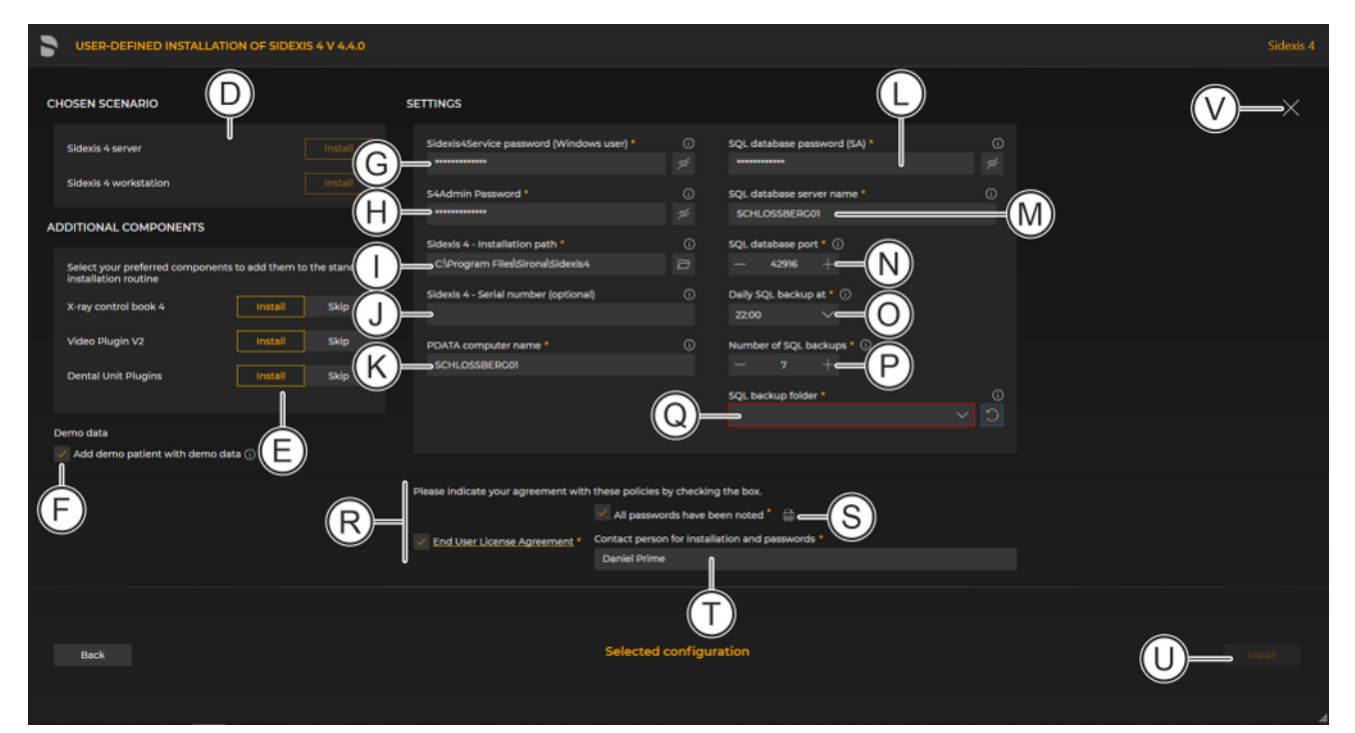

#### Configuration menu

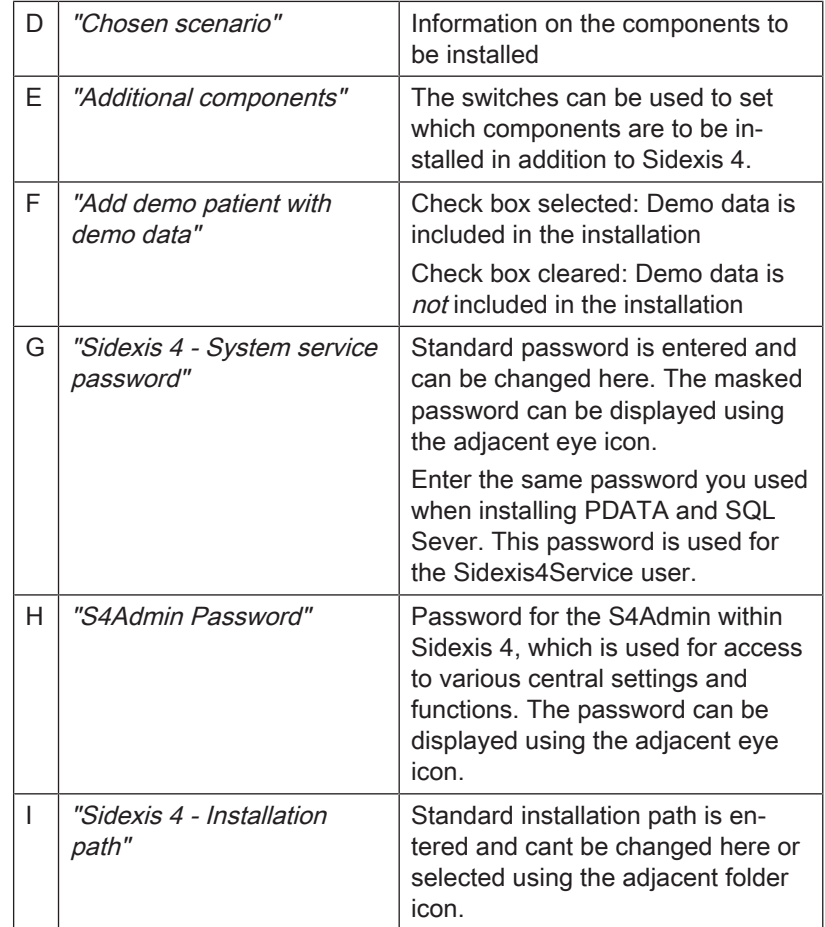

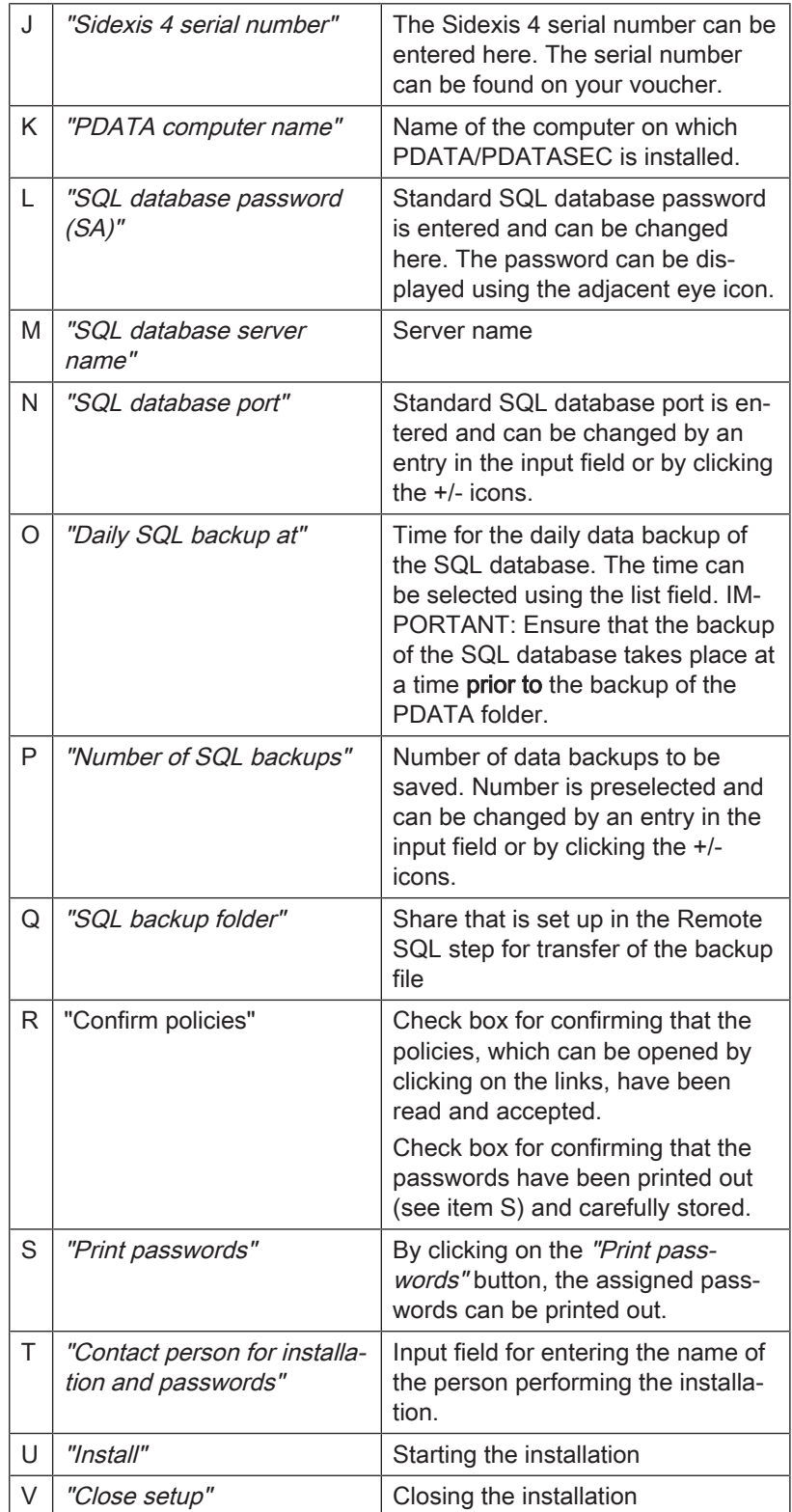

4. Set the desired parameters in the configuration menu.

- 5. Click the "Install" button (U) to start the installation.
	- $\%$  The installation starts and proceeds in the order shown in the screenshot. The progress is displayed as a progress bar for

each installation step. After successful completion of an installation step, it is marked with a green check mark.

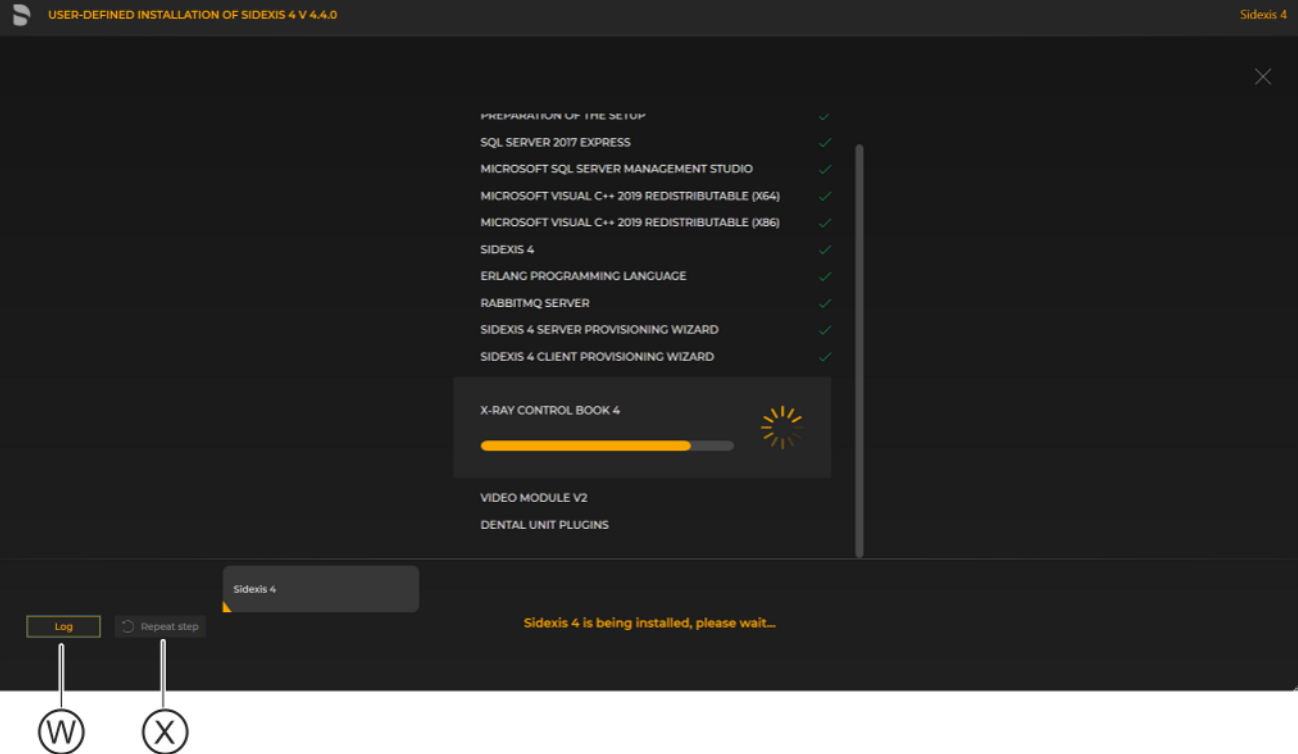

Showing log files / Repeating an installation step

 $\%$  The "Log" button (W) can be used to open the log files for the individual installation steps. If one of the installation steps has not been successfully completed, it can be restarted using the "Repeat step" button (X).

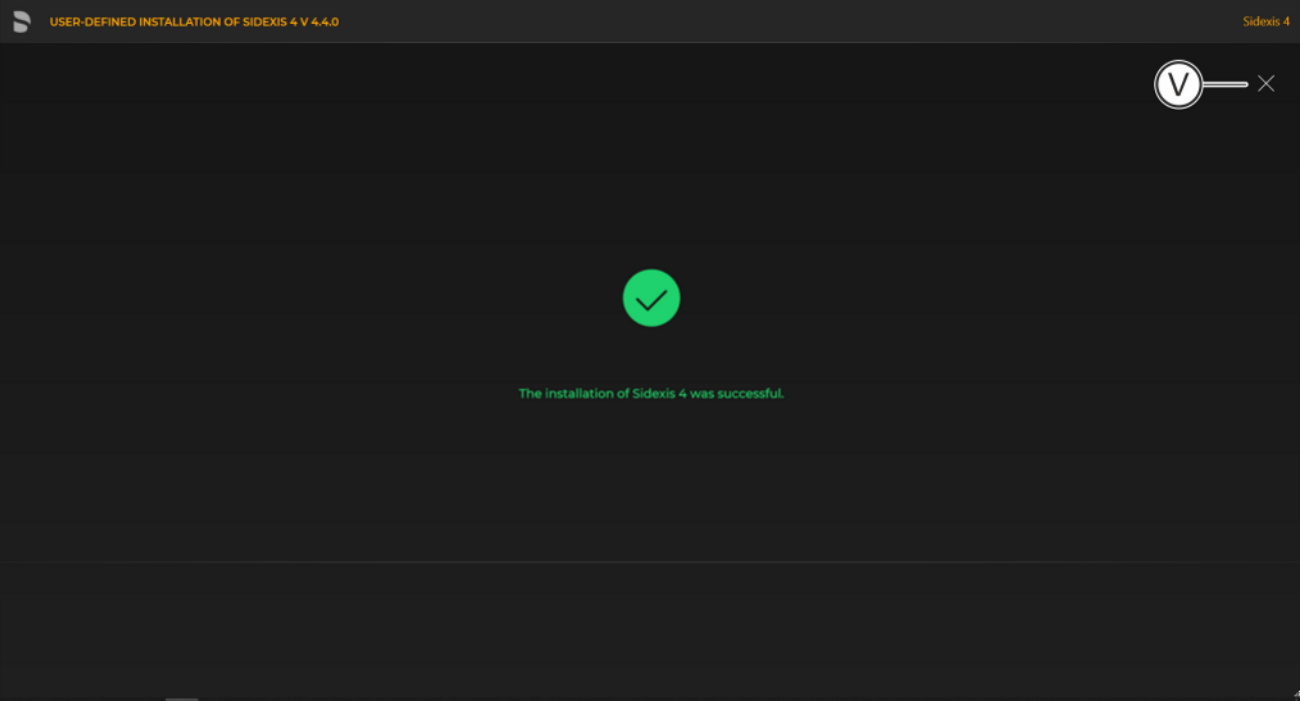

#### Completed installation

Ä A green check mark confirms the successful installation. The Sidexis 4 program icon is now present on the desktop of the PC. Close the installation program using the "Close setup" button (V).

## 5.4 Installing Sidexis 4 clients on other workstations

### 5.4.1 Installing the Sidexis 4 clients

Following is a description of the quickest way to install clients on workstations. It is also possible to start the installation by selecting "User-defined installation" and then setting the switch for the "Sidexis 4 workstation" installation scenario (see section "User-defined installation  $[\rightarrow 31]$  $[\rightarrow 31]$ "). However, the "PDATA computer name" must then be entered manually.

1. Start the "Autorun.exe" file in file folder "...\PDATA\Setup\Sidexis4".

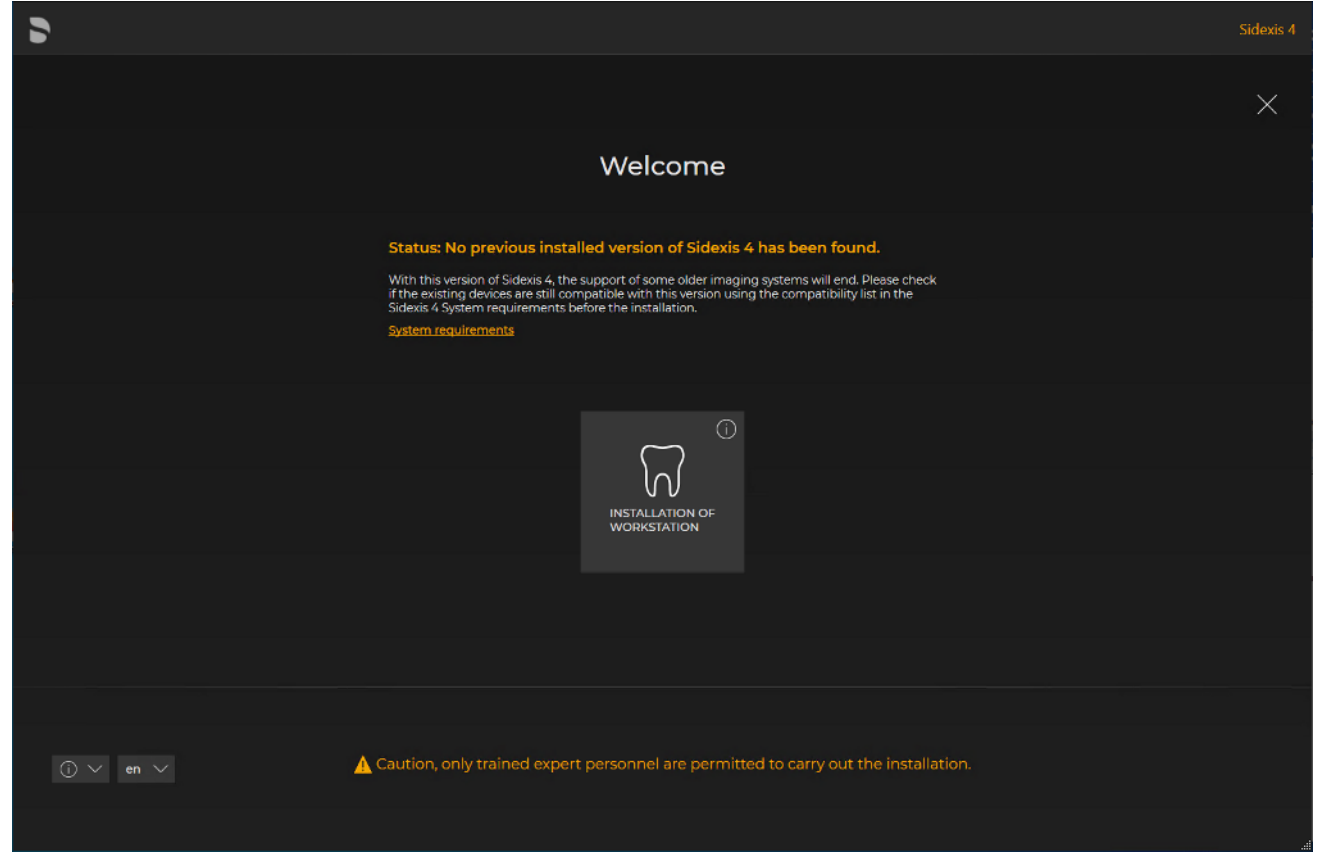

#### Installation wizard for installing clients on the workstations

- $\%$  The installation wizard for installing clients on the workstations opens.
- 2. Click on the "Installation of workstation" button.

lnl

- $\%$  The configuration menu for the installation of the workstation opens.
- 3. Configure the installation using the configuration menu.

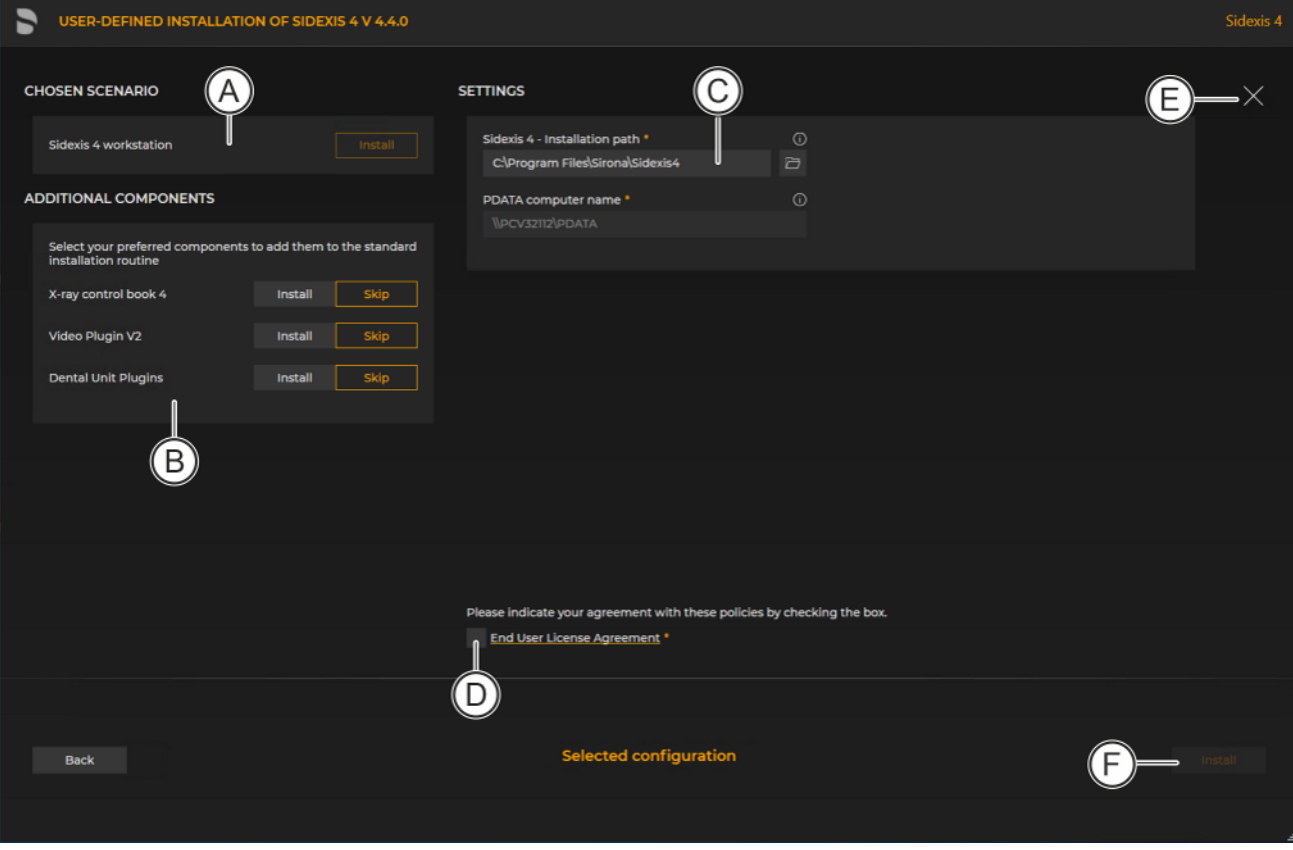

Configuration menu for the installation of the workstation

| A | "Chosen scenario"                  | Information on the components to<br>be installed                                                                      |
|---|------------------------------------|----------------------------------------------------------------------------------------------------|
| B | "Additional components"            | The switches can be used to set<br>which components are to be in-<br>stalled in addition to Sidexis 4.                |
| C | "Sidexis 4 - Installation<br>path" | Standard installation path is en-<br>tered and cant be changed here or<br>selected using the adjacent folder<br>icon. |
| D | "End User License Agree-<br>ment"  | Check box for confirming that the<br>end user policies have been read<br>and accepted.                                |
| F | "Close setup"                      | Closing the installation                                                                                              |
| F | "Install"                          | Starting the installation                                                                                             |

- 4. Set the desired parameters in the configuration menu.
- 5. Click the "Install" button (F) to start the client installation.

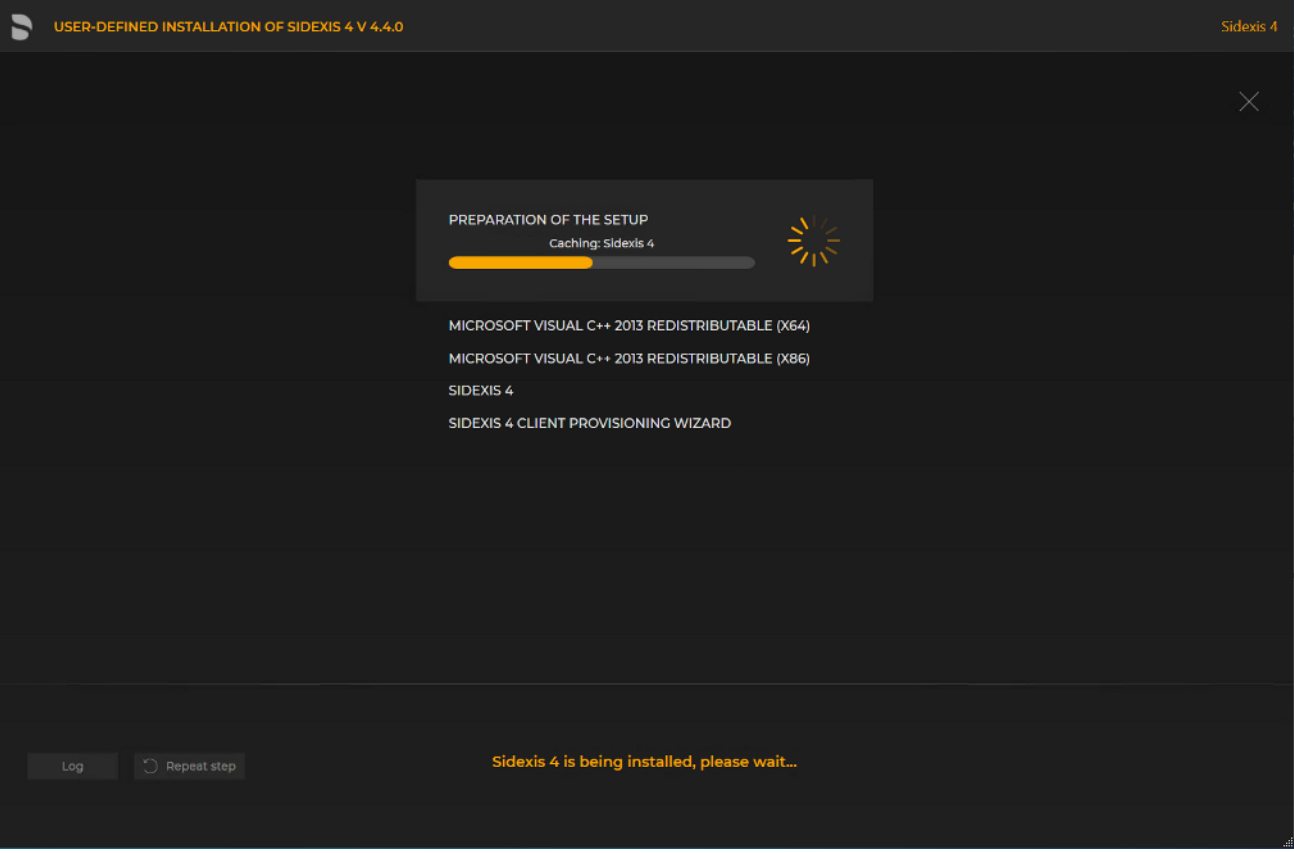

Installation is in progress

- $\%$  The installation starts and proceeds in the order shown in the screenshot. The progress is displayed as a progress bar for each installation step. After successful completion of an installation step, it is marked with a green check mark.
- $\%$  The "Log" button can be used to open the log files for the individual installation steps. If one of the installation steps has not been successfully completed, it can be restarted using the "Repeat step" button (see section ["Standard installation: "All in](#page-25-0) One" scenario $[~\rightarrow 26]$  $[~\rightarrow 26]$ ").

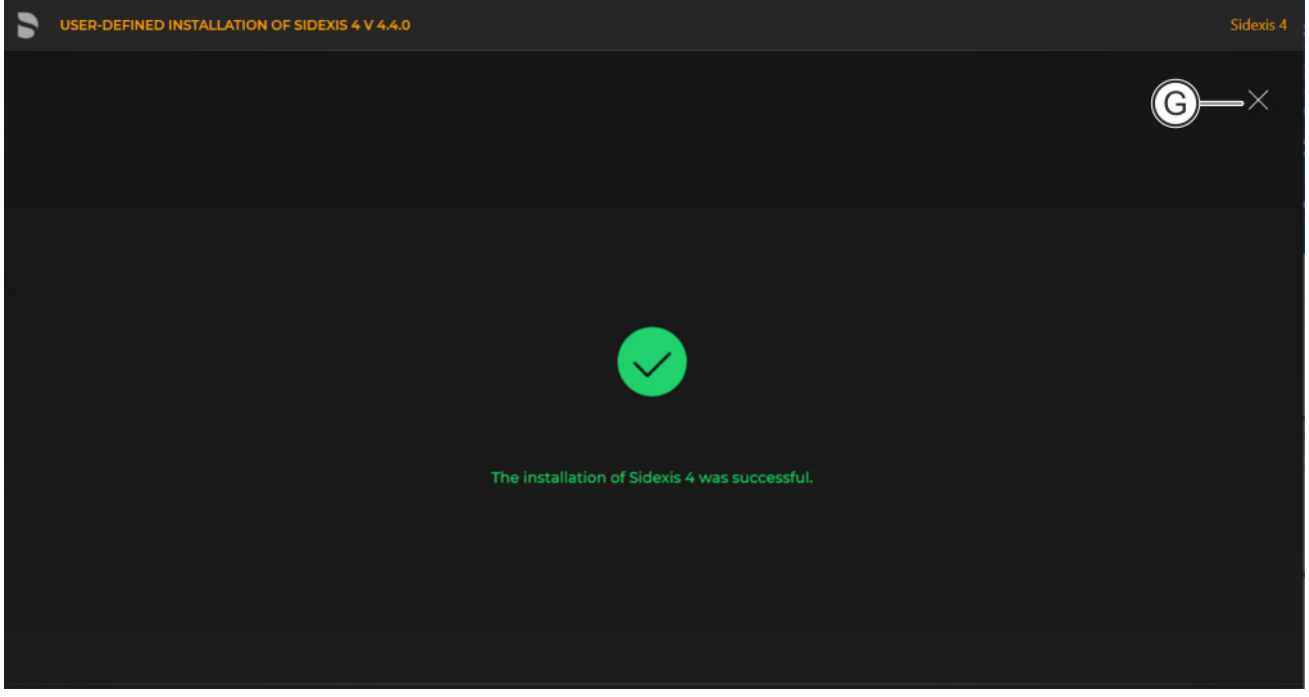

Completed installation

Ä A green check mark confirms the successful installation. The Sidexis 4 program icon is now present on the desktop of the PC. You can now close the installation wizard using the "Close setup" button (G).

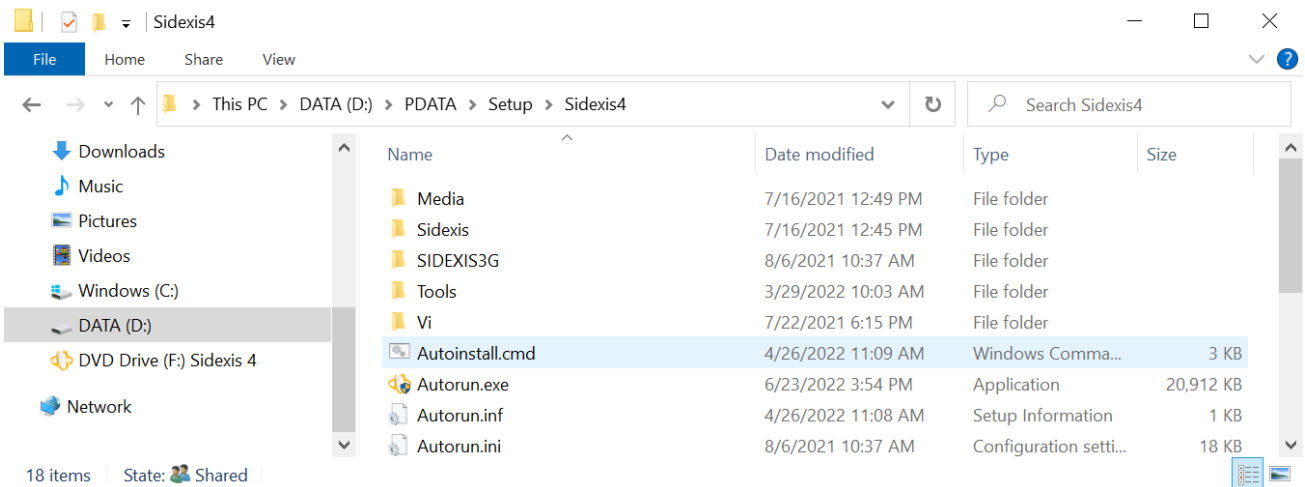

### 5.4.2 Installing the Sidexis 4 Clients unattended

Starting unsupervised installation

To carry out an unsupervised installation of an existing client installation, start the "autoinstall.cmd" file in file folder "\PDATA\Setup\Sidexis4".

Activation will now implement the installation and provisioning of your Sidexis 4 client without user entry and will then close.

If errors occur during the installation process, these will be displayed on the monitor and can be fixed.

# 5.5 One-off tests following the initial installation

## 5.5.1 Checking the screen output

# IMPORTANT Test image SMPTE1K.tif Test image SMPTEK1.tif is stored on the installation carrier in the TOOLS\Monitor folder. o o<br>O G e<br>O ē e<br>0 c ia<br>Ta e<br>G e<br>G ø ċ  $\sim$ 4 $\frac{1}{2}$ indom 256 $\frac{1}{2}$ 0  $\lceil \texttt{TEST} \rceil$  image  $\lceil \texttt{f} \rceil$ Test image "SMPTE1K.tif"

- 1. Import test image "SMPTE1K.tif" into Sidexis 4; see Sidexis 4 Operator´s Manual section entitled "Importing media".
	- $\%$  The image is displayed in the work area "Light Box".
- 2. Compare the display on the screen with the display in this document.
	- $\%$  The displays on the screen and in the test image shown here must be identical.

If the displays match, you can start working with Sidexis 4.

If the displays do not match, please contact the Dentsply Sirona Customer Service Center.

# 6 Performing a Sidexis 4 update

#### Sidexis 4 V4.4 Sidexis 4 V4.4 only supports operating systems with a 64-bit architecture.

Prior to performing an update, verify that all computers using Sidexis 4 meet the system requirements. For the current system requirements, refer to the Readme file on the installation medium.

#### Sidexis 4 V4.1.3 or earlier and Orthophos SL X-ray unit

If you are using Sidexis 4 V4.1.3 or an older Sidexis 4 version with an Orthophos SL X-ray unit, a direct update to Sidexis 4 V4.4 or higher is not possible. You must first update to Version 4.3.1. The SL RAW DATA MIGRATION must have been completed successfully before you can update to Sidexis 4 V.4.4 or higher.

# 6.1 Updating the Sidexis 4 Server

### 6.1.1 Performing standard update "All in One"

- $\checkmark$  The installation wizard is open [ $\rightarrow$  [21\]](#page-20-0).
- 1. Click on the "Standard installation" button.
	- $\%$  The update is identified automatically.
	- $\%$  The configuration menu for the standard update "All in One" opens.
- 2. To be safe, check that the menu name in the title bar matches the expected update variant before performing the update.

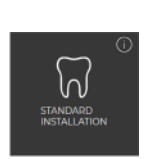

| UPDATE OF SIDEXIS 4 V4.3.1 TO SIDEXIS 4 V4.4.0                                       |                        |                                                                                  |                               |                                                                                |                                                  |         |  |  |
|--------------------------------------------------------------------------------------|------------------------|----------------------------------------------------------------------------------|-------------------------------|--------------------------------------------------------------------------------|--------------------------------------------------|---------|--|--|
| <b>CHOSEN SCENARIO</b>                                                               |                        | <b>SETTINGS</b>                                                                  |                               |                                                                                |                                                  | ×       |  |  |
| Sidexis 4 server                                                                     | Update                 | Sidexis4Service password (Windows user) *<br>**********                          | $\odot$<br>op (               | SQL database password (SA) *<br>********                                       | $\odot$<br>ø                                     |         |  |  |
| <b>Sidexis 4 workstation</b><br>Media Share (PDATA)                                  | Update<br>Update       | <b>S4Admin Password</b><br>********                                              | $\odot$<br>ø                  | SQL database server name *<br><b>PCV32112</b>                                  | $\odot$                                          |         |  |  |
| <b>ADDITIONAL COMPONENTS</b>                                                         |                        | Sidexis 4 - Installation path *<br>C:\Program Files\Sirona\SIDEXIS4\             | $\odot$<br>ð                  | SQL database port • 1<br>42916<br>$+$<br>$\hspace{1.0cm} \rule{1.5cm}{0.15cm}$ |                                                  |         |  |  |
| Select your preferred components to add them to the standard<br>installation routine |                        | Sidexis 4 - Serial number (optional)                                             | $\odot$                       |                                                                                |                                                  |         |  |  |
| X-ray control book 4                                                                 | Skip<br>Install        | PDATA path                                                                       | $\odot$                       |                                                                                |                                                  |         |  |  |
| Video Plugin V2                                                                      | Skip<br>Install        | <b>D: PDATA</b>                                                                  | 市                             |                                                                                |                                                  |         |  |  |
| <b>Dental Unit Plugins</b>                                                           | Skip<br><b>Install</b> | G                                                                                |                               |                                                                                |                                                  |         |  |  |
| Please indicate your agreement with these policies by checking the box.              |                        |                                                                                  |                               |                                                                                |                                                  |         |  |  |
|                                                                                      |                        | PDATA backup - Info                                                              | All passwords have been noted | 晨                                                                              |                                                  |         |  |  |
|                                                                                      |                        | <b>End User License Agreement *</b>                                              | name of dentist               | Contact person for installation and passwords *                                |                                                  |         |  |  |
|                                                                                      |                        | The database contains 2 patient duplicates, which can be resolved<br>for details |                               |                                                                                | tically. Please refer to the installation manual |         |  |  |
| Patient duplicates may be resolved automated *<br><b>O</b>                           |                        |                                                                                  |                               |                                                                                |                                                  |         |  |  |
|                                                                                      |                        |                                                                                  |                               |                                                                                |                                                  |         |  |  |
|                                                                                      |                        |                                                                                  |                               |                                                                                |                                                  |         |  |  |
| <b>Back</b>                                                                          |                        | <b>Selected configuration</b>                                                    |                               |                                                                                |                                                  | Install |  |  |
|                                                                                      |                        |                                                                                  |                               |                                                                                |                                                  |         |  |  |
|                                                                                      |                        |                                                                                  |                               |                                                                                |                                                  |         |  |  |

Configuration menu for the standard update "All in One" of the Sidexis 4 Server

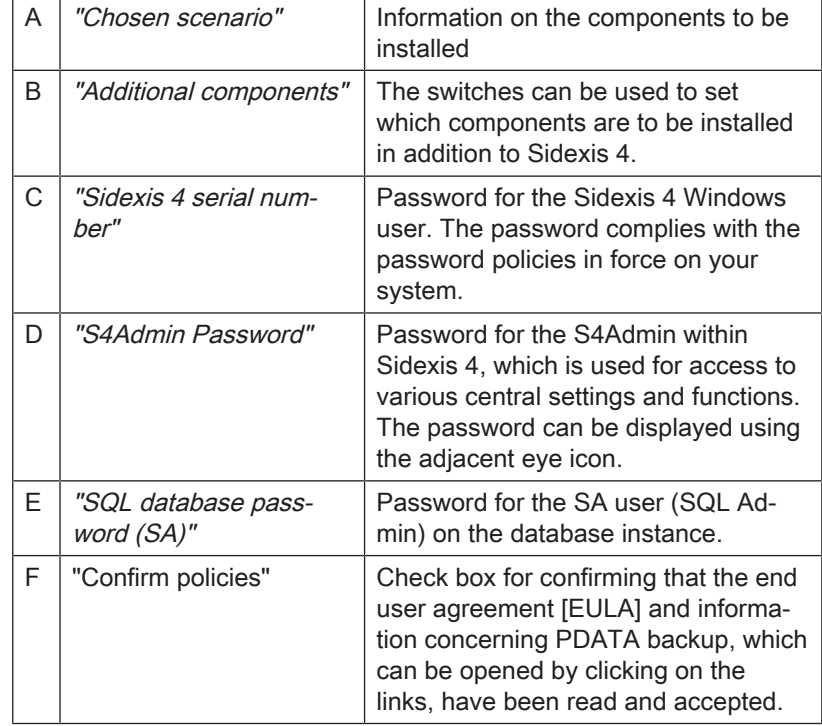

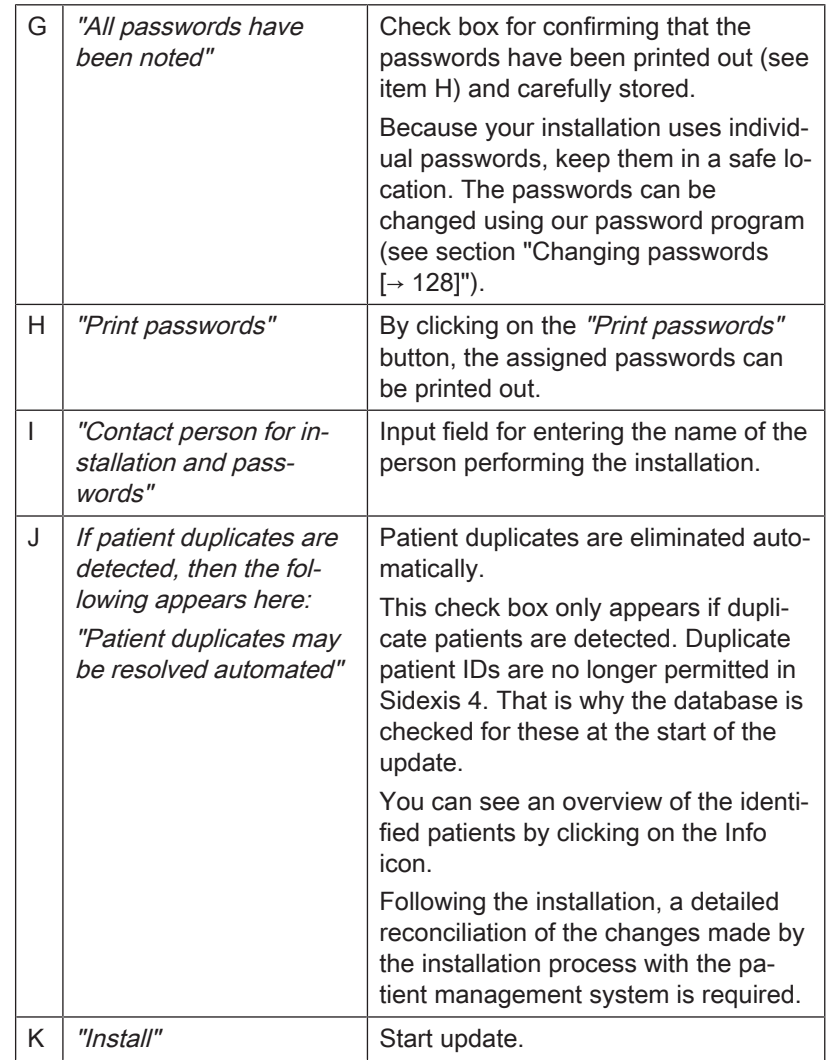

3. Configure the standard update "All in One" using the configuration menu.

IMPORTANT: Changes in legal requirements stipulate that individual passwords must now be assigned. The familiar default passwords of Sidexis 4 are no longer allowed.

Note regarding the X-ray control book: The selection in this user interface installs the corresponding client component. For technical reasons, the necessary server component is already included in the installation of the Sidexis 4 Server. If you do not need an X-ray control book from a legal perspective, you can disable the installation (see section "Disabling the X-ray log book  $[~\rightarrow 135]$ ").

4. IMPORTANT: If an existing SQL Server Express 2014 is present, it can only be updated as part of the user-defined update (see section Performing a user-defined update).

Click on the "Install" button (K) to start the update.
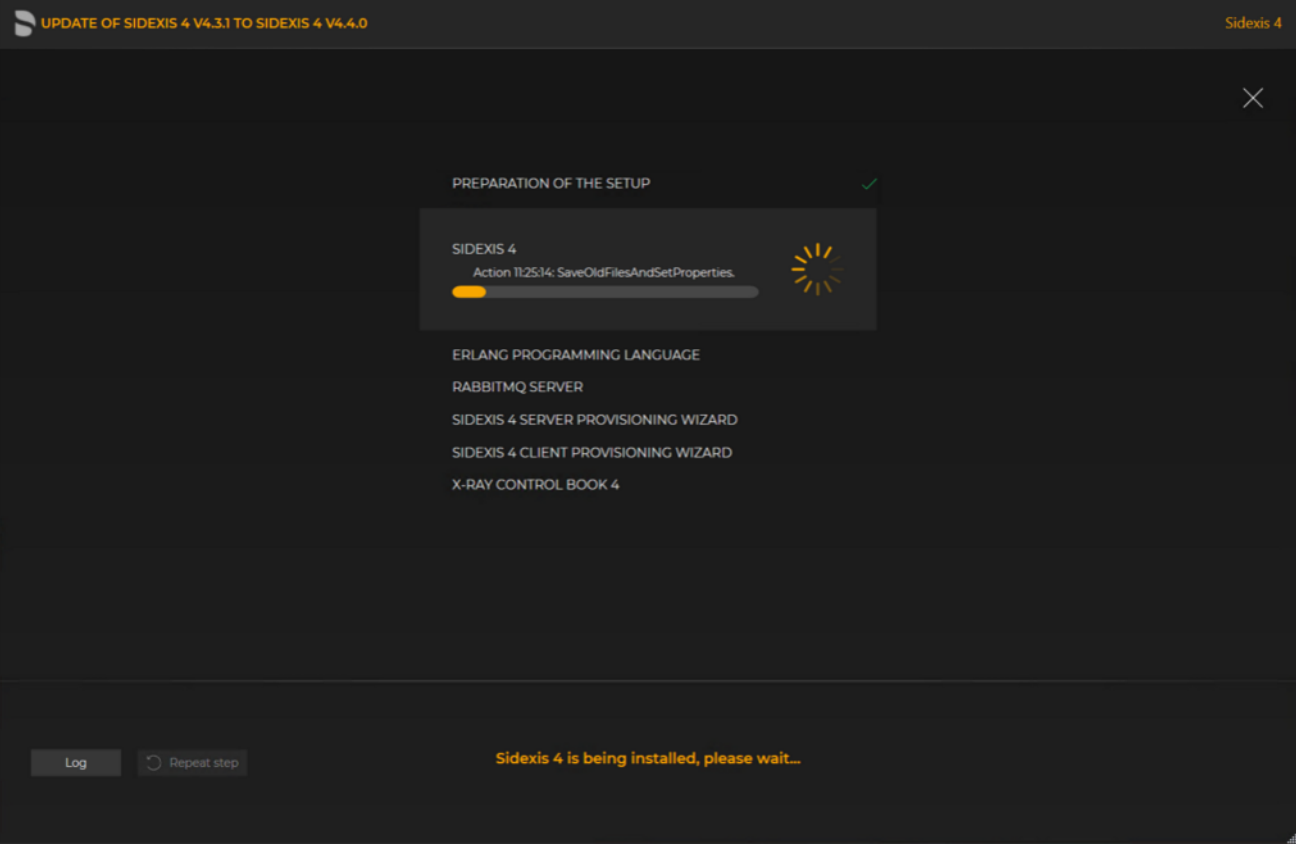

Implementing the update

 $\%$  The standard update starts and proceeds in the order shown in the screenshot. The progress is displayed as a progress bar for each installation step. After successful completion of an update step, it is marked with a green check mark.

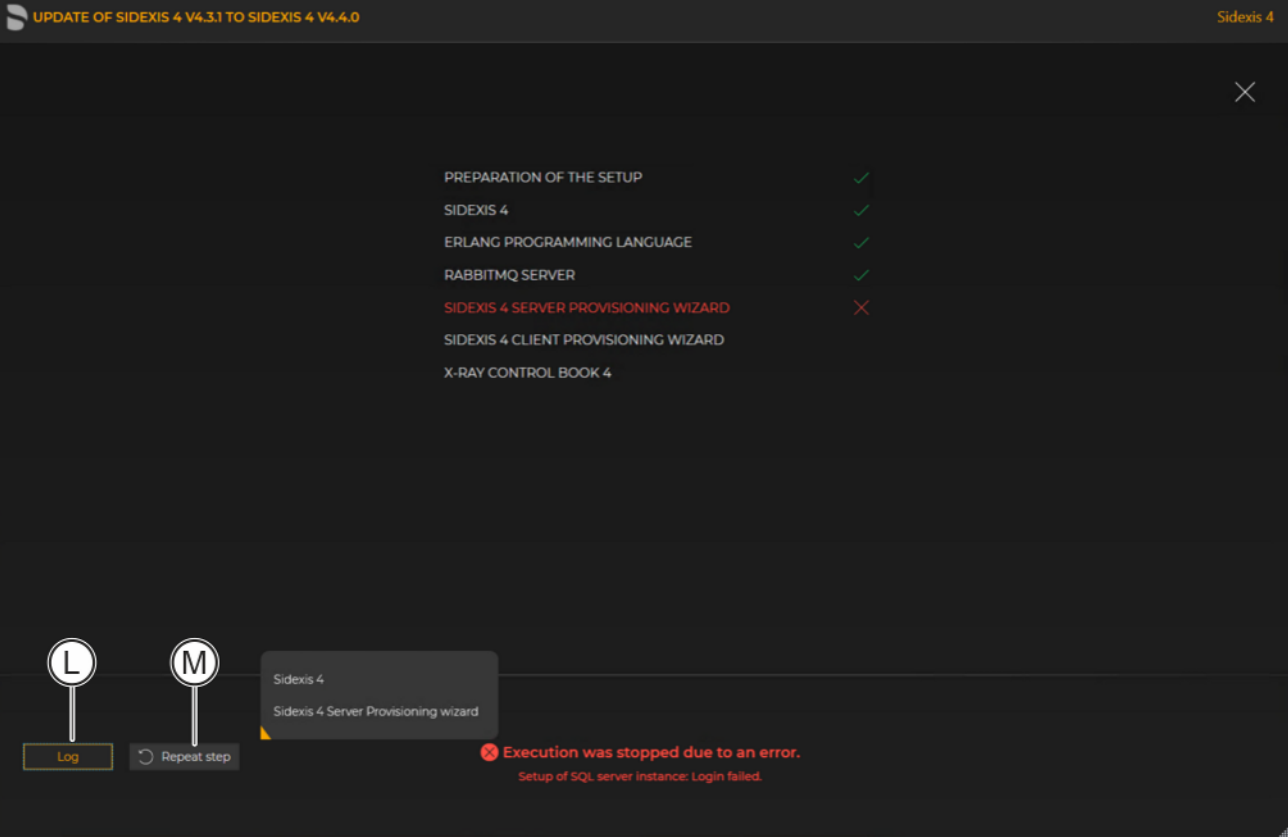

Progress display if an error occurred

the "Repeat step" button (M).

 $\%$  If an error occurred, the program is stopped, and you are given the opportunity to analyze and correct the error. The log files for the individual installation steps can be opened for this with the "Log" button (L). If one of the installation steps has not been successfully completed, it can be restarted using

> 67 78 331 D3592 D3592.031.05.02.02 2022-08

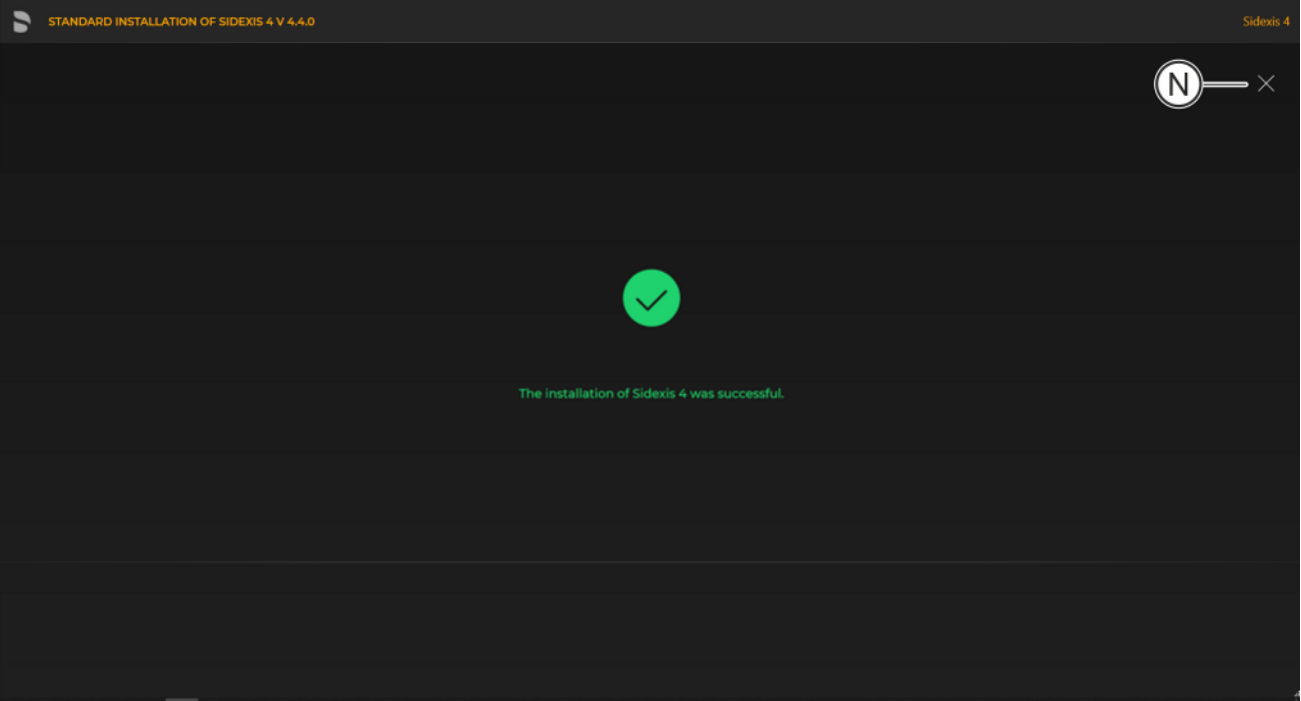

## Completed update

- Ä A green check mark confirms the successful update. After successful completion of the update, close the window using the "Close setup" button (N).
- 6.1.2 Update under the "Remote PDATA/PDATASEC" installation scenario

## 6.1.2.1 Performing "Remote PDATA/PDATASEC" update

## 6.1.2.1.1 Non-Windows operating system (NAS)

If your remote PDATA share is not on a Windows operating system, you have no access to automation.

- 1. Open the "Sidexis4Service" user on remote computer 2, assign it a new password and make a note of the password.
- 2. Delete the share of your existing PDATA folder (PDATA) and rename the folder to "PDATASEC".
- 3. Create a share for this folder with the share name "PDATASEC\$".
- 4. Grant access to this share to the "Sidexis4Service" user and your "Backup user" in order to back up PDATA. No other users are required for operation of Sidexis 4.
- 5. Create an additional folder named "PDATA" in the same folder as the existing "PDATASEC" folder.
- 6. Next, create a second share with the share name "PDATA".
- 7. Grant access to this share to the "Sidexis4Service" user "everyone" and your "Backup user" in order to back up PDATA. Alternatively you can grant permission to a user group instead of "everyone". What's important here is that the individual workstation is granted unhindered access to the PDATA share since integral parts of the software and central components are stored there.

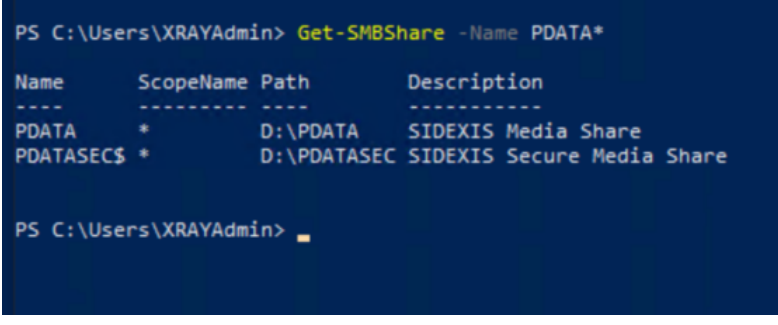

Example of the configuration

 $\%$  Your configuration should now look similar to the above example.

IMPORTANT:

- "PDATA" share points to an empty folder
- "PDATASEC" enable points to your old PDATA, which is to be updated

## 6.1.2.1.2 Windows operating system

- $\checkmark$  The installation wizard is open [ $\div$  [21\]](#page-20-0).
- 1. Click on the "User-defined installation" button.
	- $\%$  The currently existing configuration is identified automatically.
	- $\%$  The configuration menu for the user-defined update opens.
	- Ä The configuration for the "Remote PDATA/PDATASEC" update is preset:
		- "Sidexis 4 server": "Skip"
		- "Sidexis 4 workstation": "Skip"
		- "MS SQL Server Instance": "Skip"
		- "Media Share (PDATA)": "Update"
- 2. To be safe, check that the menu name in the title bar matches the expected update variant and whether the configuration (A) is set correctly via the switches before performing the update.

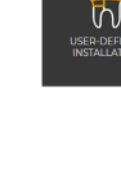

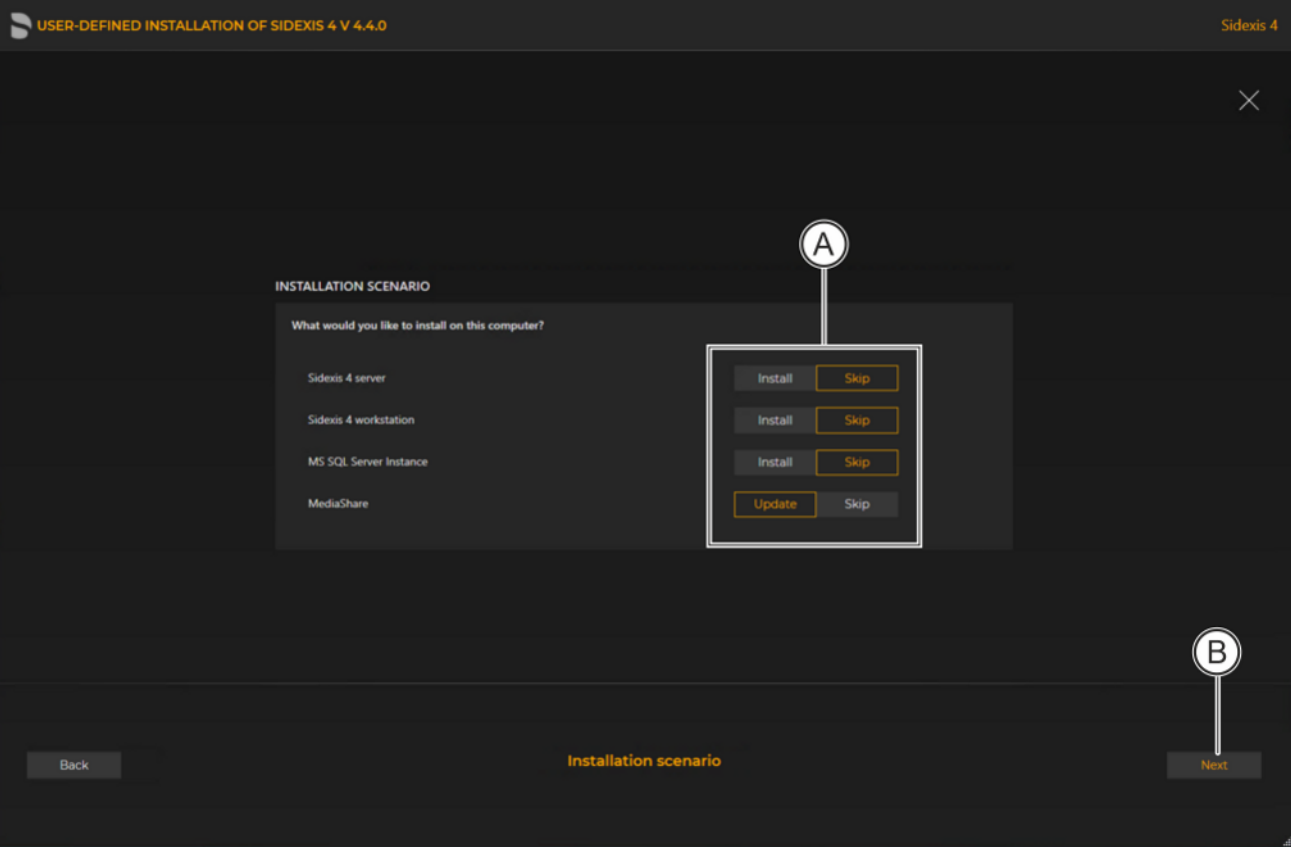

Configuration for the user-defined update "Remote PDATA" of the Sidexis 4 Server

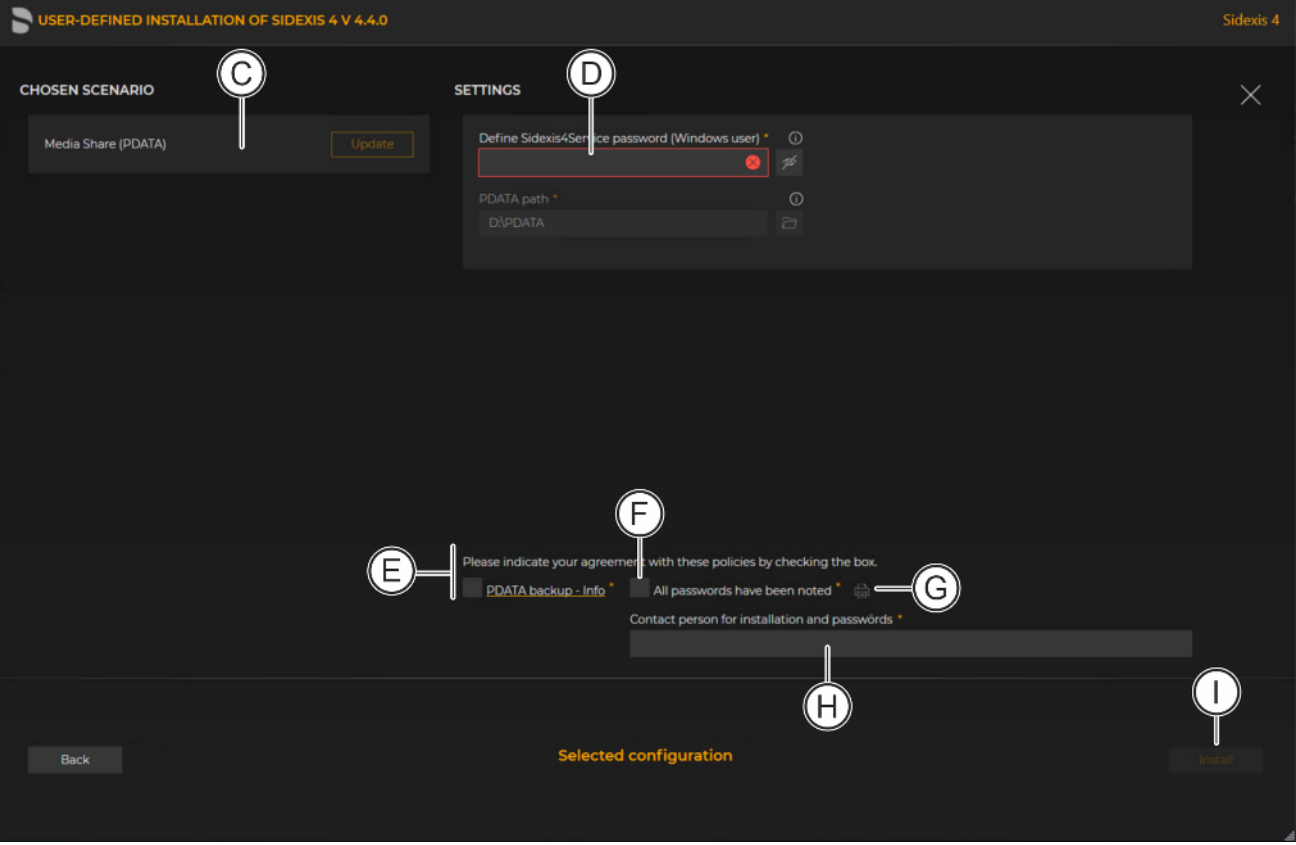

Configuration menu for the user-defined update "Remote PDATA" of the Sidexis 4 Server

| C | "Chosen scenario"                          | Information on the components to be<br>installed                                                                                                    |
|---|--------------------------------------------|----------------------------------------------------------------------------------------------------|
| D | "Sidexis 4 - System ser-<br>vice password" | Password for the Sidexis 4 Windows<br>user. The password complies with the<br>password policies in force on your<br>system.                                                                                            |
| Е | "Confirm policies"                         | Check box for confirming that the end<br>user agreement [EULA] and informa-<br>tion concerning PDATA backup, which<br>can be opened by clicking on the<br>links, have been read and accepted.                          |
| F | "All passwords have<br>been noted"         | Check box for confirming that the<br>passwords have been printed out (see<br>item H) and carefully stored.                                                                                                    |
|   |                                            | Because your installation uses individ-<br>ual passwords, keep them in a safe lo-<br>cation. The passwords can be<br>changed using our password program<br>(see section "Changing passwords<br>$[\rightarrow 128]$ "). |
| G | "Print passwords"                          | By clicking on the "Print passwords"<br>button, the assigned passwords can<br>be printed out.                                                                                                    |

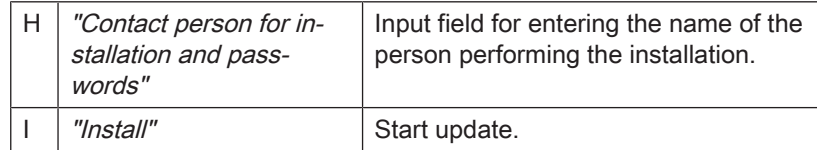

#### 4. Click on the "Install" button (I) to start the update.

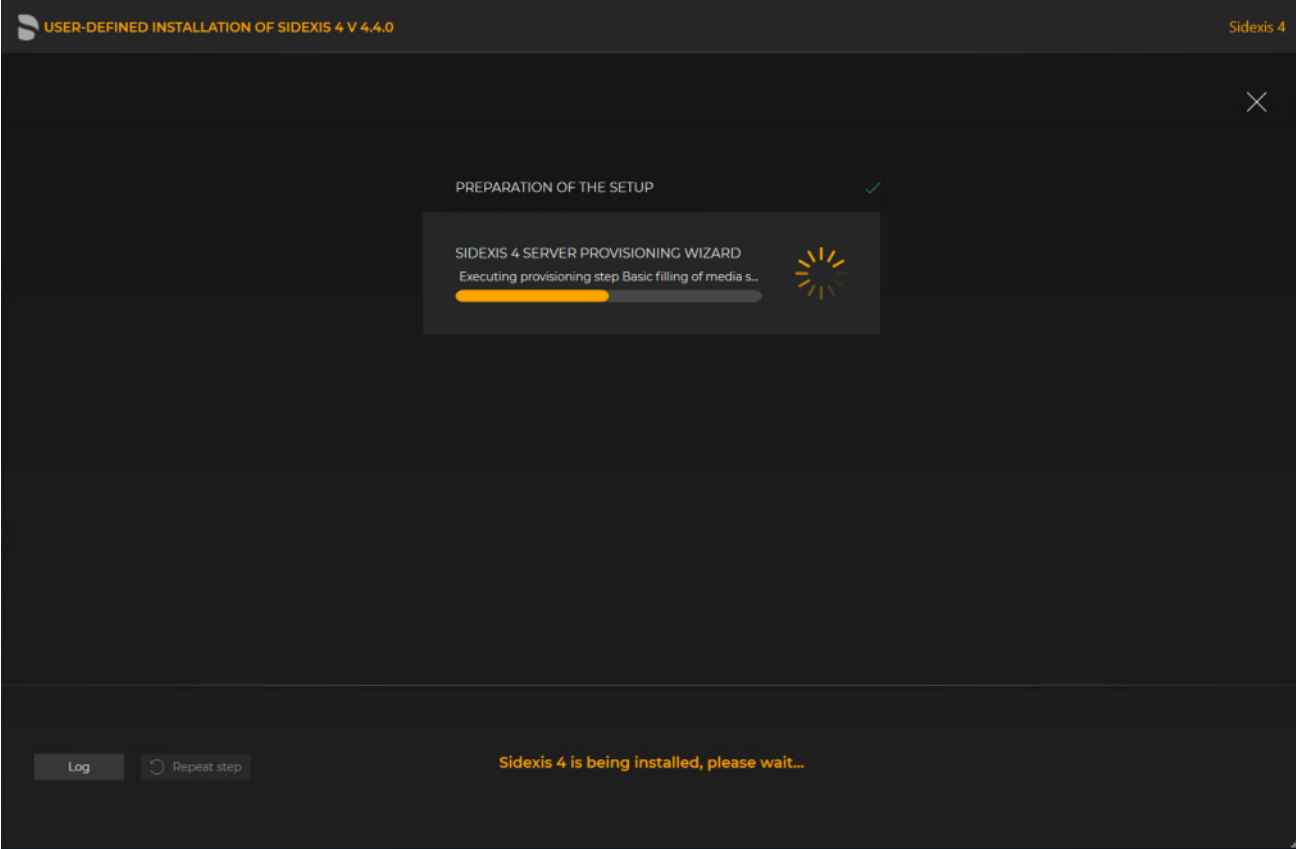

Implementing the update

- $\%$  The update starts and proceeds in the order shown in the screenshot. The progress is displayed as a progress bar for each installation step. After successful completion of an update step, it is marked with a green check mark.
- $\%$  If an error occurred, the program is stopped, and you are given the opportunity to analyze and correct the error. The log files for the individual installation steps can be opened for this with the "Log" button. If one of the installation steps has not been successfully completed, it can be restarted using the "Repeat step" button (see also section "[Performing standard](#page-69-0) update "All in One"  $[~\rightarrow 70]$  $[~\rightarrow 70]$ ").

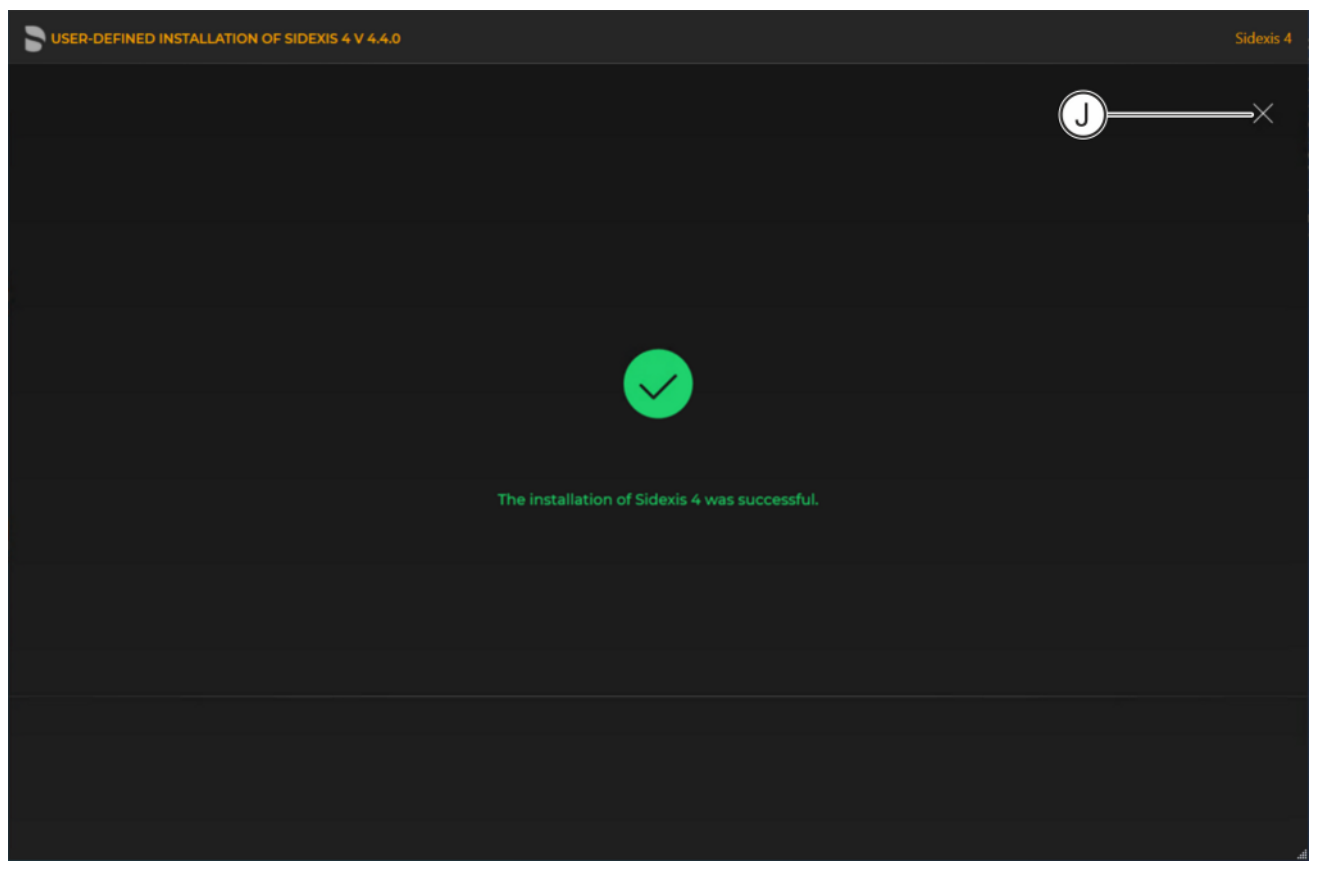

Completed update

 $\&$  A green check mark confirms the successful update. After successful completion of the update, close the window using the X icon (J).

## 6.1.2.2 Performing a Sidexis 4 Server update under the "Remote PDATA/PDATASEC" installation scenario

- $\checkmark$  The installation wizard is open [ $\div$  [21\]](#page-20-0).
- 1. Click on the "User-defined installation" button.
	- $\%$  The currently existing configuration is identified automatically.
	- $\%$  The configuration menu for the user-defined update opens.
	- $\%$  The configuration for the Sidexis 4 Server update under the "Remote PDATA/PDATASEC" installation scenario is preset:
		- "Sidexis 4 server": "Update"
		- "Sidexis 4 workstation": "Update"
		- "MS SQL Server Instance": "Skip"
		- "MS SQL Server 2017 Express Upgrade": "Skip"
		- "Media Share (PDATA)": "Skip"
- 2. To be safe, check that the menu name in the title bar matches the expected update variant and whether the configuration (A) is set correctly via the switches before performing the update.

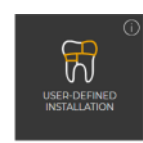

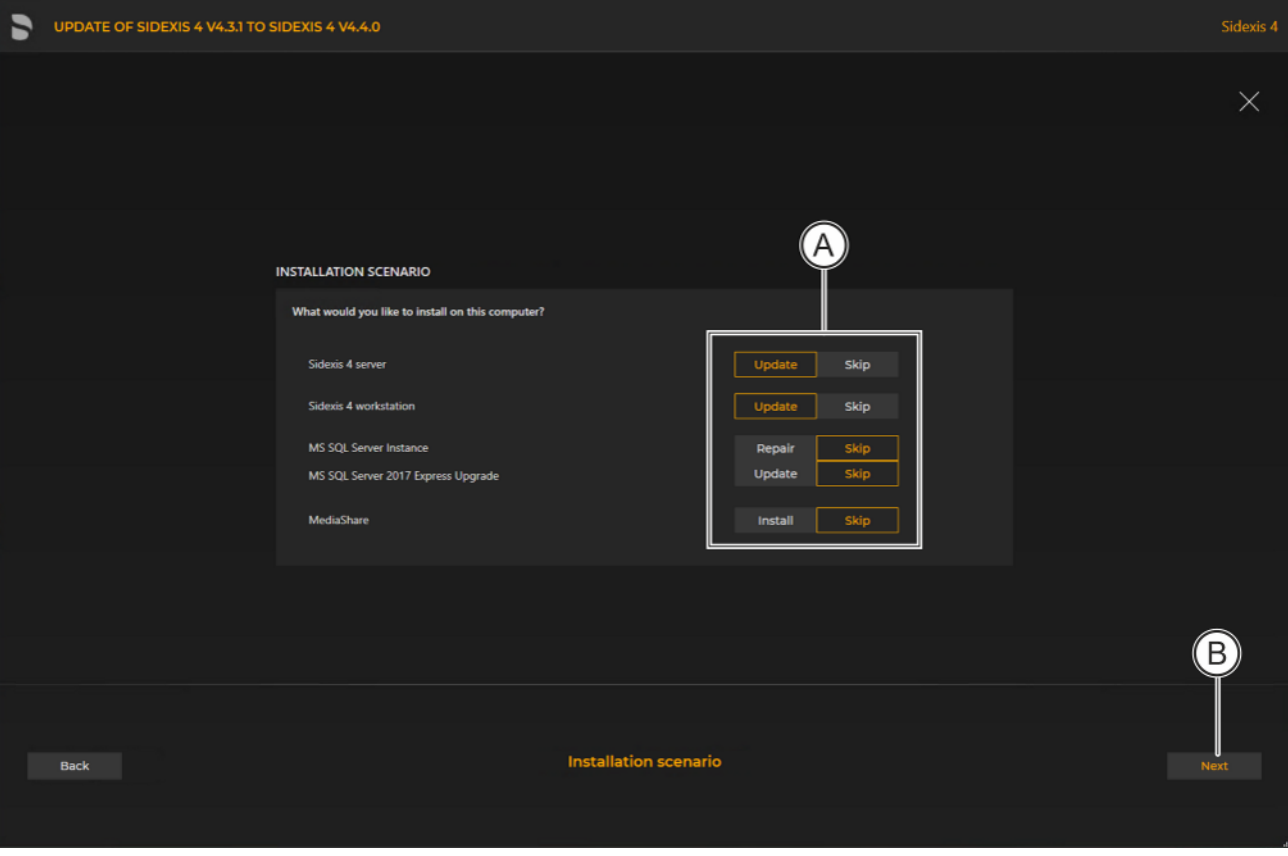

Configuration for the user-defined Sidexis 4 Server update under the "Remote PDATA/PDATASEC" installation scenario

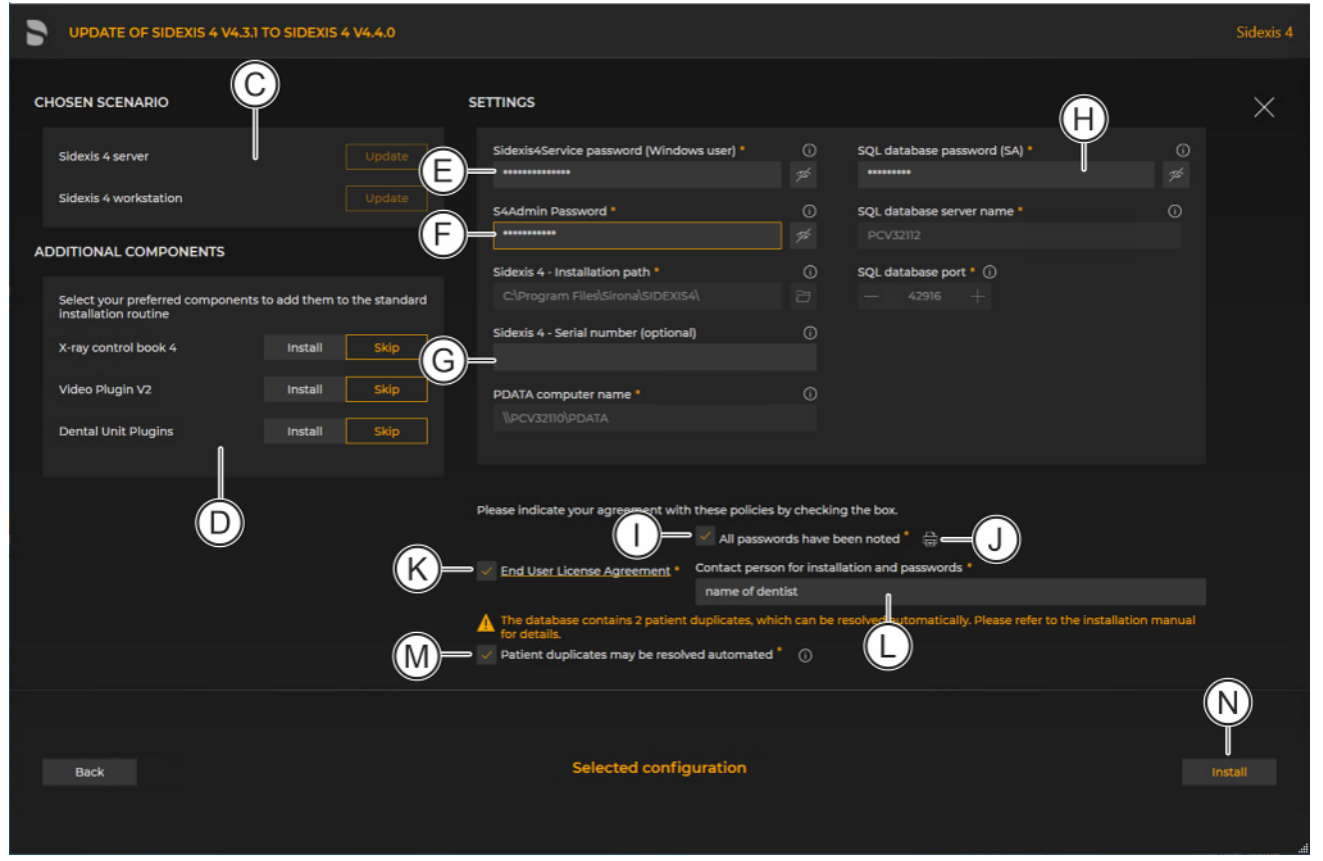

Configuration menu for the user-defined update "Remote PDATA" of the Sidexis 4 Server

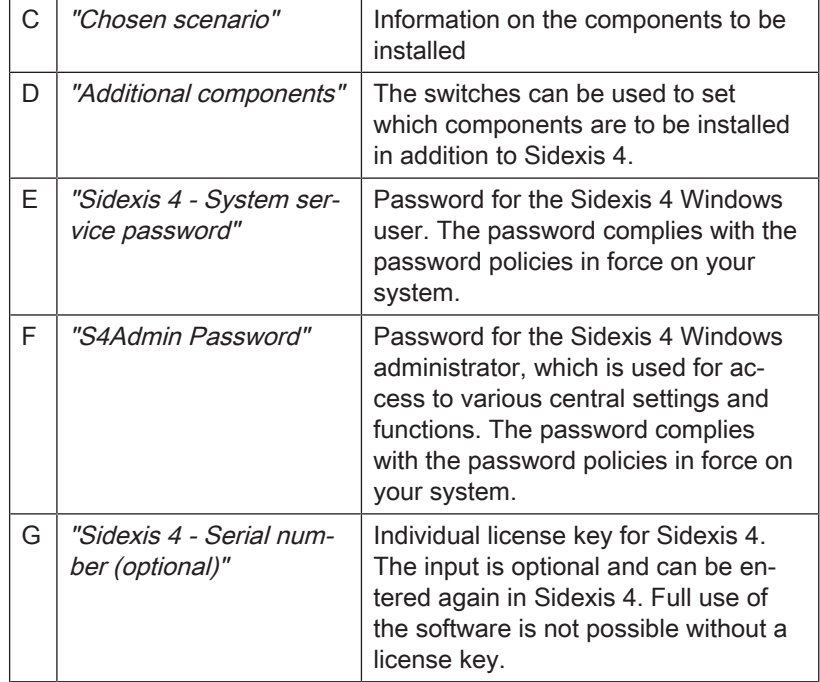

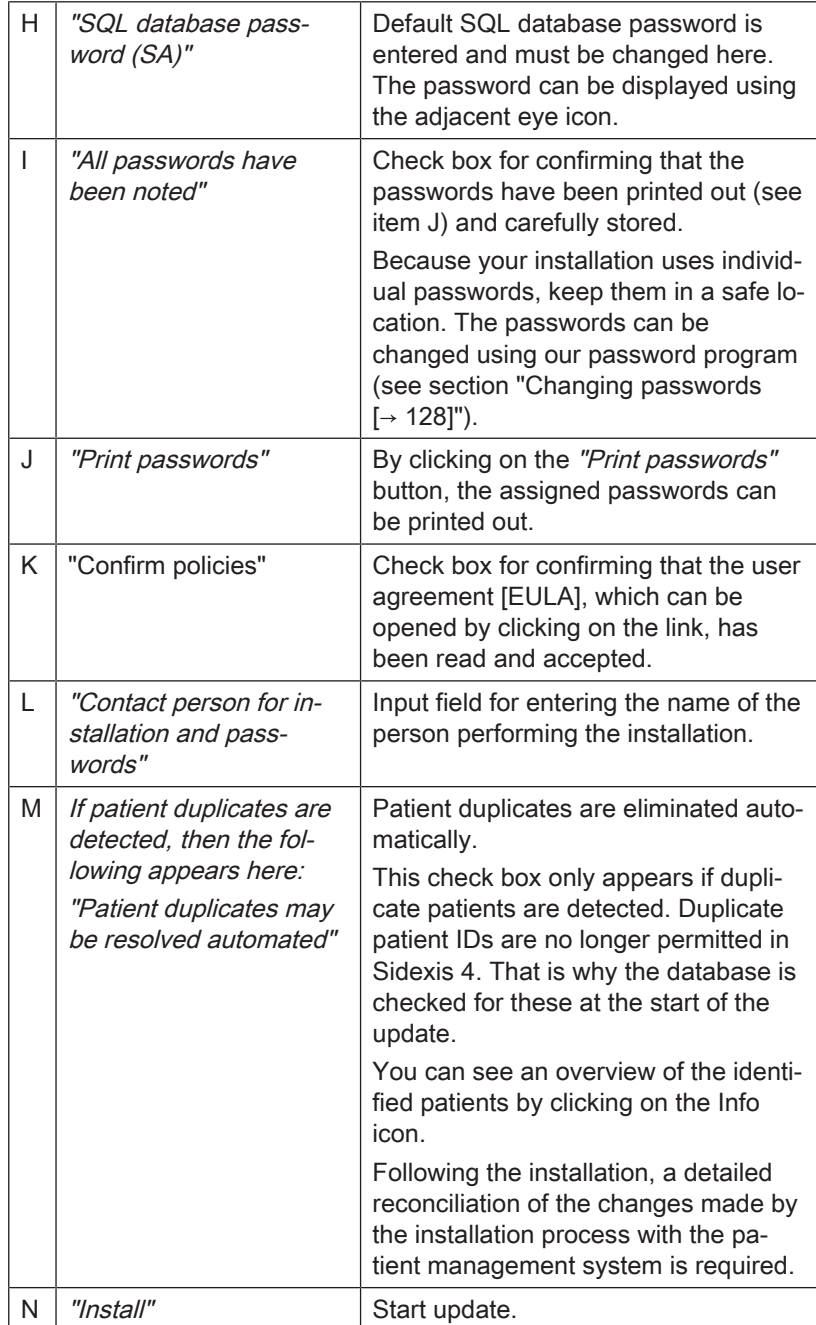

4. Click on the "Install" button (N) to start the update.

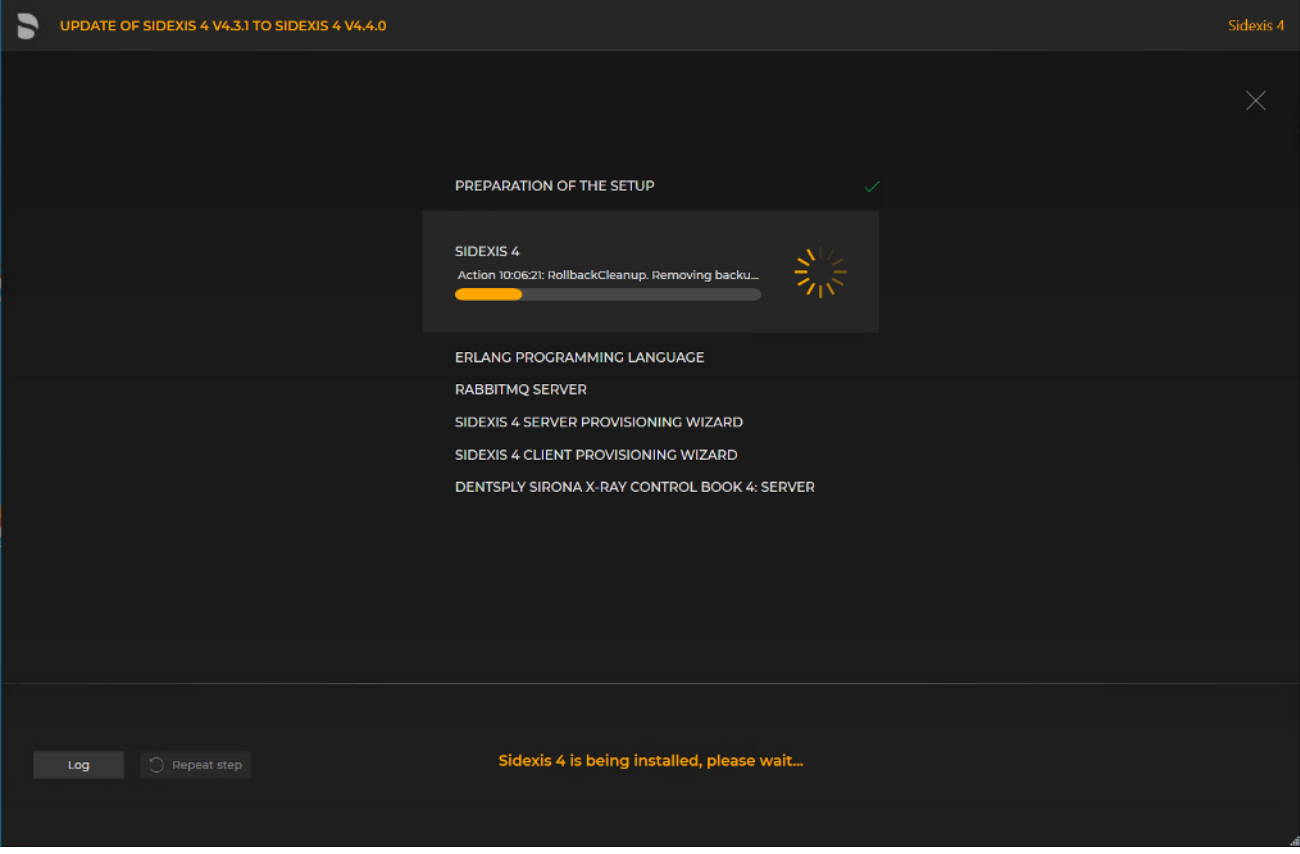

Implementing the update

- $\%$  The update starts and proceeds in the order shown in the screenshot. The progress is displayed as a progress bar for each installation step. After successful completion of an update step, it is marked with a green check mark.
- $\%$  If an error occurred, the program is stopped, and you are given the opportunity to analyze and correct the error. The log files for the individual installation steps can be opened for this with the "Log" button. If one of the installation steps has not been successfully completed, it can be restarted using the "Repeat step" button (see also section ["Performing standard](#page-69-0) update "All in One"  $[~\rightarrow 70]$ ").

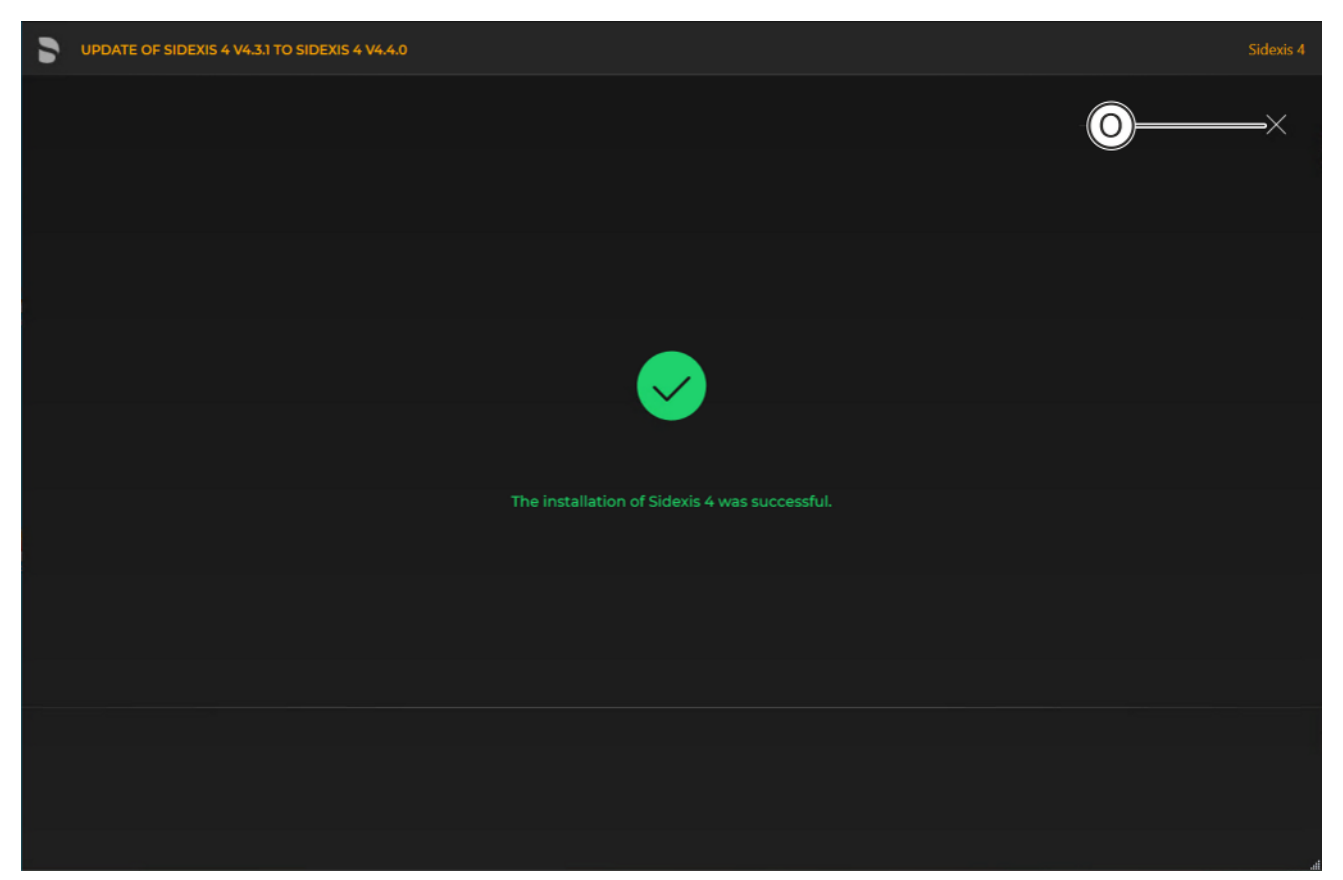

Completed update

- $\&$  A green check mark confirms the successful update. After successful completion of the update, close the window using the X icon (O).
- 6.1.3 Update under the "Remote SQL" installation scenario

# 6.1.3.1 Performing "Remote SQL Server" update

- $\checkmark$  The installation wizard is open [ $\rightarrow$  [21\]](#page-20-0).
- ஸ ser-define<mark>i</mark><br>NSTALLATION
- 1. Click on the "User-defined installation" button.
	- $\%$  The currently existing configuration is identified automatically.
	- $\%$  The configuration menu for the user-defined update opens.
	- Ä The configuration for the "Remote SQL Server" update is preset:
		- "Sidexis 4 server": "Skip"
		- "Sidexis 4 workstation": "Skip"
		- "MS SQL Server Instance": "Repair"
		- "MS SQL Server 2017 Express Upgrade"\*: "Skip"
		- "Media Share (PDATA)": "Skip"
		- \* If you also want to upgrade the version of the MS SQL Server to "MS SQL Server 2017 Express", set the switch for "MS SQL Server 2017 Express Upgrade" to "Update".
- 2. To be safe, check that the menu name in the title bar matches the expected update variant and whether the configuration (A) is set correctly via the switches before performing the update.

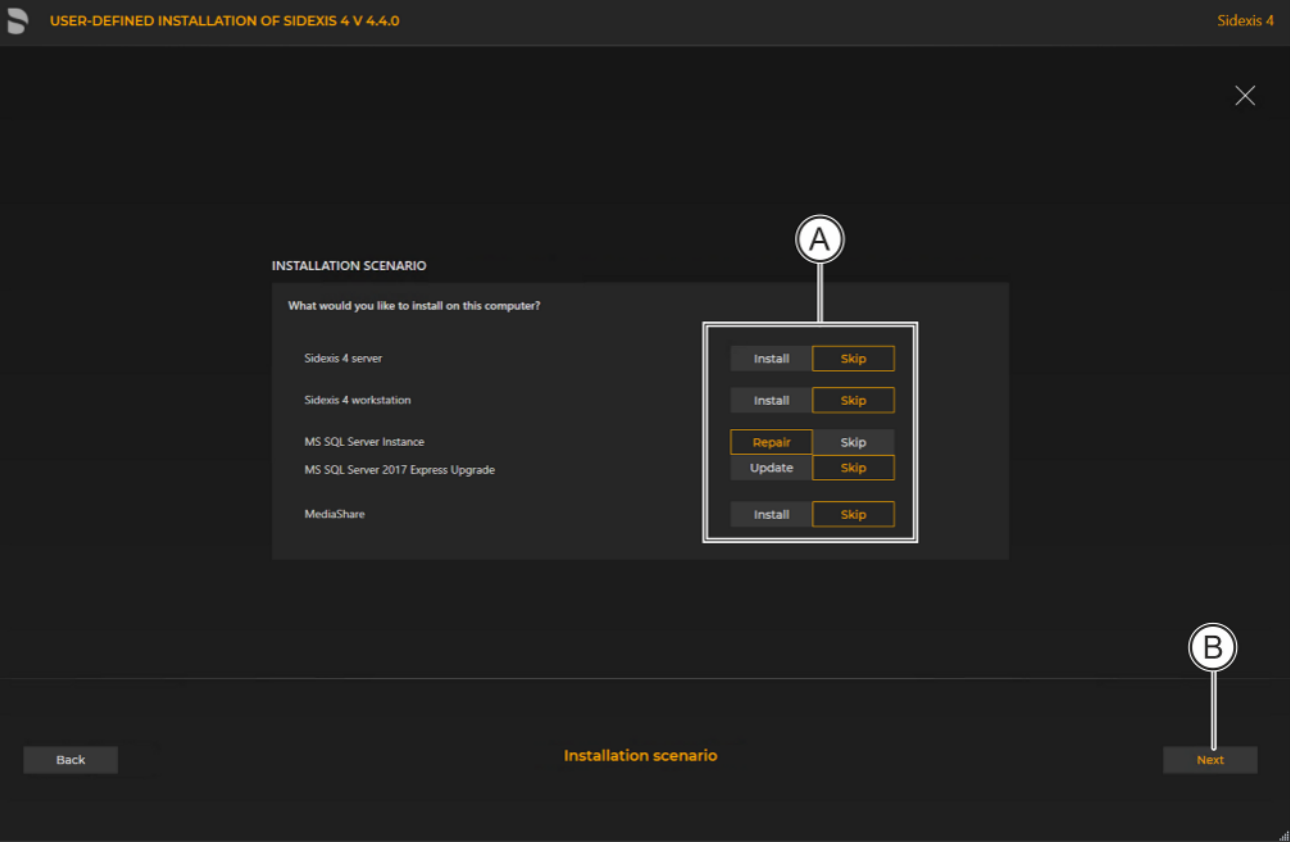

Configuration for the user-defined update "Remote SQL Server" of the Sidexis 4 Server

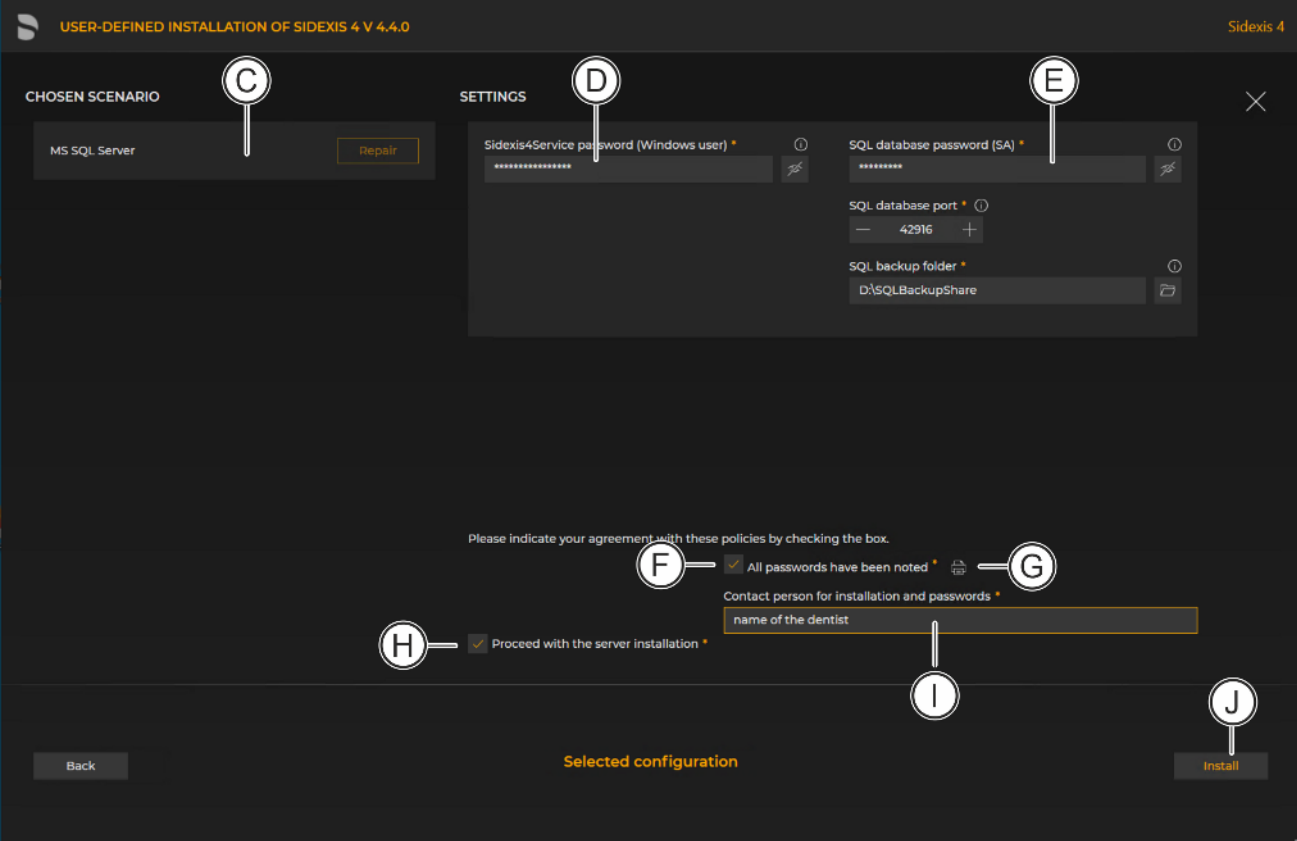

## Configuration menu for the user-defined update "Remote PDATA" of the Sidexis 4 Server

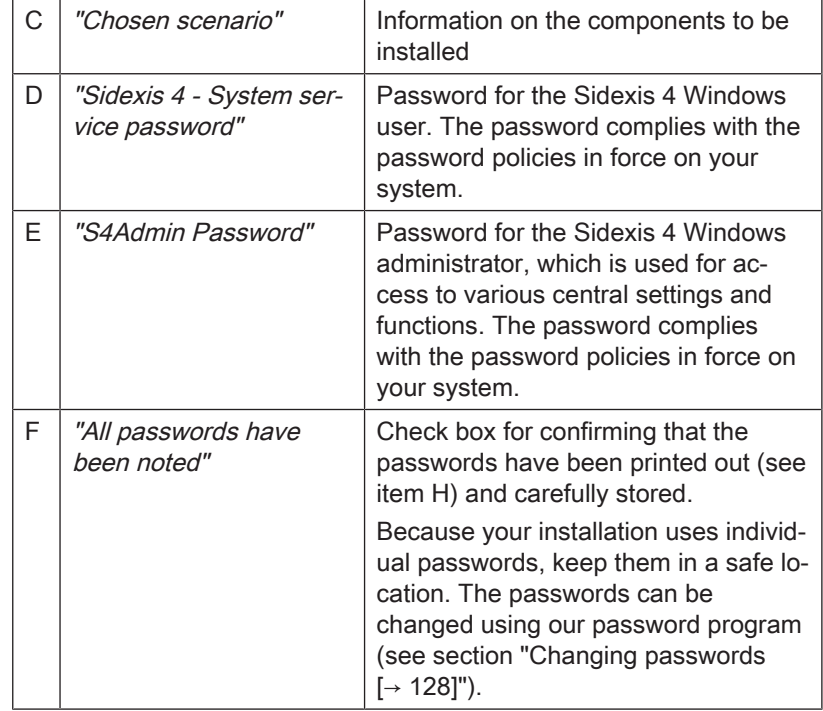

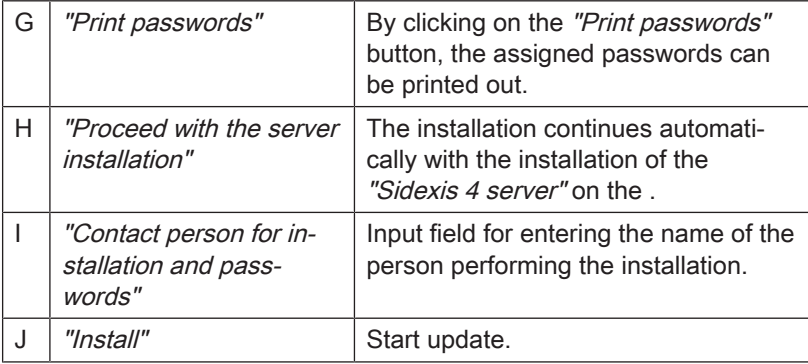

4. Click on the "Install" button (J) to start the update.

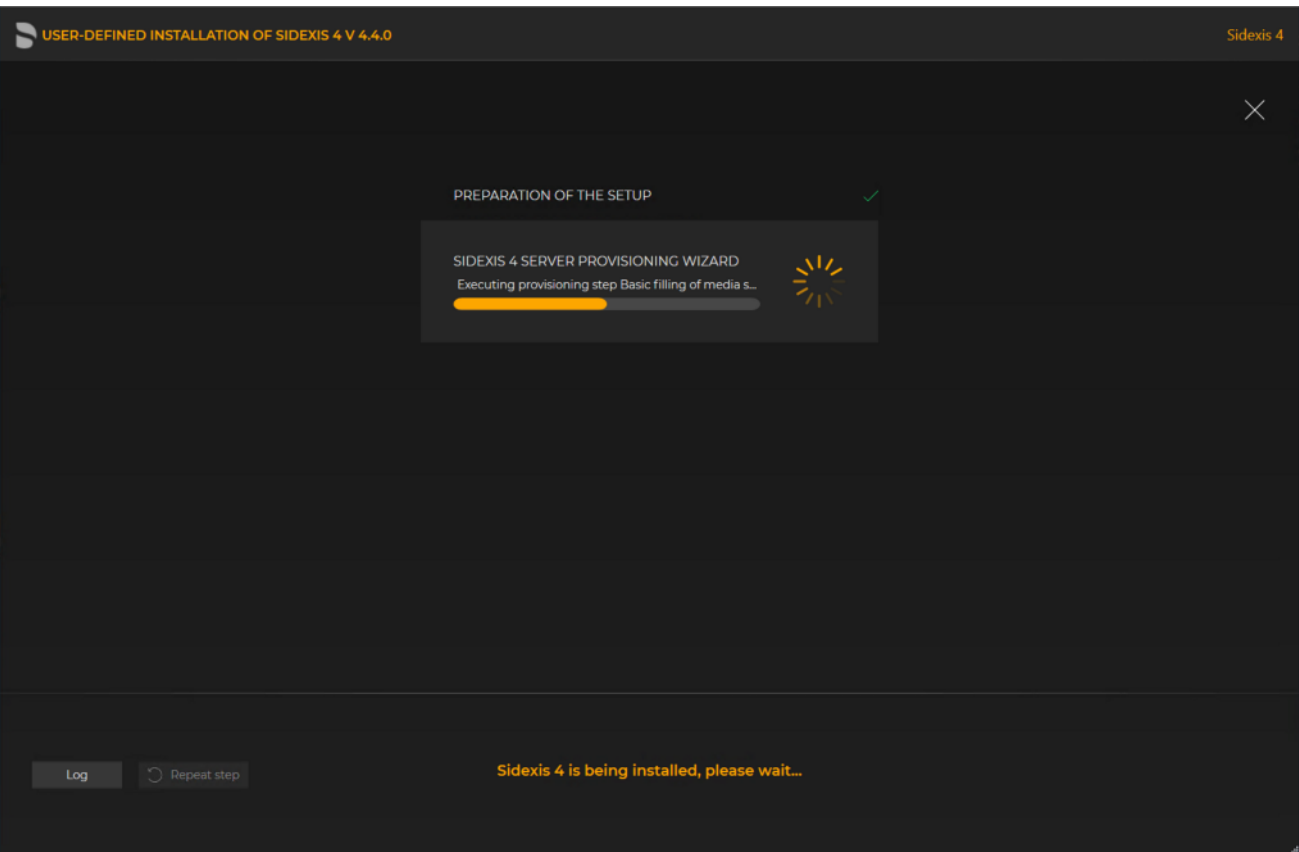

Implementing the update

- $\%$  The update starts and proceeds in the order shown in the screenshot. The progress is displayed as a progress bar for each installation step. After successful completion of an update step, it is marked with a green check mark.
- $\%$  If an error occurred, the program is stopped, and you are given the opportunity to analyze and correct the error. The log files for the individual installation steps can be opened for this with the "Log" button. If one of the installation steps has not been successfully completed, it can be restarted using the "Repeat step" button (see also section ["Performing standard](#page-69-0) update "All in One"  $[~\rightarrow 70]$ ").

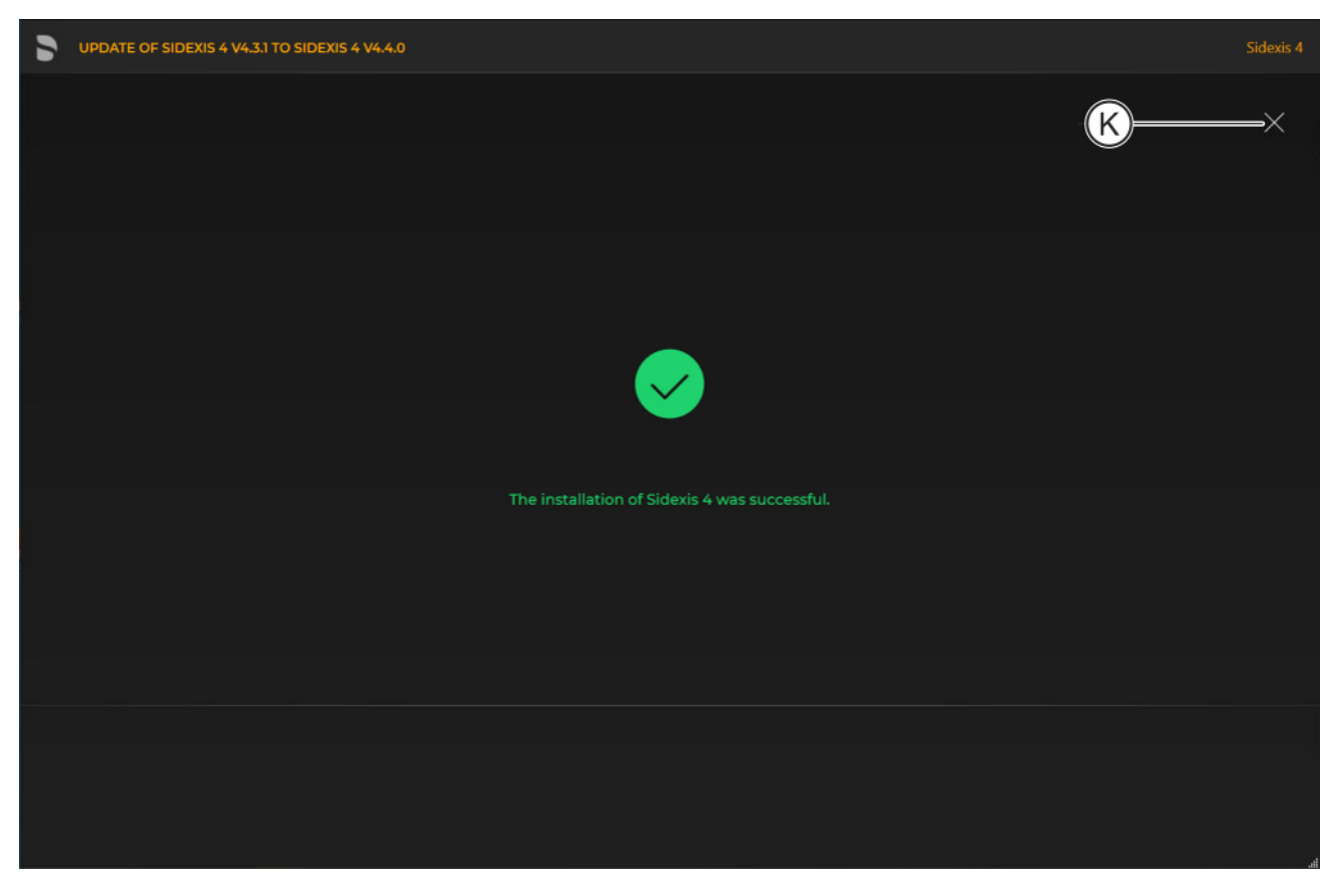

Completed update

 $\&$  A green check mark confirms the successful update. After successful completion of the update, close the window using the X icon (K).

## 6.1.3.2 Performing "Sidexis 4 Server" update under the "Remote SQL" installation scenario

- $\checkmark$  The installation wizard is open [ $\rightarrow$  [21\]](#page-20-0).
- ี่<br>เก
- 1. Click on the "User-defined installation" button.
	- $\%$  The currently existing configuration is identified automatically.
	- $\%$  The configuration menu for the user-defined update opens.
	- $\%$  Configuration for the Sidexis 4 Server update under the "Remote SQL" installation scenario is preset: "Sidexis 4 server": "Update"
		- "Sidexis 4 workstation": "Skip"
		- "MS SQL Server Instance": Skip
		- "Media Share (PDATA)": "Update"
	- 2. To be safe, check that the menu name in the title bar matches the expected update variant and whether the configuration (A) is set correctly via the switches before performing the update.

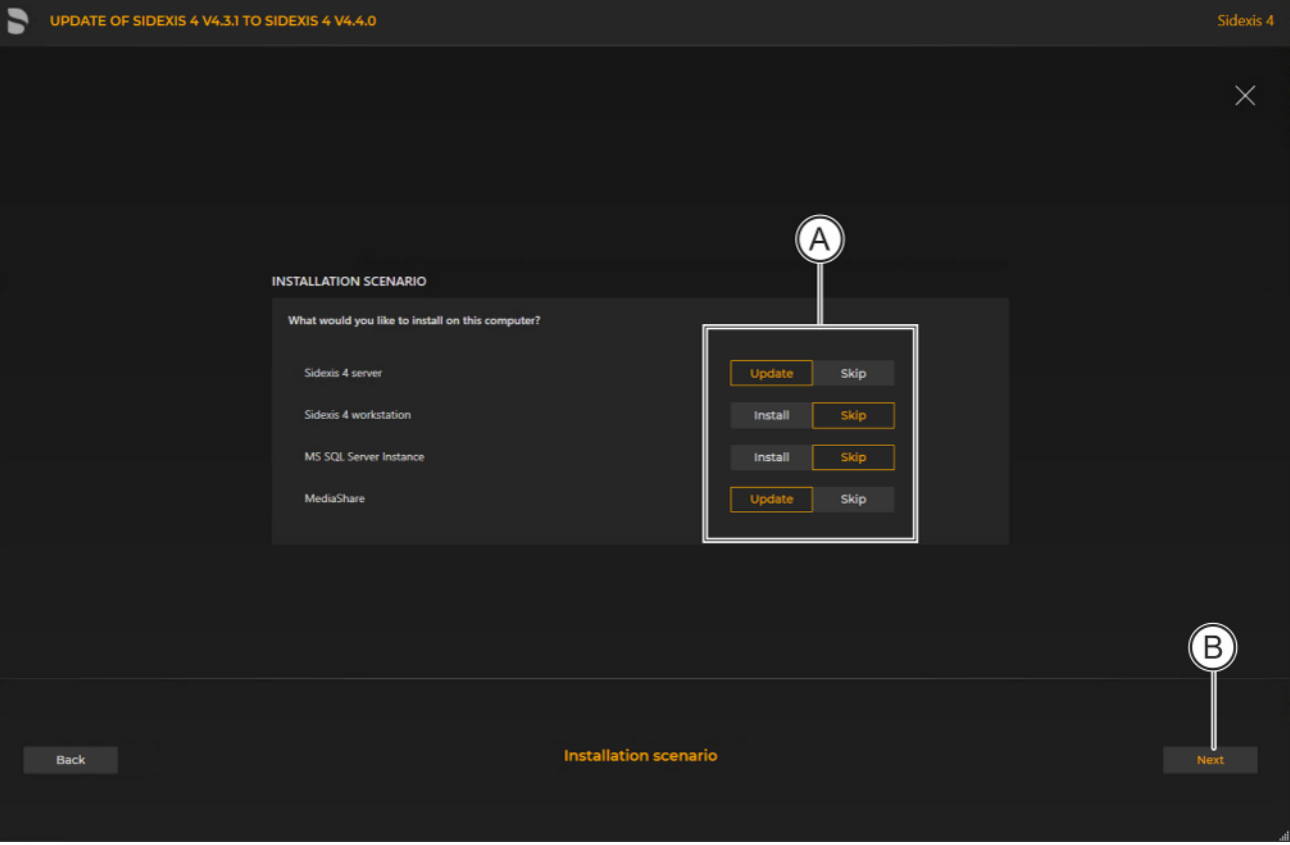

Configuration for the user-defined Sidexis 4 Server update under the "Remote SQL" installation scenario

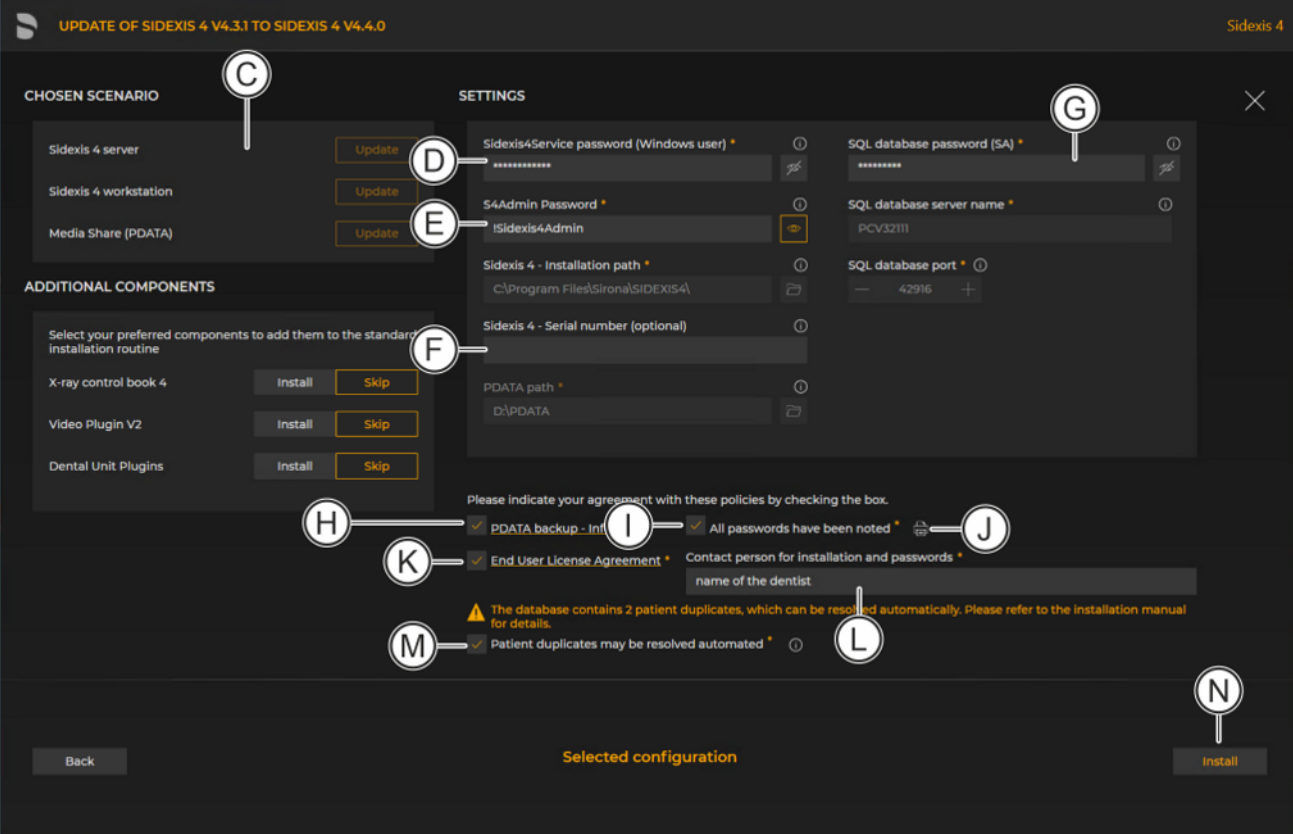

## Configuration menu for the user-defined update "Remote SQL" of the Sidexis 4 Server

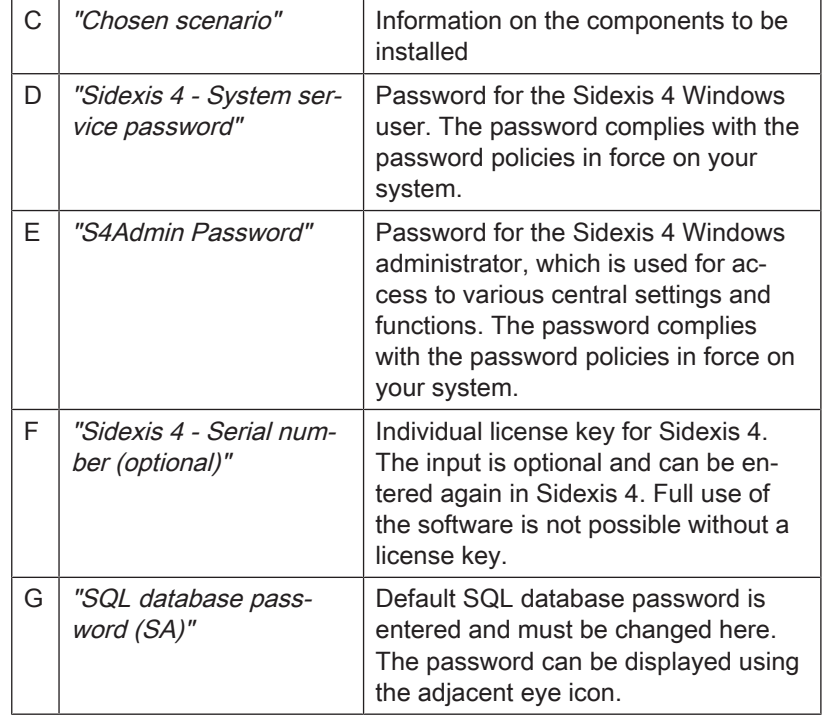

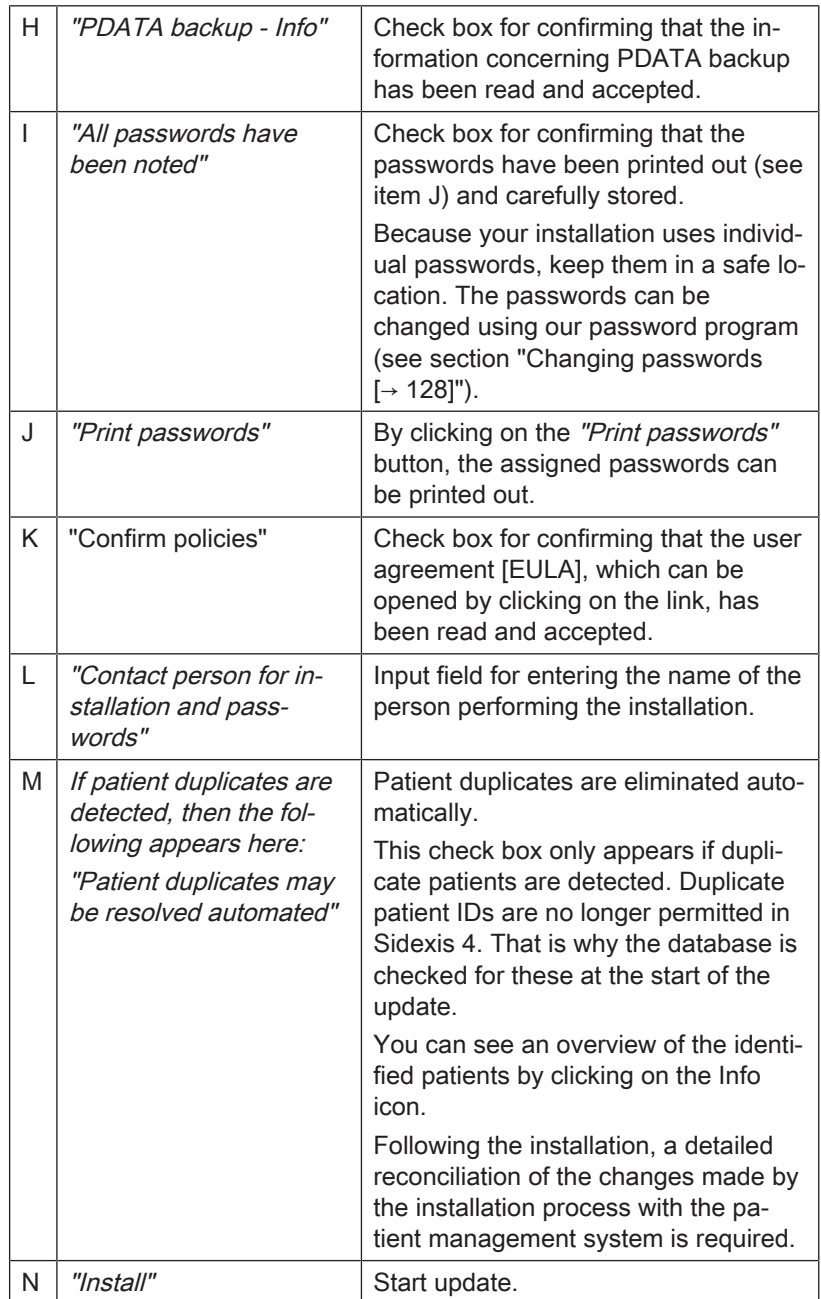

4. Click on the "Install" button (N) to start the update.

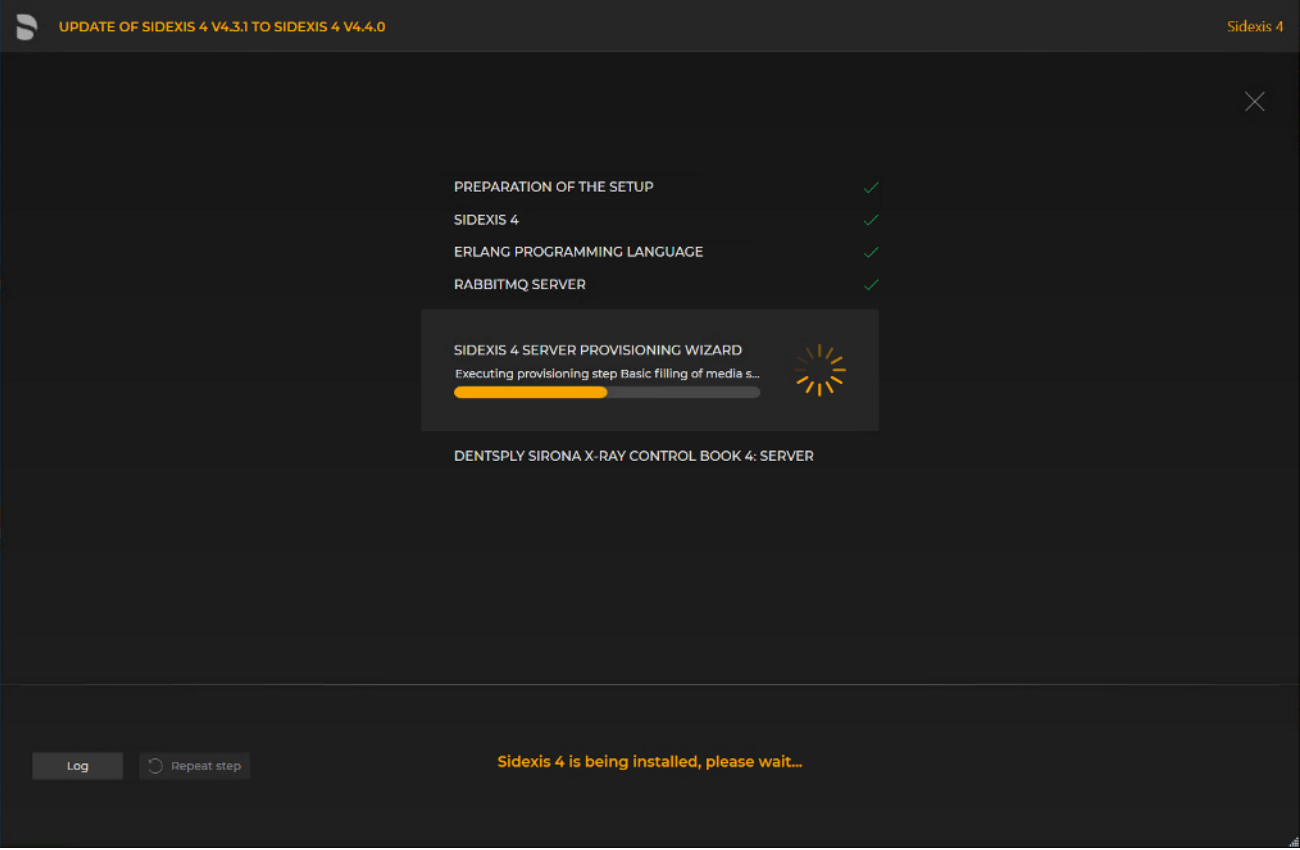

Implementing the update

- $\%$  The update starts and proceeds in the order shown in the screenshot. The progress is displayed as a progress bar for each installation step. After successful completion of an update step, it is marked with a green check mark.
- $\%$  If an error occurred, the program is stopped, and you are given the opportunity to analyze and correct the error. The log files for the individual installation steps can be opened for this with the "Log" button. If one of the installation steps has not been successfully completed, it can be restarted using the "Repeat step" button (see also section "[Performing standard](#page-69-0) update "All in One"  $[~\rightarrow 70]$  $[~\rightarrow 70]$ ").

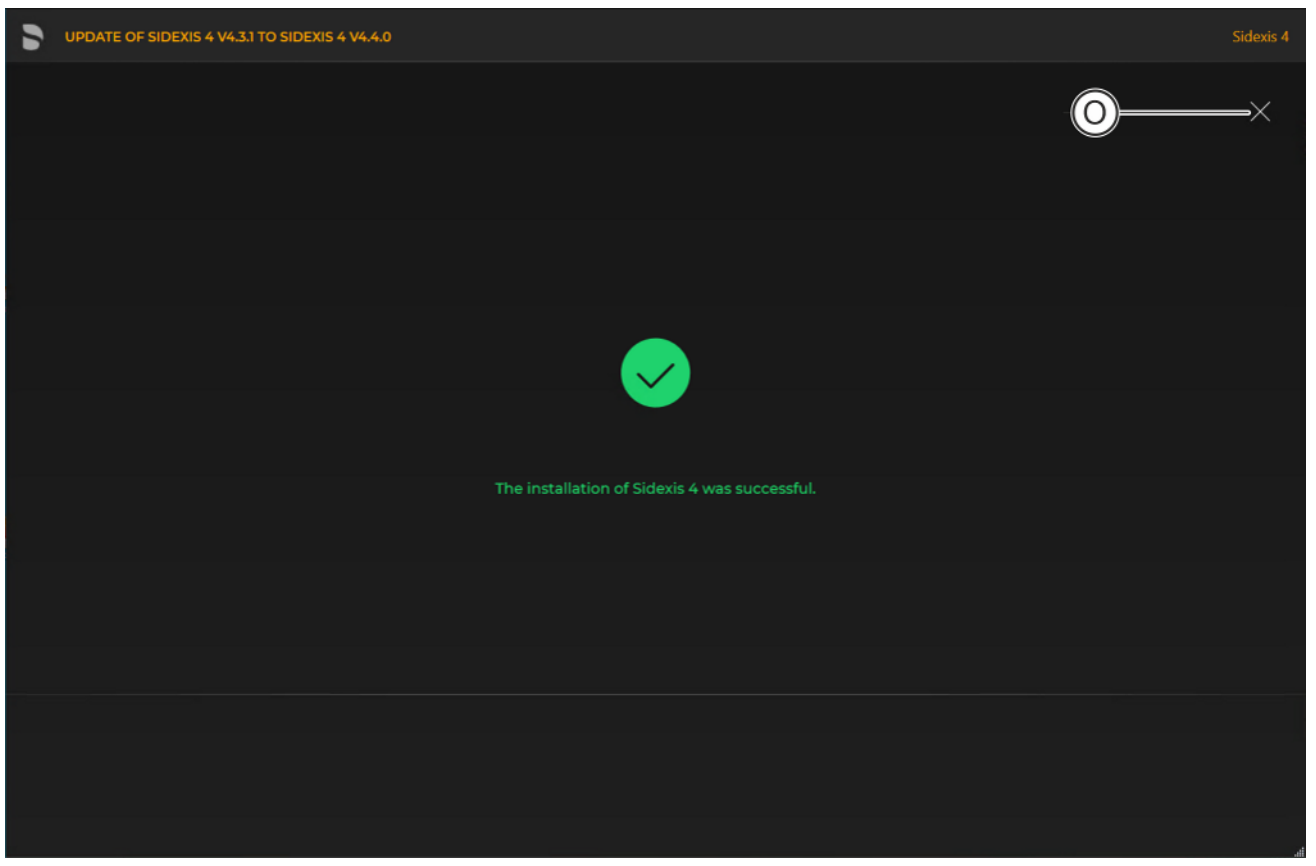

Completed update

 $\&$  A green check mark confirms the successful update. After successful completion of the update, close the window using the X icon (O).

## 6.1.4 Update under the "Remote PDATA/SQL" installation scenario

## 6.1.4.1 Performing "Remote PDATA/PDATASEC" update

## 6.1.4.1.1 Non-Windows operating system (NAS)

If your remote PDATA share is not on a Windows operating system, you have no access to automation.

- 1. Open the "Sidexis4Service" user on remote computer 2, assign it a new password and make a note of the password.
- 2. Delete the share of your existing PDATA folder (PDATA) and rename the folder to "PDATASEC".
- 3. Create a share for this folder with the share name "PDATASEC\$".
- 4. Grant access to this share to the "Sidexis4Service" user and your "Backup user" in order to back up PDATA. No other users are required for operation of Sidexis 4.
- 5. Create an additional folder named "PDATA" in the same folder as the existing "PDATASEC" folder.
- 6. Next, create a second share with the share name "PDATA".
- 7. Grant access to this share to the "Sidexis4Service" user "everyone" and your "Backup user" in order to back up PDATA.

Alternatively you can grant permission to a user group instead of "everyone". What's important here is that the individual workstation is granted unhindered access to the PDATA share since integral parts of the software and central components are stored there.

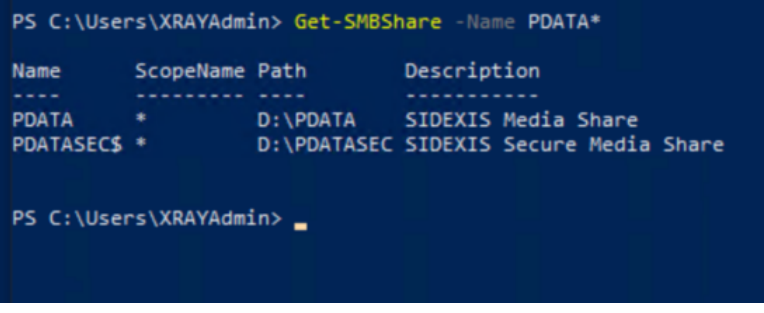

## Example of the configuration

 $\%$  Your configuration should now look similar to the above example.

IMPORTANT:

- "PDATA" share points to an empty folder
- "PDATASEC" enable points to your old PDATA, which is to be updated

## 6.1.4.1.2 Windows operating system

- $\checkmark$  The installation wizard is open [ $\div$  [21\]](#page-20-0).
- 1. Click on the "User-defined installation" button.
	- $\%$  The currently existing configuration is identified automatically.
	- $\%$  The configuration menu for the user-defined update opens.
	- Ä The configuration for the "Remote PDATA/PDATASEC" update is preset:
		- "Sidexis 4 server": "Skip"
		- "Sidexis 4 workstation": "Skip"
		- "MS SQL Server Instance": "Skip"
		- "Media Share (PDATA)": "Update"
- 2. To be safe, check that the menu name in the title bar matches the expected update variant and whether the configuration (A) is set correctly via the switches before performing the update.

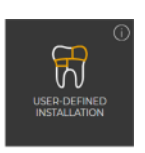

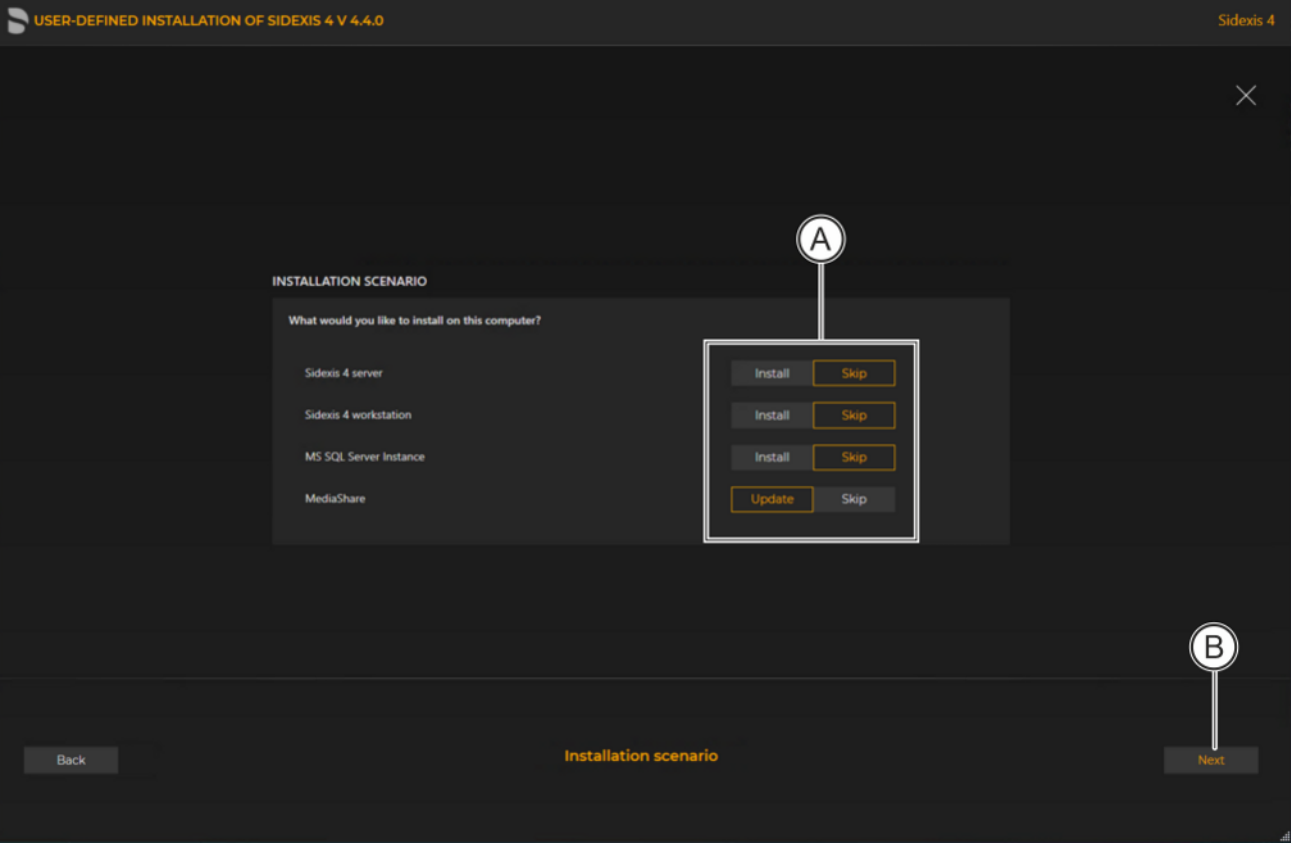

Configuration for the user-defined update "Remote PDATA" of the Sidexis 4 Server

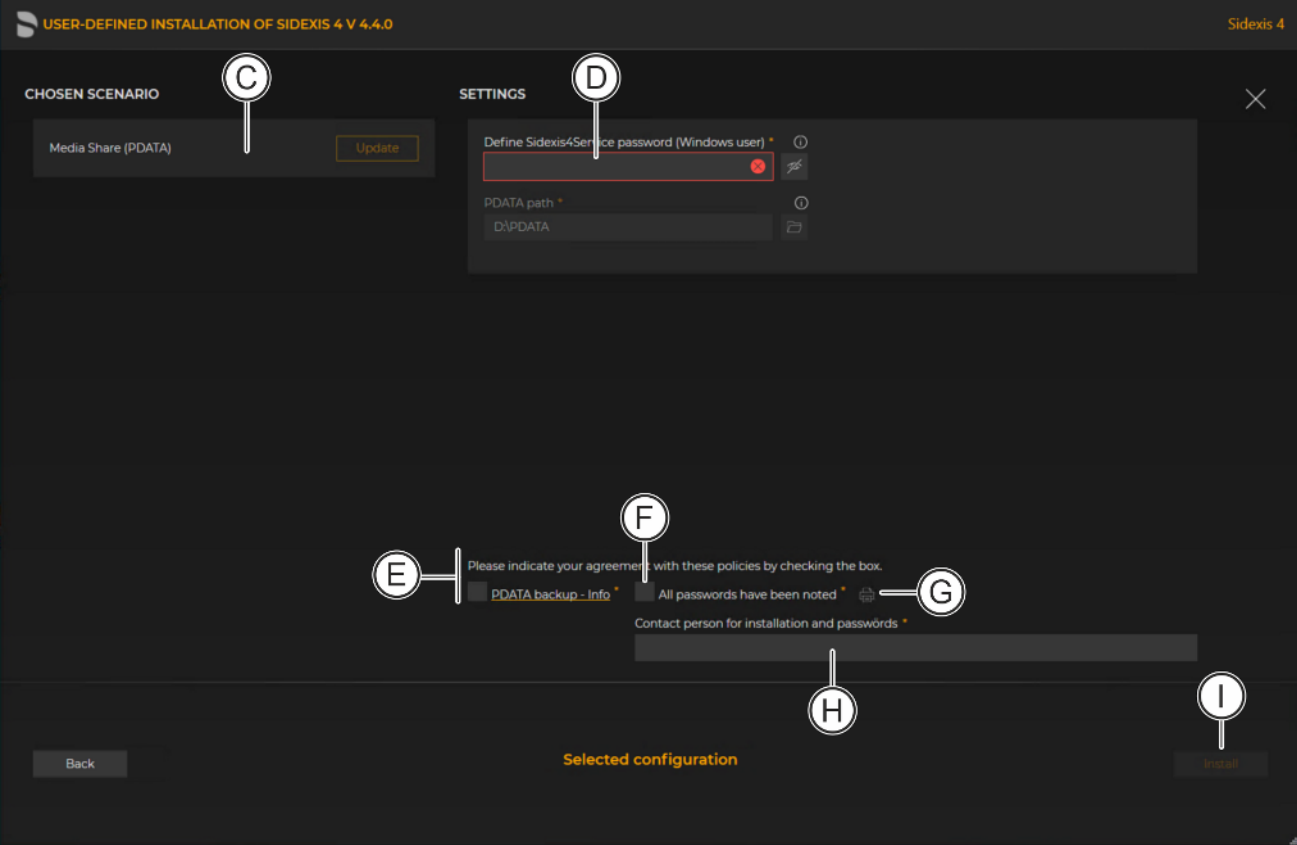

## Configuration menu for the user-defined update "Remote PDATA" of the Sidexis 4 Server

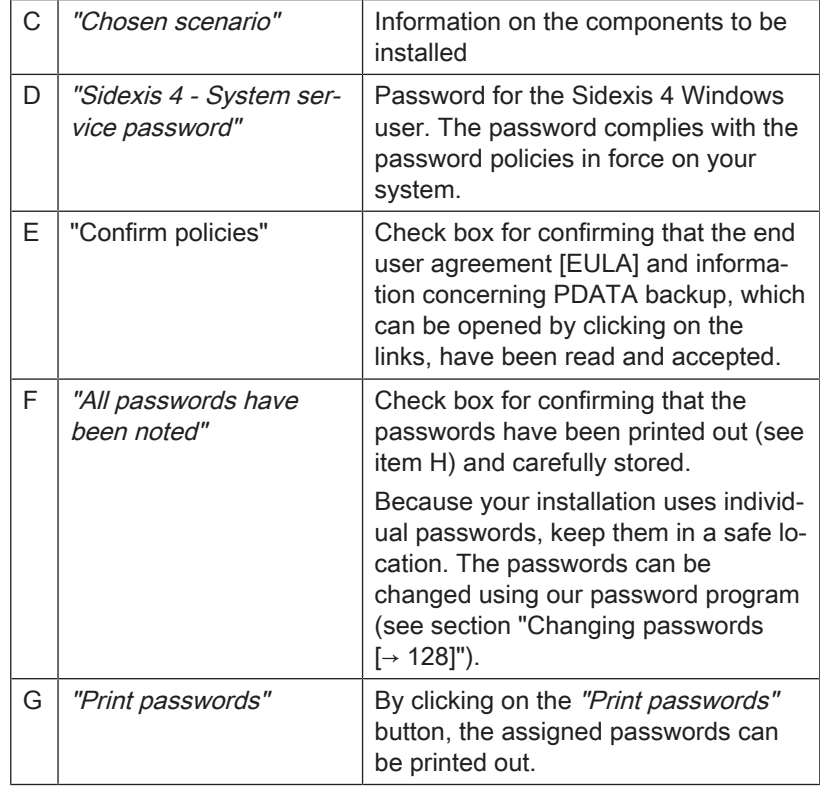

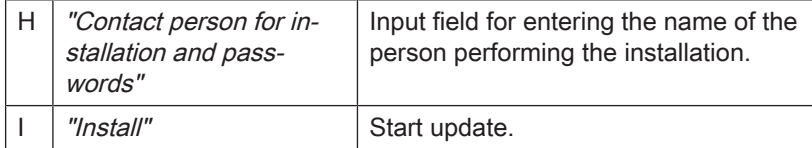

#### 4. Click on the "Install" button (I) to start the update.

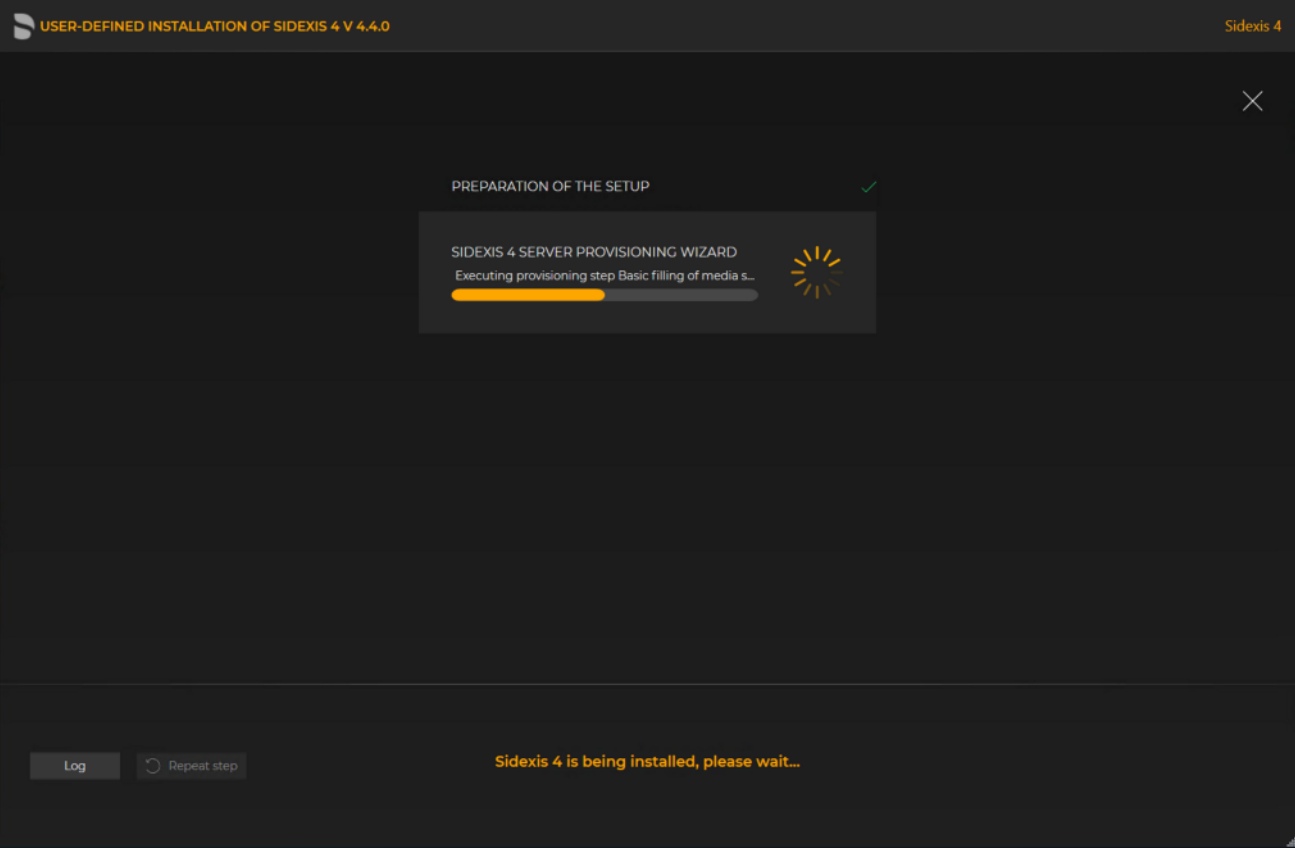

#### Implementing the update

- $\%$  The update starts and proceeds in the order shown in the screenshot. The progress is displayed as a progress bar for each installation step. After successful completion of an update step, it is marked with a green check mark.
- $\%$  If an error occurred, the program is stopped, and you are given the opportunity to analyze and correct the error. The log files for the individual installation steps can be opened for this with the "Log" button. If one of the installation steps has not been successfully completed, it can be restarted using the "Repeat step" button (see also section ["Performing standard](#page-69-0) update "All in One"  $[~\rightarrow 70]$ ").

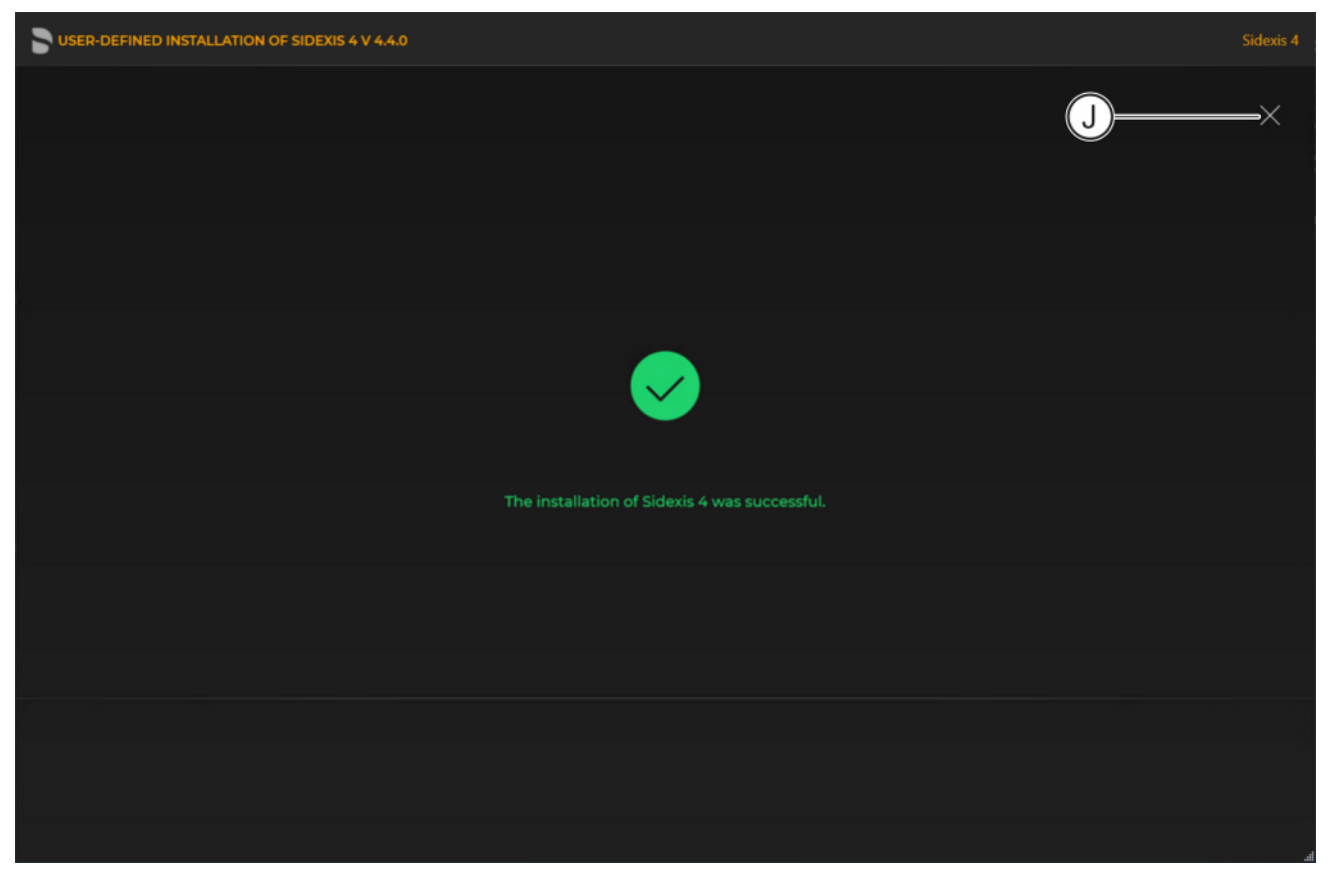

Completed update

 $\&$  A green check mark confirms the successful update. After successful completion of the update, close the window using the X icon (J).

## 6.1.4.2 Performing "Remote SQL Server" update

- $\checkmark$  The installation wizard is open [ $\div$  [21\]](#page-20-0).
- 1. Click on the "User-defined installation" button.
	- $\%$  The currently existing configuration is identified automatically.
	- $\%$  The configuration menu for the user-defined update opens.
	- $\%$  The configuration for the "Remote SQL Server" update is preset:
		- "Sidexis 4 server": "Skip"
		- "Sidexis 4 workstation": "Skip"
		- "MS SQL Server Instance": "Repair"
		- "MS SQL Server 2017 Express Upgrade"\*: "Skip"
		- "Media Share (PDATA)": "Skip"

\* If you also want to upgrade the version of the MS SQL Server to "MS SQL Server 2017 Express", set the switch for "MS SQL Server 2017 Express Upgrade" to "Update".

2. To be safe, check that the menu name in the title bar matches the expected update variant and whether the configuration (A) is set correctly via the switches before performing the update.

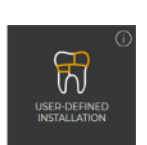

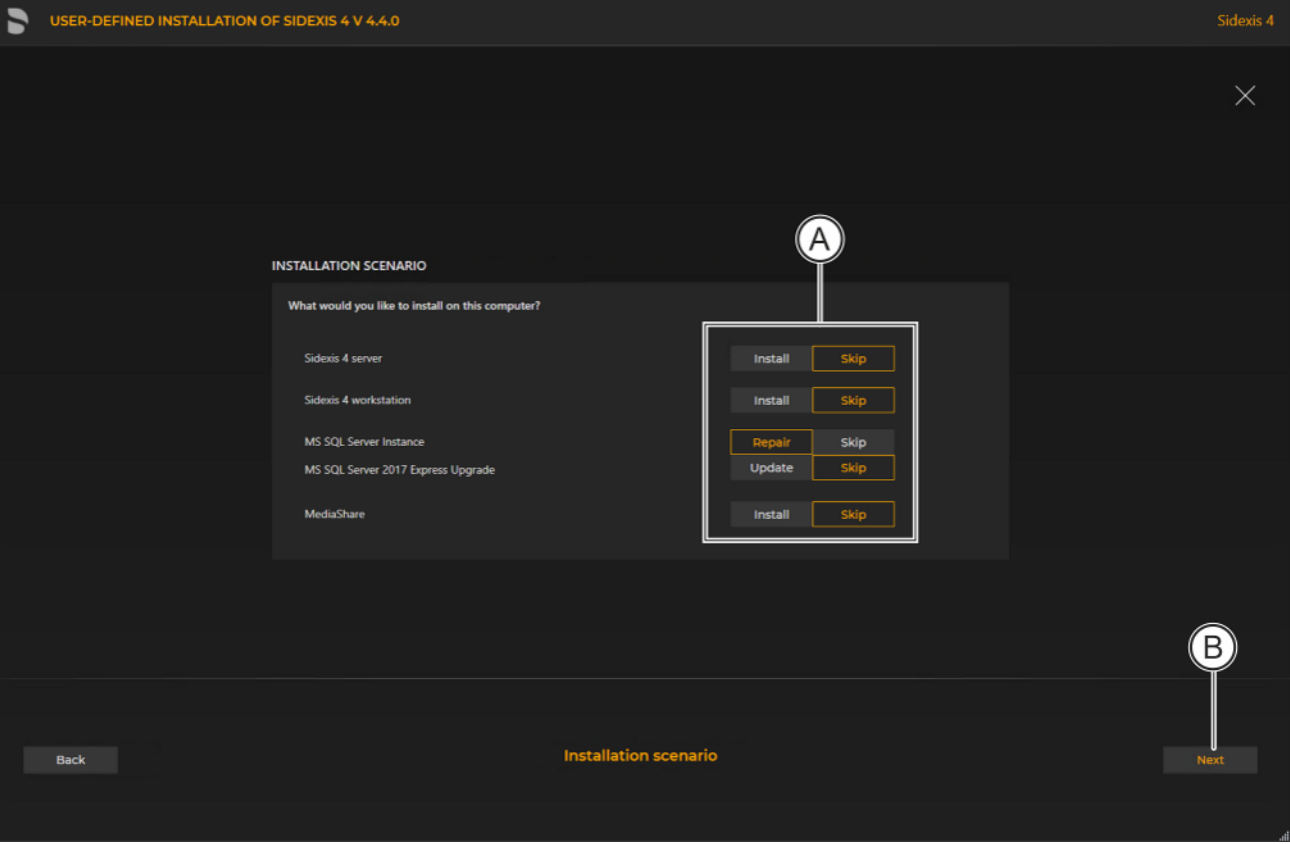

Configuration for the user-defined update "Remote SQL Server" of the Sidexis 4 Server

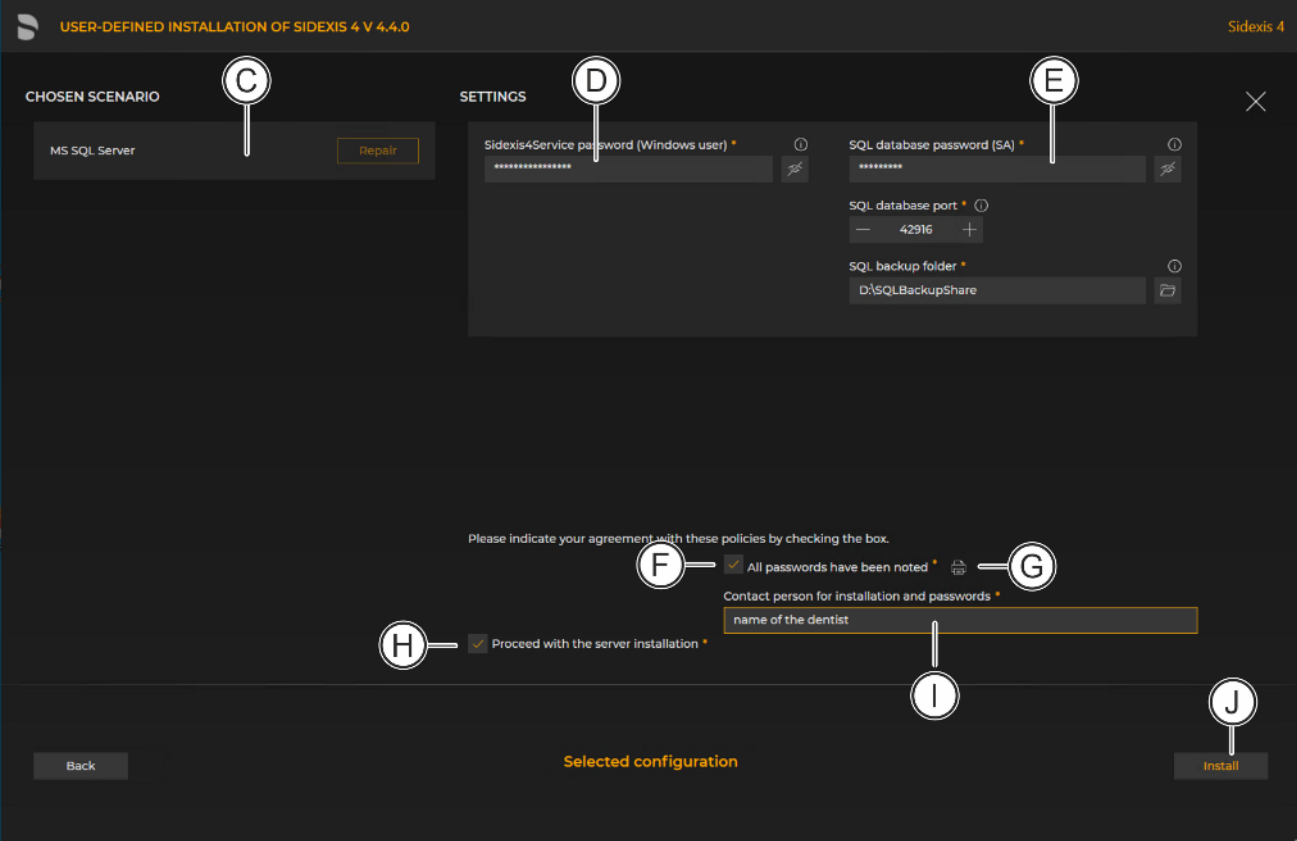

## Configuration menu for the user-defined update "Remote PDATA" of the Sidexis 4 Server

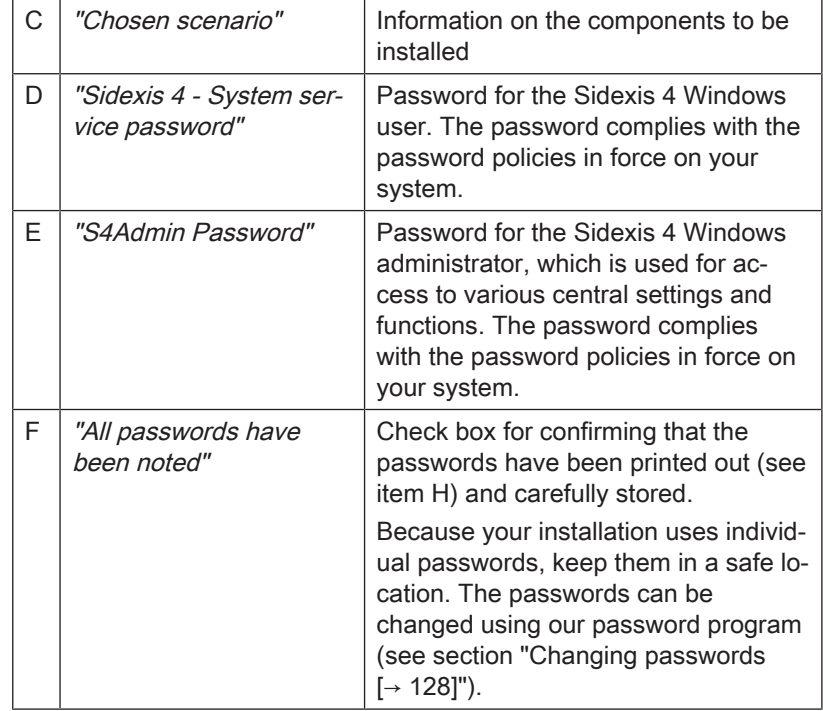

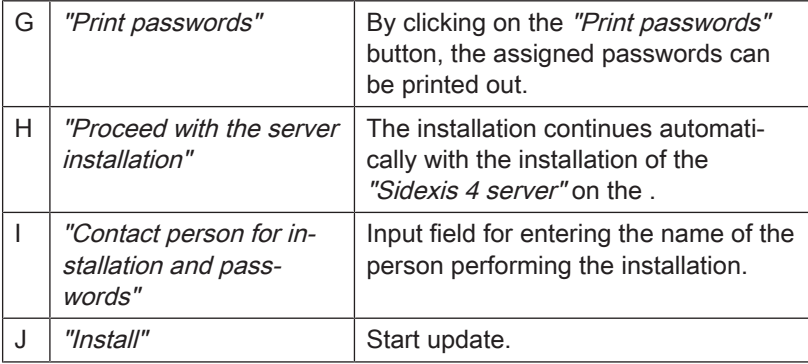

4. Click on the "Install" button (J) to start the update.

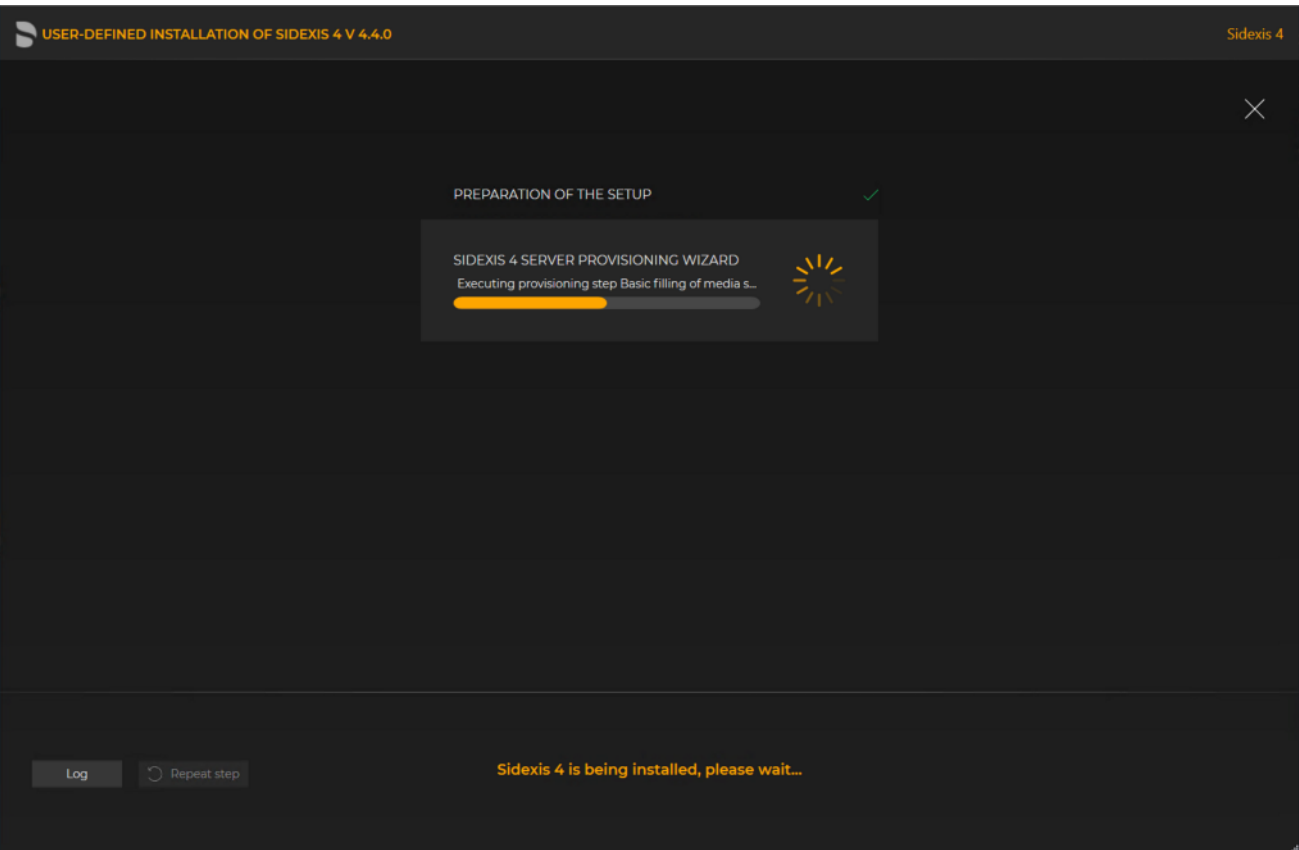

Implementing the update

- $\%$  The update starts and proceeds in the order shown in the screenshot. The progress is displayed as a progress bar for each installation step. After successful completion of an update step, it is marked with a green check mark.
- $\%$  If an error occurred, the program is stopped, and you are given the opportunity to analyze and correct the error. The log files for the individual installation steps can be opened for this with the "Log" button. If one of the installation steps has not been successfully completed, it can be restarted using the "Repeat step" button (see also section ["Performing standard](#page-69-0) update "All in One"  $[~\rightarrow 70]$ ").

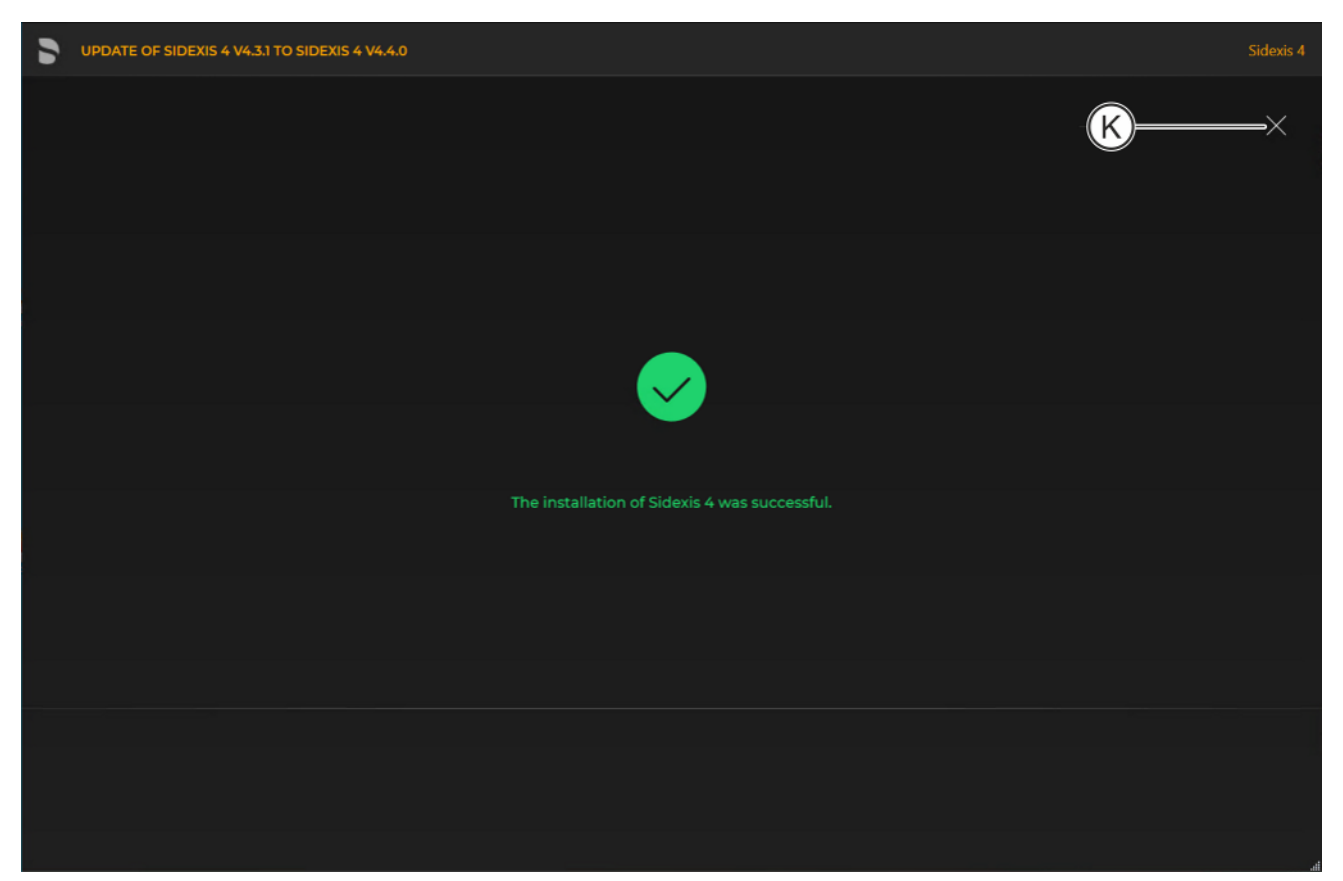

Completed update

 $\&$  A green check mark confirms the successful update. After successful completion of the update, close the window using the X icon (K).

## 6.1.4.3 Performing "Sidexis 4 Server" update under the "Remote PDATA/SQL" installation scenario

- $\checkmark$  The installation wizard is open [ $\rightarrow$  [21\]](#page-20-0).
- الہا
	- 1. Click on the "User-defined installation" button.
		- $\%$  The currently existing configuration is identified automatically.
		- $\%$  The configuration menu for the user-defined update opens.
		- $\%$  The configuration for the Sidexis 4 Server update under the "Remote PDATA/SQL" installation scenario is preset: "Sidexis 4 server": "Update"
			- "Sidexis 4 workstation": "Skip"
			- "MS SQL Server Instance": "Skip"
			- "Media Share (PDATA)": "Skip"
	- 2. To be safe, check that the menu name in the title bar matches the expected update variant and whether the configuration (A) is set correctly via the switches before performing the update.

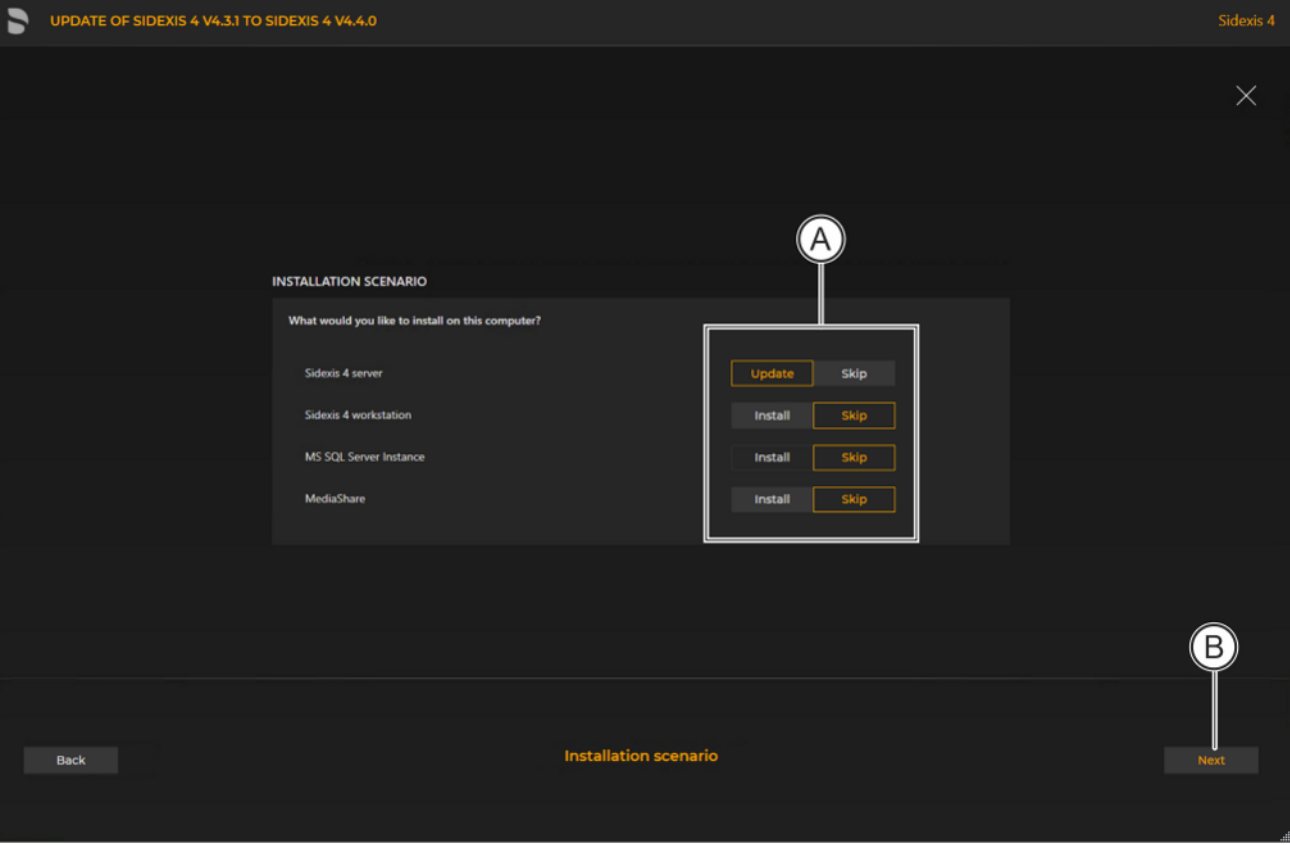

Configuration for the user-defined Sidexis 4 Server update under the "Remote PDAT/SQL" installation scenario

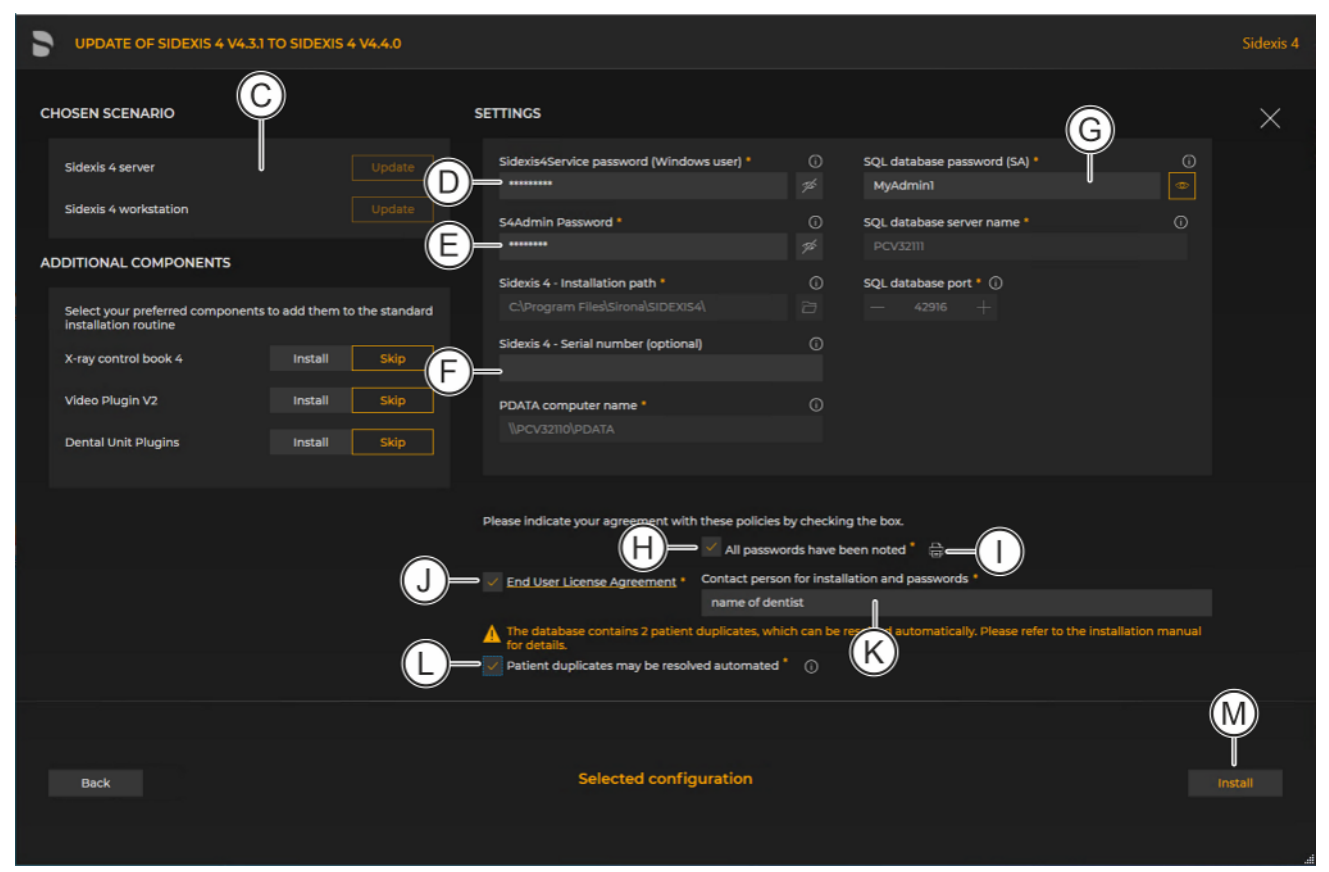

Configuration menu for the user-defined update "Remote PDATA/SQL" of the Sidexis 4 Server

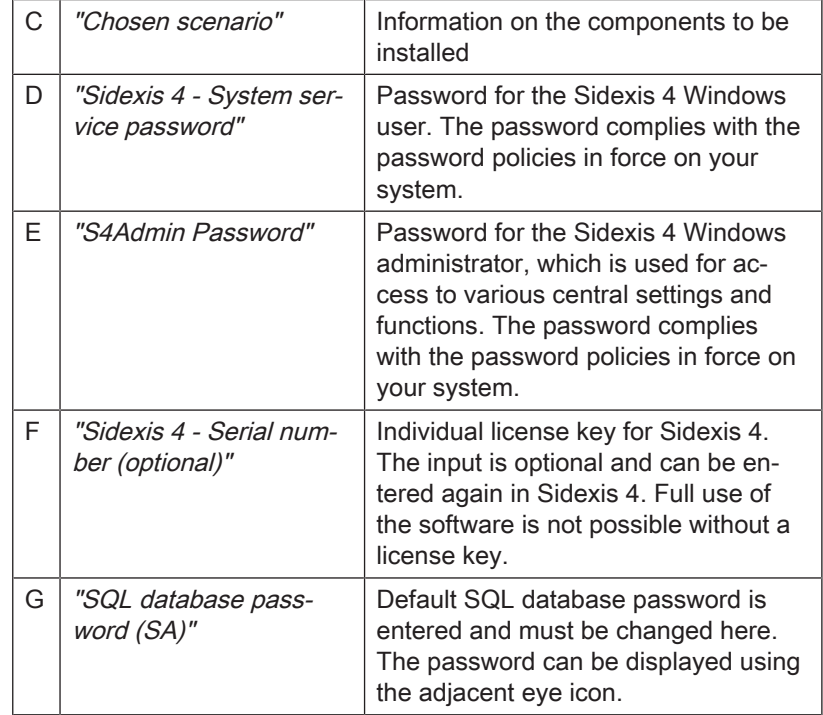

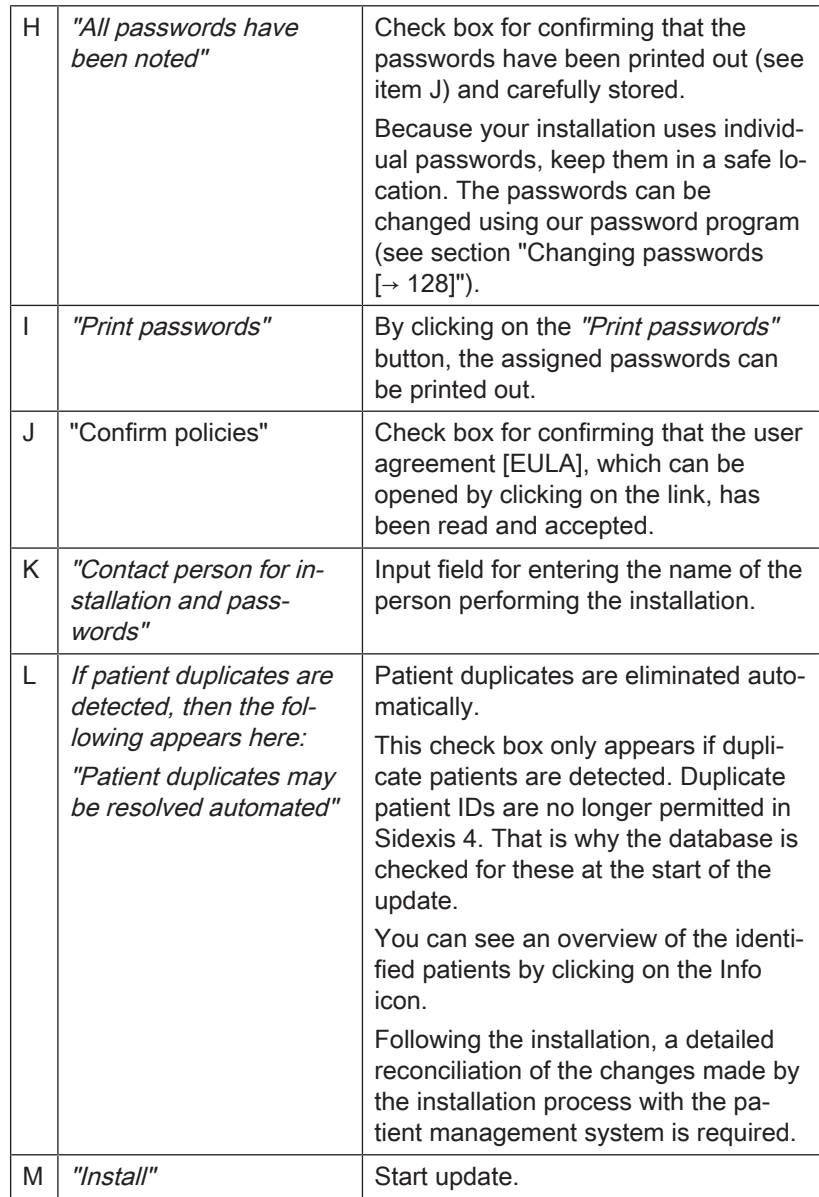

4. Click on the "Install" button (M) to start the update.

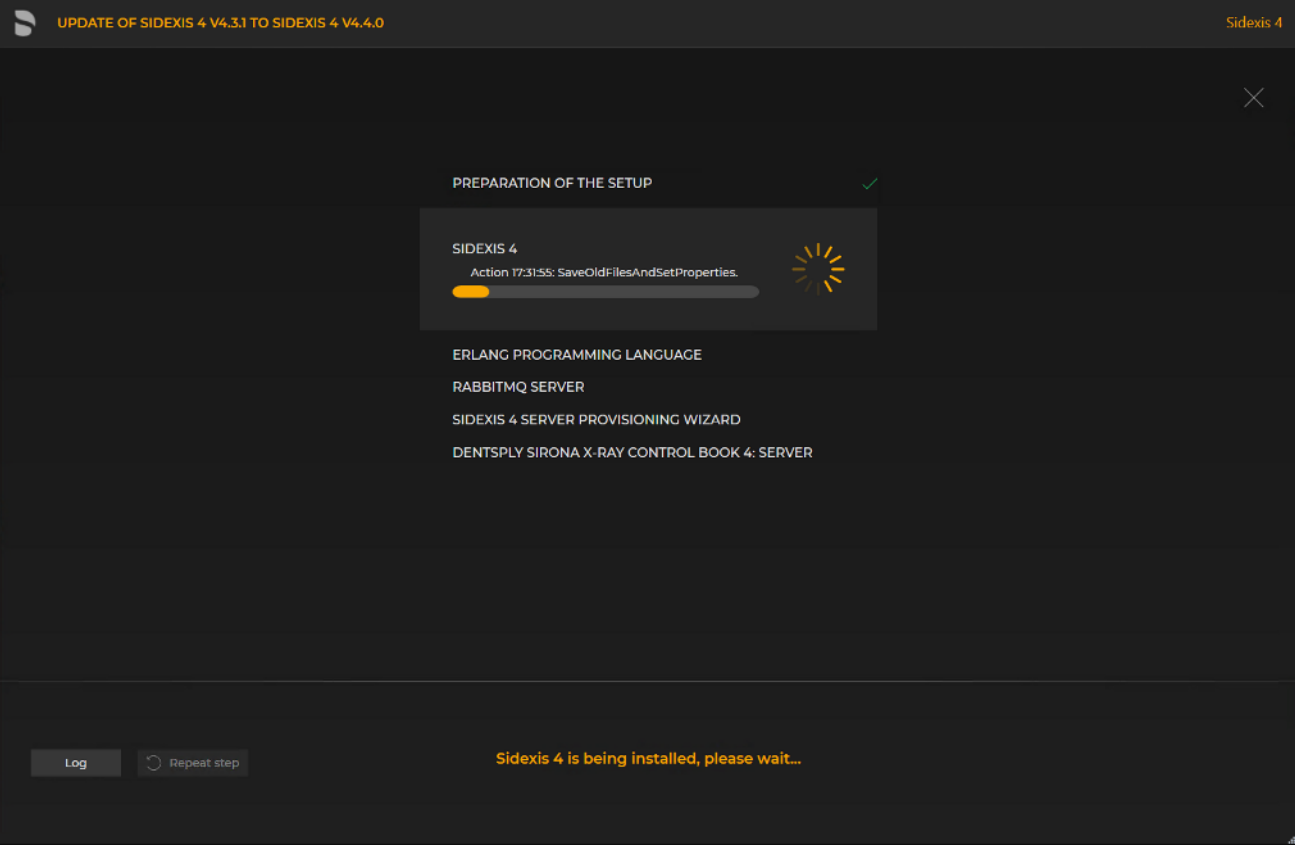

Implementing the update

- $\%$  The update starts and proceeds in the order shown in the screenshot. The progress is displayed as a progress bar for each installation step. After successful completion of an update step, it is marked with a green check mark.
- $\%$  If an error occurred, the program is stopped, and you are given the opportunity to analyze and correct the error. The log files for the individual installation steps can be opened for this with the "Log" button. If one of the installation steps has not been successfully completed, it can be restarted using the "Repeat step" button (see also section "[Performing standard](#page-69-0) update "All in One"  $[~\rightarrow 70]$  $[~\rightarrow 70]$ ").

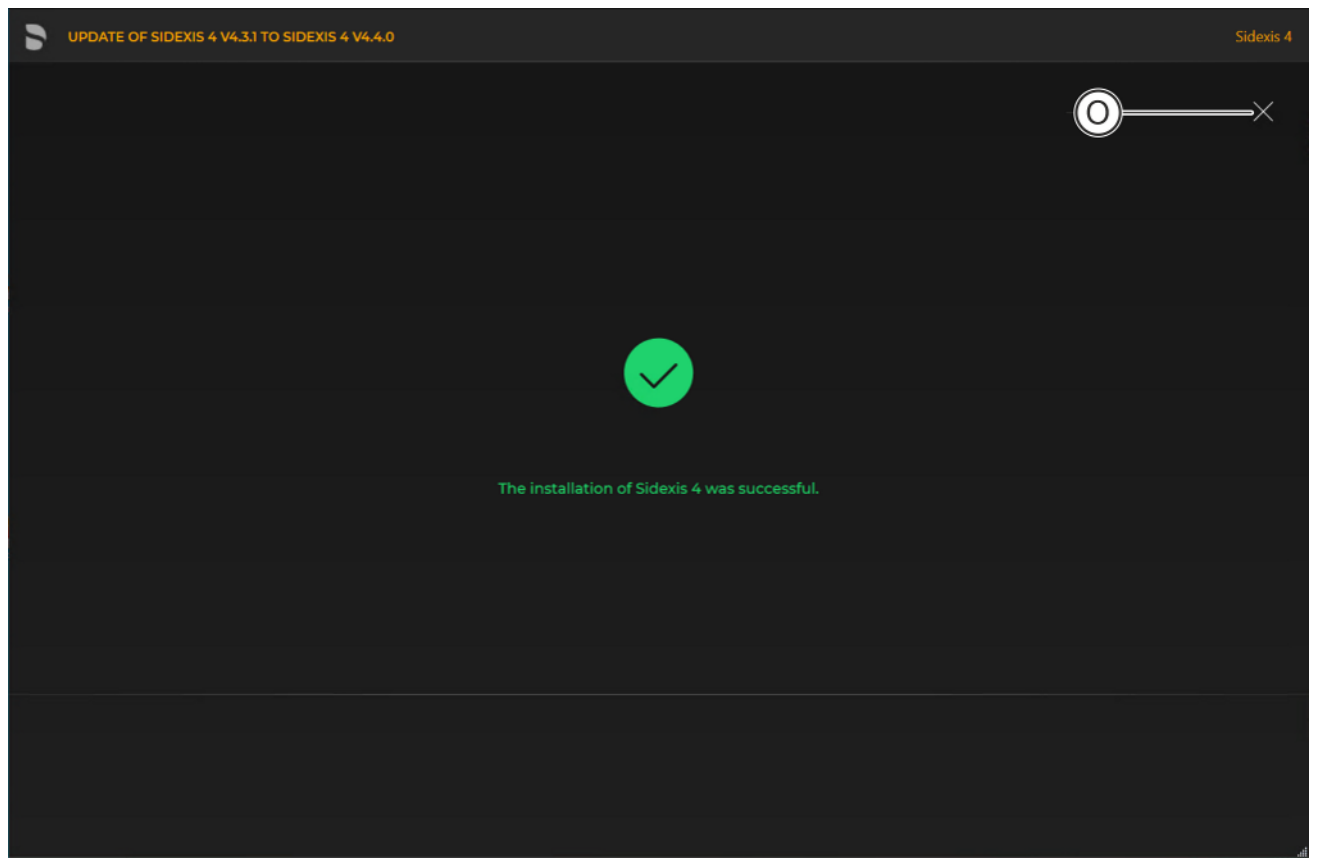

Completed update

 $\&$  A green check mark confirms the successful update. After successful completion of the update, close the window using the X icon (O).

# 6.2 Updating SIDEXIS 4 workstations

# 6.2.1 Performing the "Sidexis 4 client" update

To upgrade the Sidexis 4 work stations, a new installation of the Sidexis 4 clients is performed.

Following is a description of the quickest way to install clients on workstations. It is also possible to start the installation by selecting "User-defined installation" and then setting the switch for the "Sidexis 4 workstation" installation scenario (see section "User-defined installation  $\left[\rightarrow 31\right]$ "). However, the "PDATA computer name" must then be entered manually.

1. Start the "Autorun.exe" file in file folder "...\PDATA\Setup\Sidexis4".
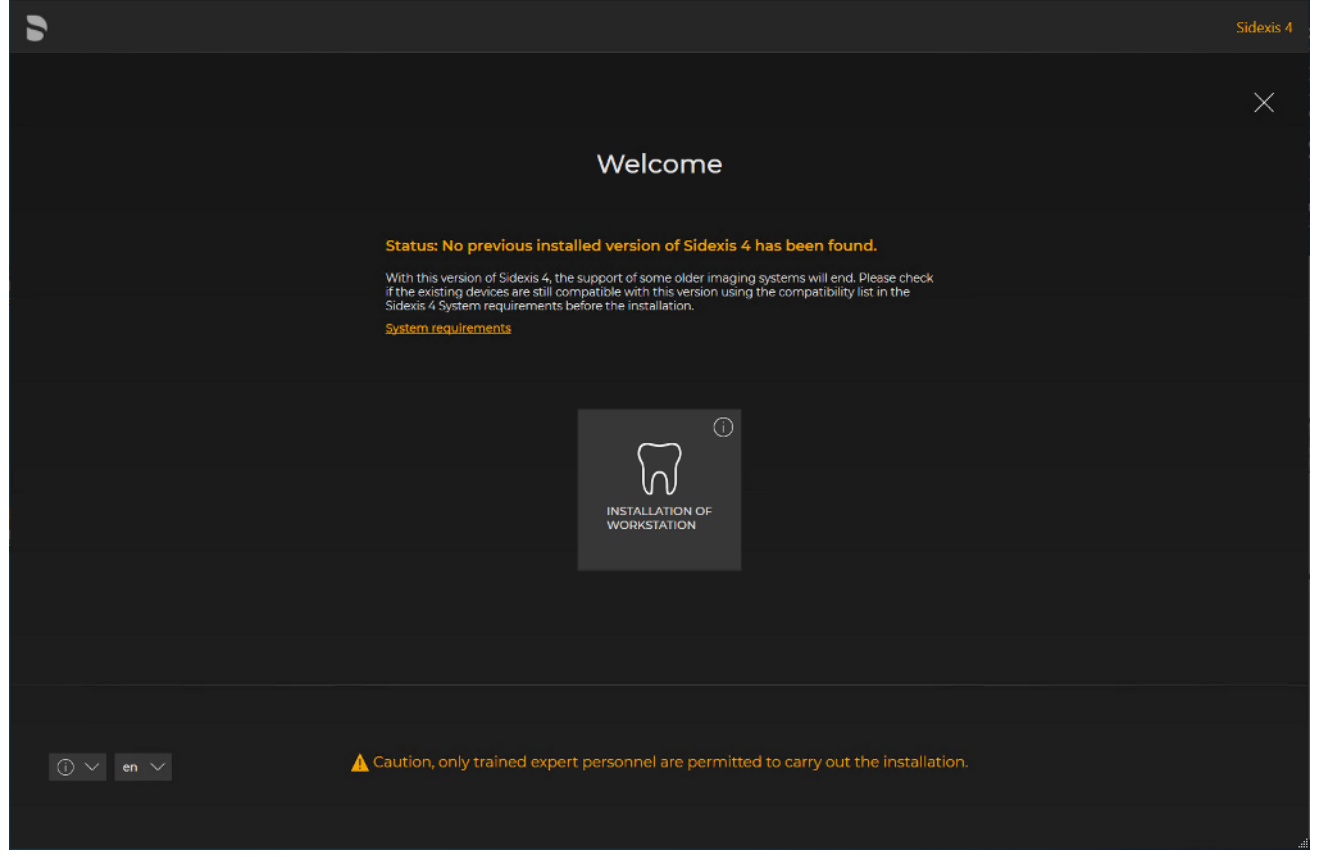

### Installation wizard for installing clients on the workstations

- $\%$  The installation wizard for installing clients on the workstations opens.
- 2. Click on the "Installation of workstation" button.

 $\overline{\Omega}$ 

- $\%$  The configuration menu for the installation of the workstation opens.
- 3. Configure the installation using the configuration menu.

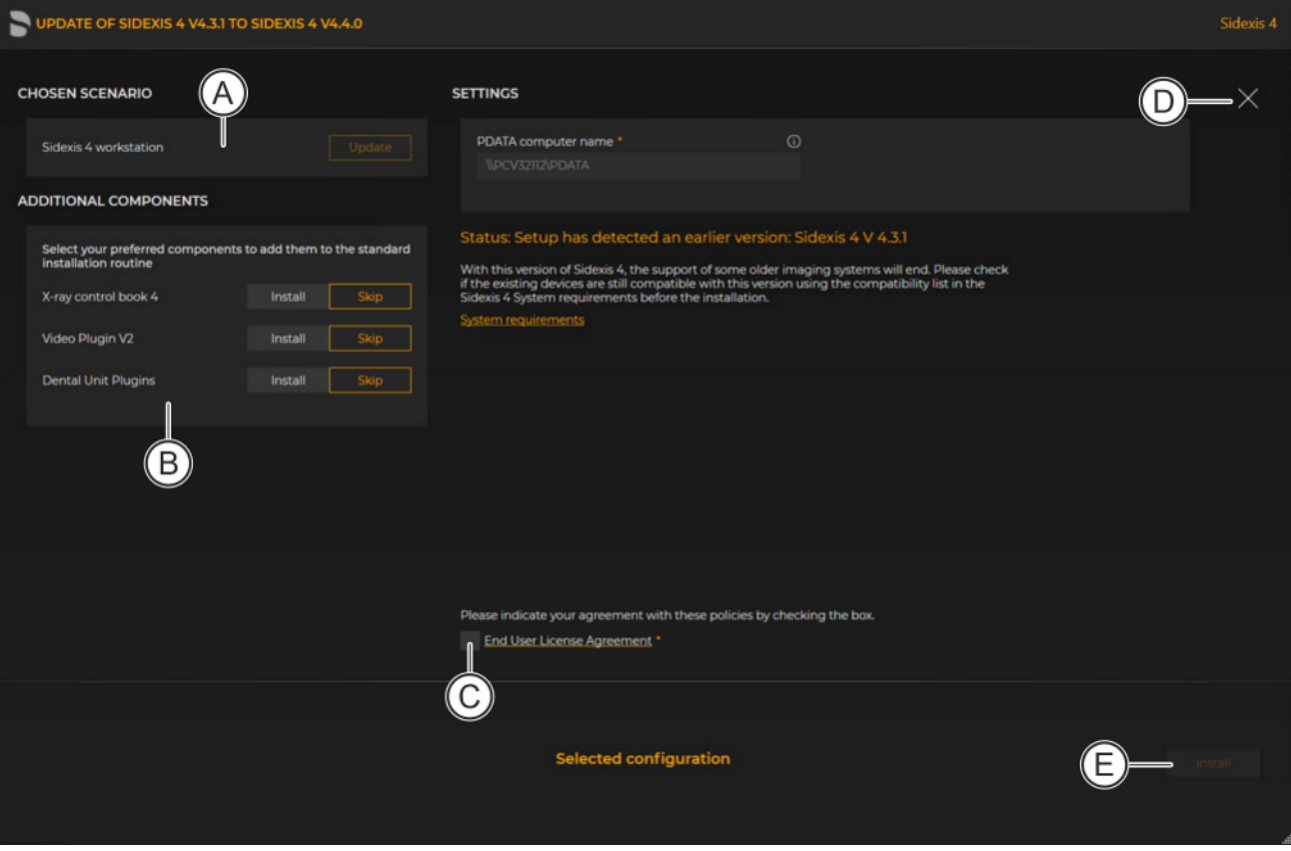

Configuration menu for the installation of the workstation

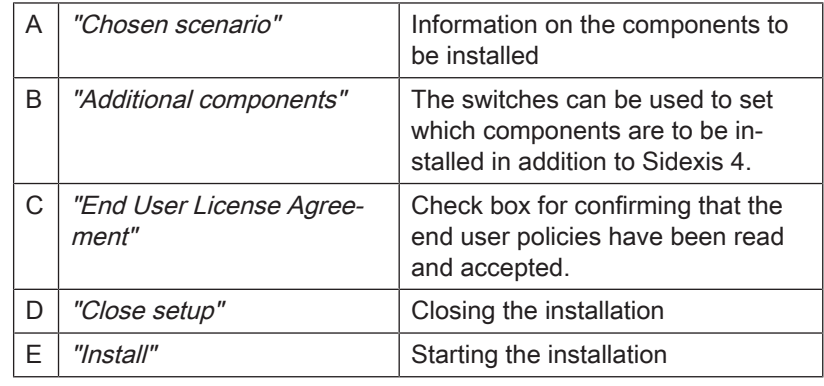

- 4. Set the desired parameters in the configuration menu.
- 5. Click the "Install" button (E) to start the client installation.

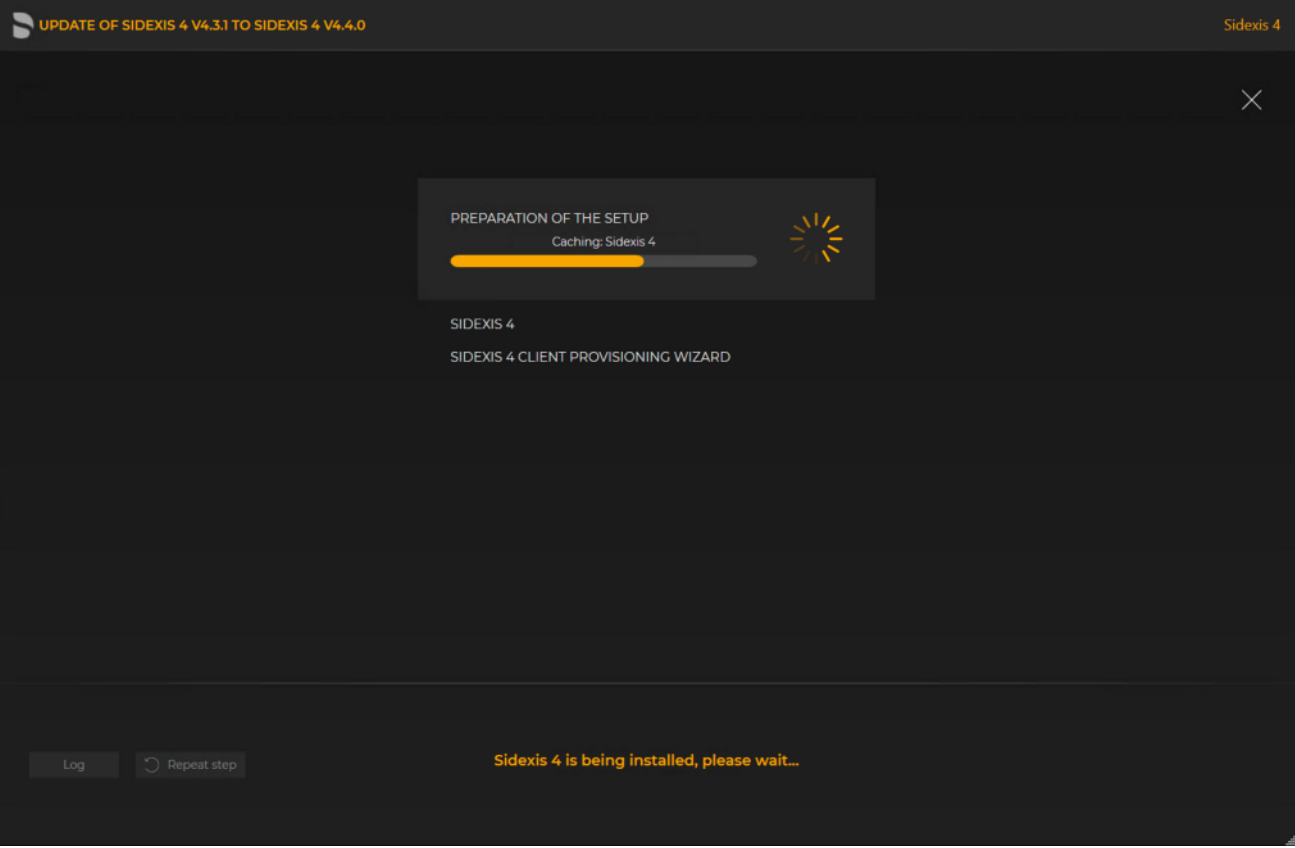

Installation is in progress

- $\%$  The installation starts and proceeds in the order shown in the screenshot. The progress is displayed as a progress bar for each installation step. After successful completion of an installation step, it is marked with a green check mark.
- $\%$  The "Log" button can be used to open the log files for the individual installation steps. If one of the installation steps has not been successfully completed, it can be restarted using the "Repeat step" button (see section "[Standard installation: "All in](#page-25-0) [One" scenario  \[→](#page-25-0) [26\]"](#page-25-0)).

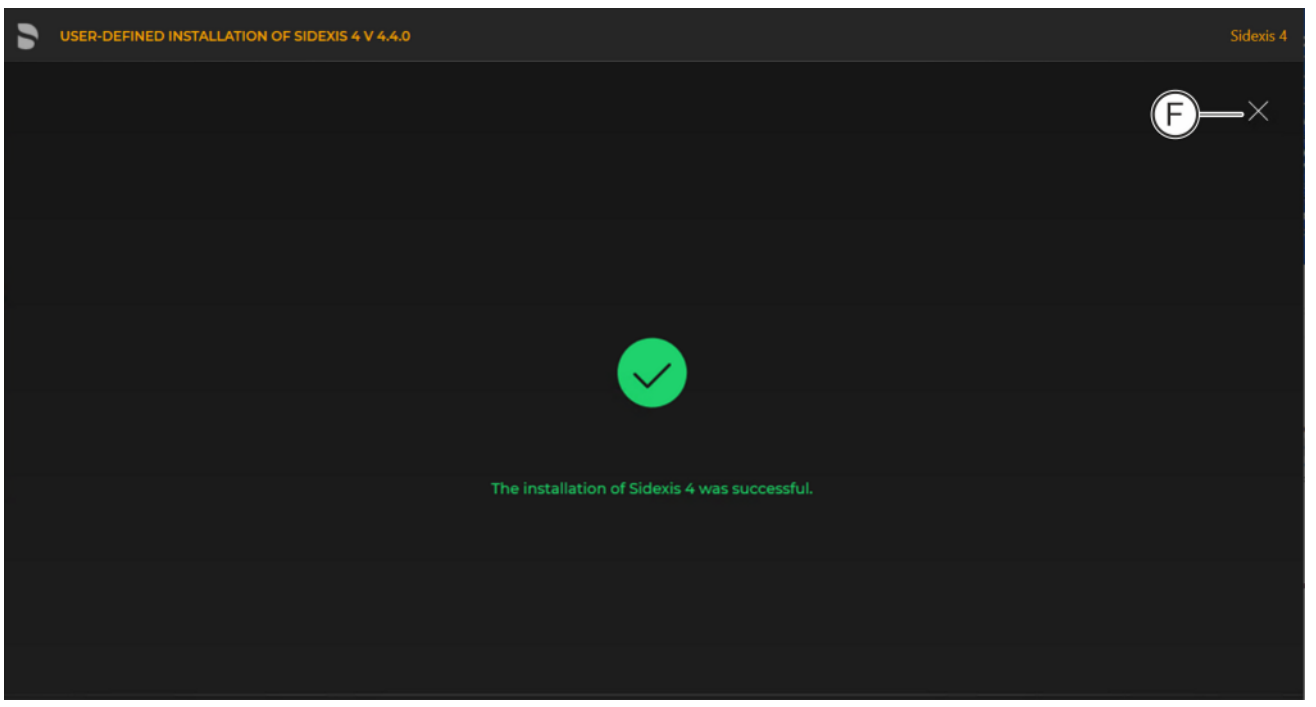

#### Completed installation

Ä A green check mark confirms the successful installation. The Sidexis 4 program icon is now present on the desktop of the PC. You can now close the installation wizard using the "Close setup" button (F).

### 6.2.2 Updating SIDEXIS 4 Client unattended

To carry out an unattended update of an existing Client installation unattended, start the file "autoinstall.cmd" in the file folder "\PDATA\Setup\Sidexis4".

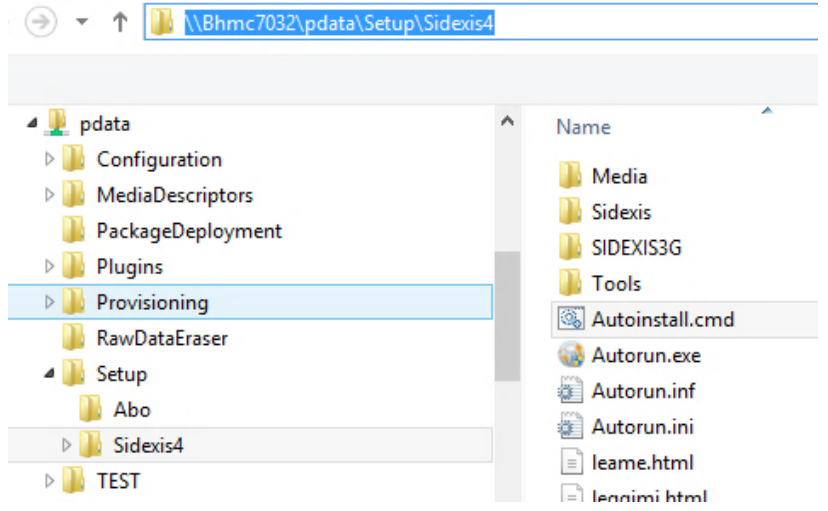

unattended client update

Activation will now implement the update and provisioning of your Sidexis 4 client without user entry and will then close.

If errors occur during the update process, these will be displayed on the monitor and can be fixed.

### 6.2.3 Updating the Sidexis 4 Client with "XGnetDeploy"

- $\checkmark$  Sidexis 4 Server was successfully updated and is running.
- $\checkmark$  As the basis for the update using "XGnetDeploy", Sidexis 4 Version 4.2.0 or higher is installed.
- $\geq$  Start the Sidexis 4 client station via the link on the desktop.
	- $\&$  An automatic comparison of the version with the server takes place. If an update is needed, an Update dialog appears. This dialog guides you to a potential update of the client station.
	- $\%$  If the dialog is confirmed with "OK", Sidexis 4 closes and the update is performed without user interaction.
	- $\%$  If the dialog is confirmed with "Cancel", Sidexis 4 closes.

If errors occur during the update process, these will be displayed on the monitor and can be fixed.

# 7 Performing an upgrade/data migration from Sidexis XG to Sidexis 4

To upgrade from Sidexis XG to Sidexis 4, the following upgrades must be performed:

- 1. "Sidexis 4 server" on the server
- 2. "Sidexis 4 workstation" on all workstations

The database migration takes place as part of the "Sidexis 4 server" installation.

## 7.1 Important notes about the upgrade

### IMPORTANT

### Observe the system requirements.

You can download the system requirements from the Internet. You will find information on downloading technical documentation and the software in section "Before you start the installation".

The installation program of the Sidexis 4 software can be found on theSidexis 4 installation medium. In addition to the Sidexis 4 installation, this also contains other tools that can be installed optionally.

Please observe the following during installation:

- No other program may be open on the computer during the upgrade process.
- You may cancel the installation at any time by clicking "Close setup".
- For technical reasons, a migration is not possible under the "Remote" SQL" installation scenarios. The SQL backup must be restored locally on the SQL Server. If you want to operate Sidexis 4 in a "Remote SQL scenario", you must move the SQL to your remote SQL server after a successfully completed migration. You can find more details on this in the Sidexis 4 Service manual.

Preparing the upgrade For technical reasons, a migration is not possible under the "Remote" SQL" installation scenarios. The SQL backup must be restored locally on the SQL Server. If you want to operate Sidexis 4 in a "Remote SQL scenario", you must move the SQL to your remote SQL server after a successfully completed migration. You can find more details on this in the Sidexis 4 Service manual.

To perform an upgrade from Sidexis XG to Sidexis 4, you need:

- A full backup of the SQL database of Sidexis XG named PDATA\_SQLExpress. The migration does not support SQL backups using multiple files.
- A copy of your PDATA image database

When installing the server, you have the option of transferring settings from Sidexis XG to the new Sidexis 4 software. For this you copy a Sidexis XG installation folder on the new Sidexis 4 Server after C: \Sidexis.

**PDATA on a remote computer •** If the PDATA/PDATASEC directory is not on the computer on which the "Sidexis 4 server" is to be installed, please carry out the same steps described in section "[Performing a Sidexis 4 update](#page-69-0)

[\[→](#page-69-0) [70\]](#page-69-0)"/"[Update under the "Remote PDATA/PDATASEC" installation](#page-74-0) scenario  [ $\rightarrow$  [75\]"](#page-74-0) *before* performing the upgrade.

The master data path may only comprise the server name and approval: Example: \\FileServer\PDATA

It is essential that the approval is named PDATA. Change the master data path in your Sidexis XG prior to an upgrade.

- Windows User  $\bullet$  Only one single user may be logged on during the upgrade process.
	- The user who performs the upgrade *must* have administrator rights.
	- The "Sidexis 4 workstation" installation can be carried out on the Sidexis XG master station (provided it is still to be used as a client computer in the future).
	- The "Sidexis 4 workstation" installation can also be carried out on a computer on which Sidexis XG was not previously installed.

# 7.2 Disconnecting CEREC database (if available)

Proceed as follows to disconnect the CEREC database:

- 1. Start the CEREC SW software (see CEREC SW Operating Manual).
	- 2. Open the "Patient Database" menu command in the CEREC SW settings.

### IMPORTANT

### The directory must have enough available storage space

The directory selected in the settings must have enough available storage space.

If this is not the case change the directory path accordingly.

### Change directory path  $\checkmark$  The "Patient Database" menu command is called up in the CEREC

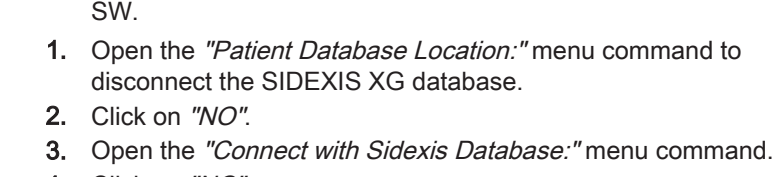

- 4. Click on "NO".
- 5. Open the "Patient Database Location:" menu command again to disconnect the SIDEXIS XG database.
- 6. Click on "YES".

Once you have successfully copied the CEREC data to a local CEREC database you may continue with the Sidexis 4 installation.

7.3 Performing an upgrade of the Sidexis Server

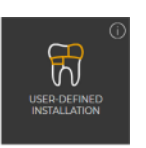

- $\checkmark$  The installation wizard is open [ $\div$  [21\]](#page-20-0).
- 1. Click on the "User-defined installation" button.
	- $\%$  It is recognized that no Sidexis 4 version is installed on the computer.
	- $\%$  The configuration menu for the user-defined upgrade opens.

Permissible installation scenarios on the Sidexis XG master station and the

Sidexis XG client stations

Open "Patient Database" menu in CEREC SW

#### $\%$  The configuration for the Sidexis 4 Server upgrade is preset:

- "Sidexis 4 server": "Install"
- "Migration of Sidexis XG backup": "Migrate"
- "Sidexis 4 workstation": "Install"
- "MS SQL Server 2017 Express": "Install"
- "Sidexis XG MediaShare": "Local directory"
- 2. To be safe, check whether the configuration (A) is set correctly via the switches before performing the upgrade.

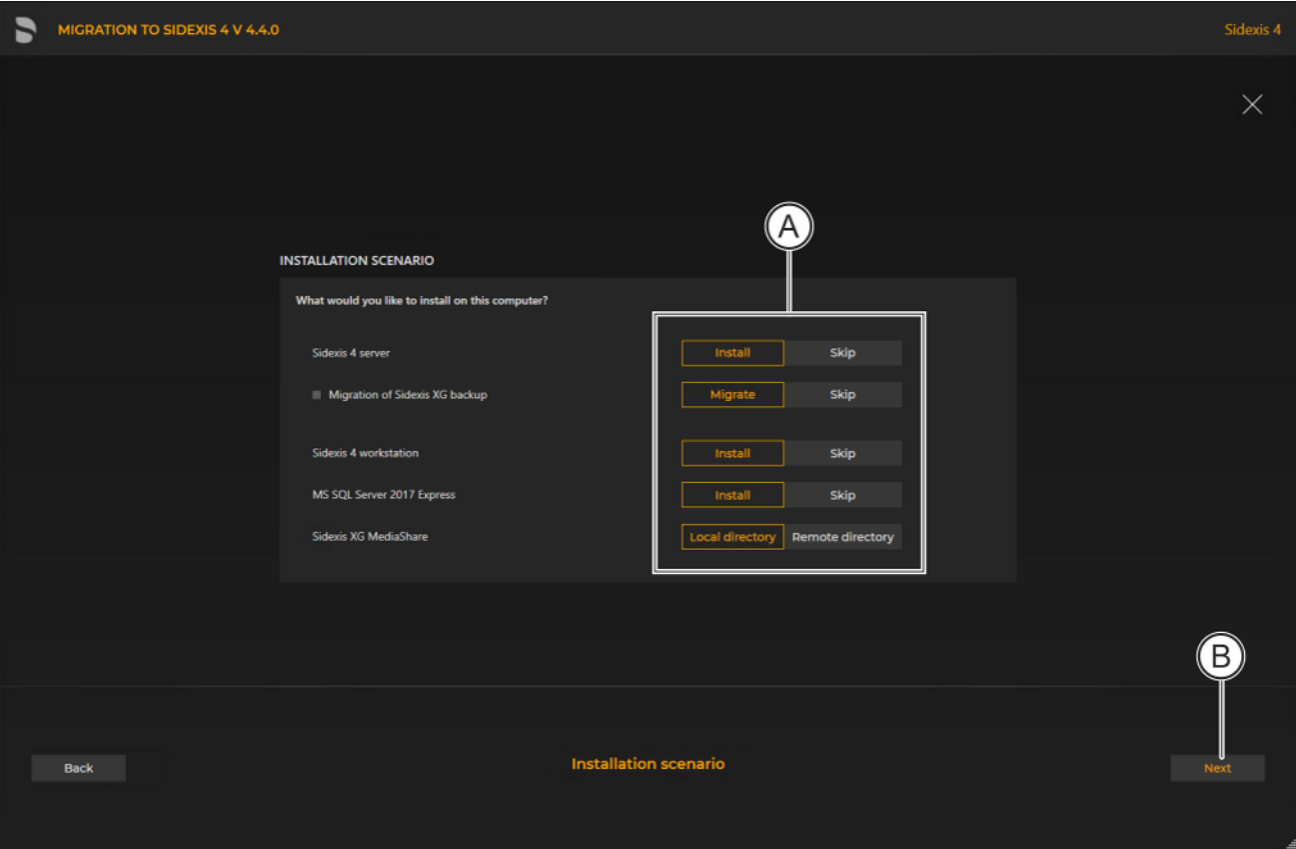

Configuration for the user-defined Sidexis 4 Server upgrade from Sidexis XG to Sidexis 4

3. Confirm the settings using the "Next" button (B).

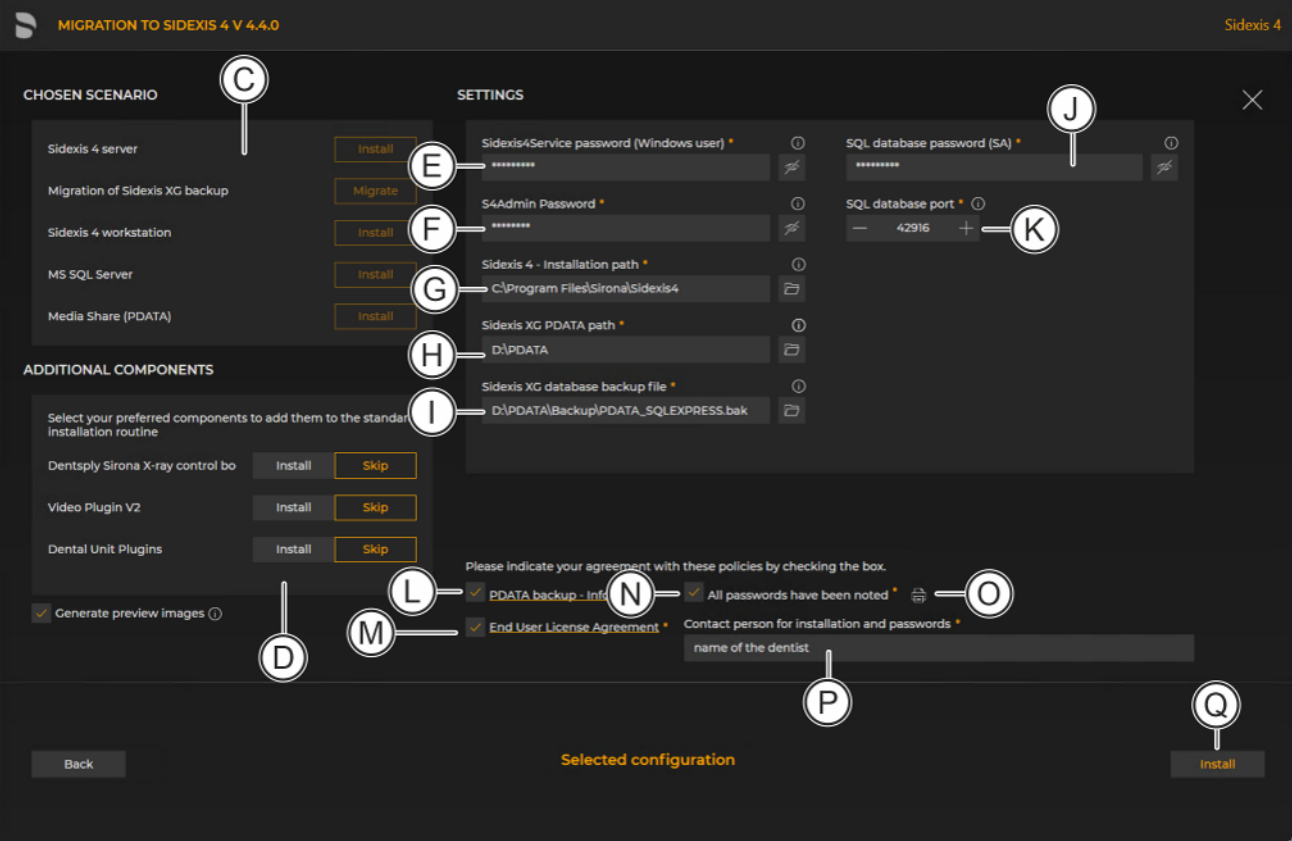

#### Configuration menu for the user-defined Sidexis 4 Server upgrade from Sidexis XG to Sidexis 4

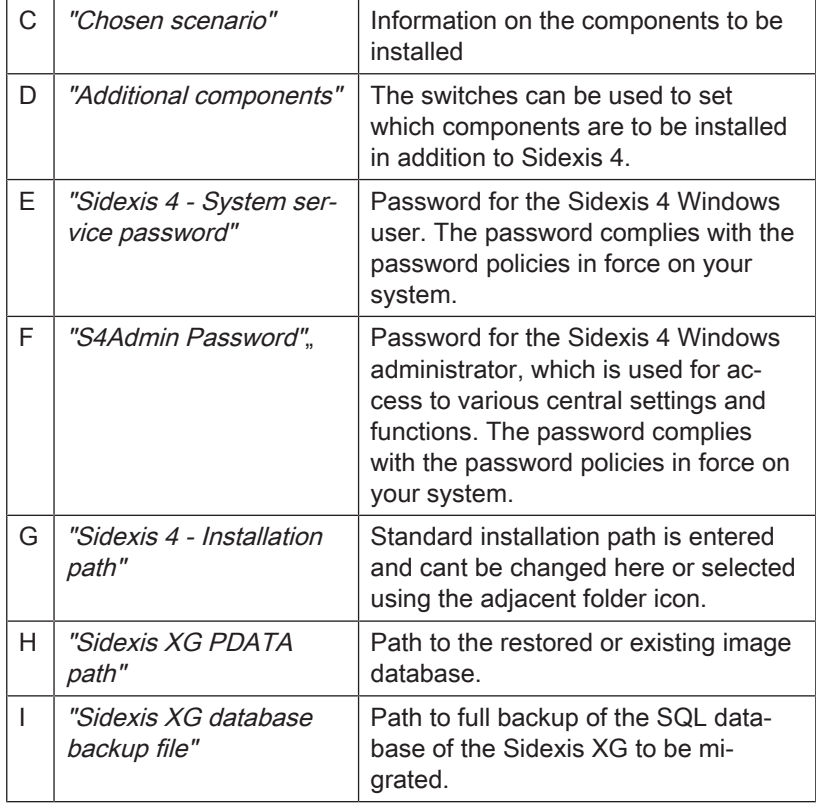

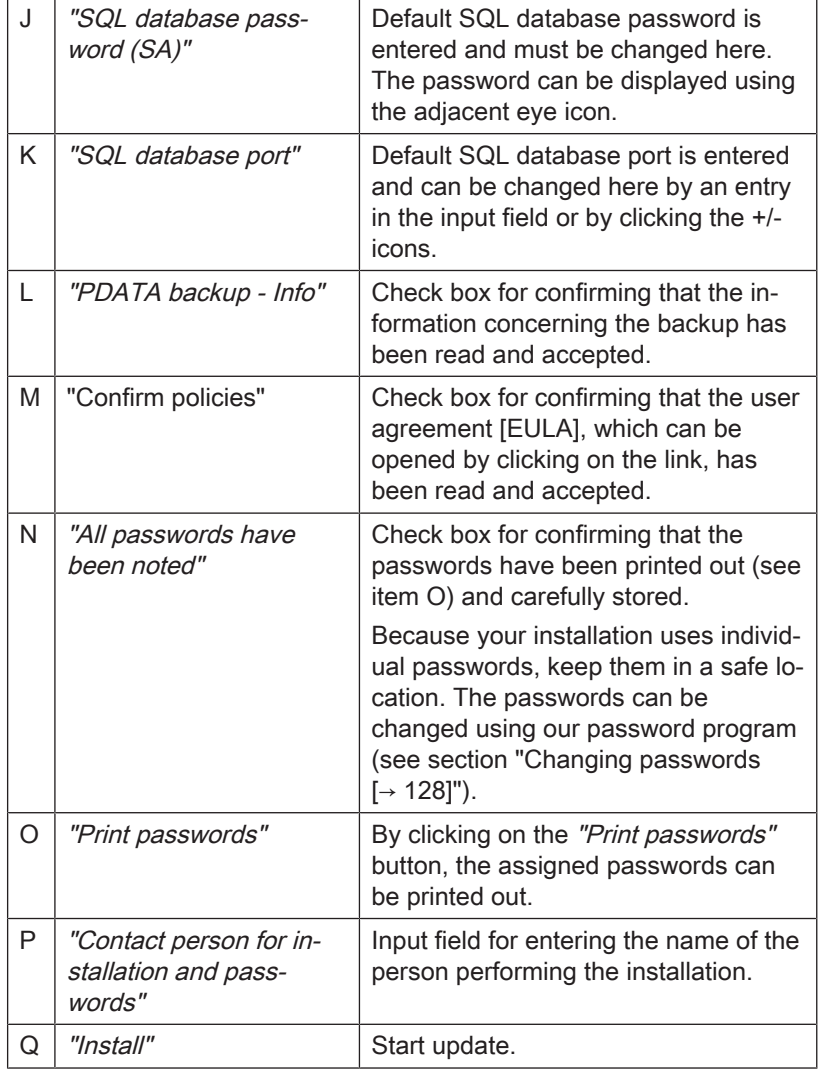

4. Click on the "Install" button (Q) to start the upgrade.

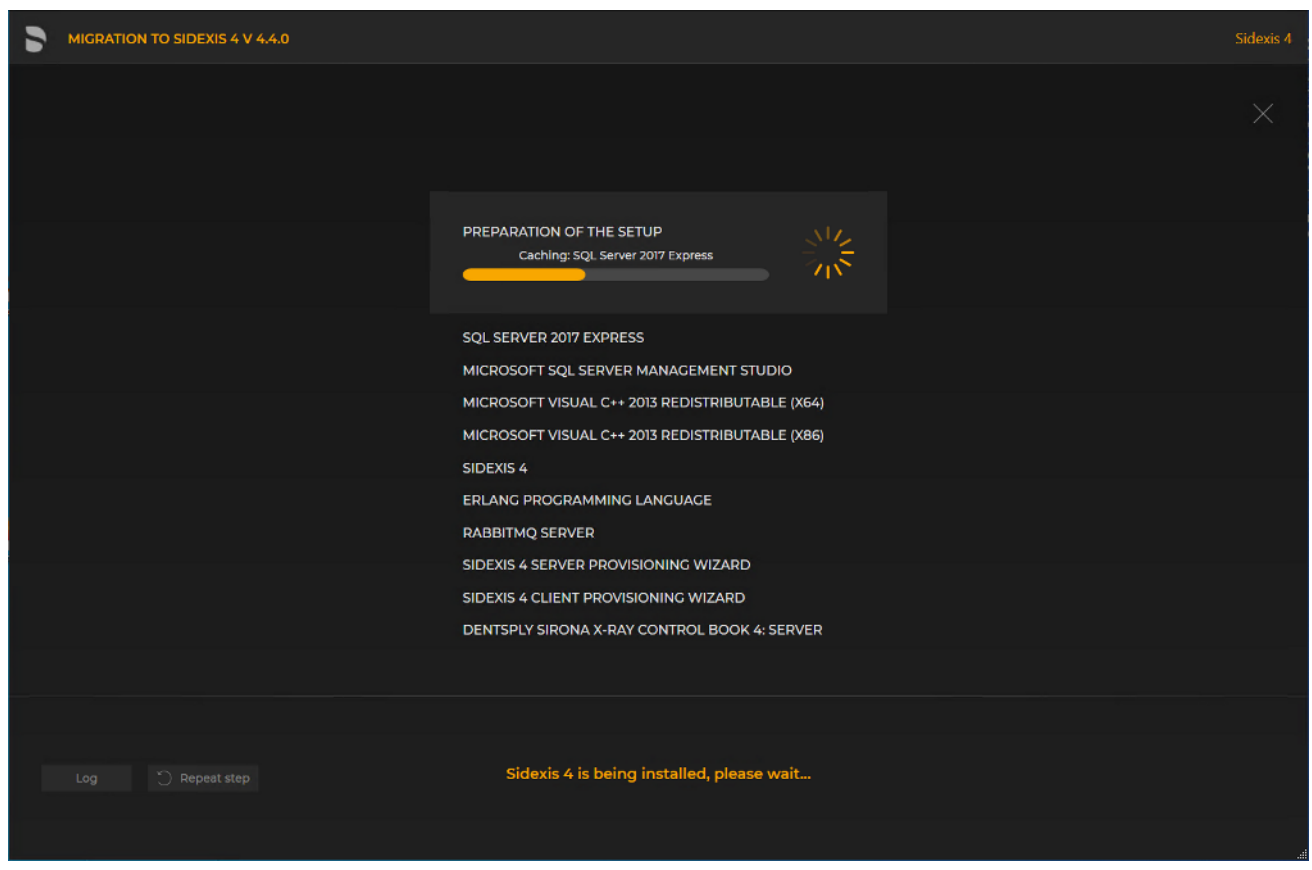

Performing the upgrade

- $\%$  The upgrade starts and proceeds in the order shown in the screenshot. The progress is displayed as a progress bar for each installation step. After successful completion of an update step, it is marked with a green check mark.
- $\%$  If an error occurred, the program is stopped, and you are given the opportunity to analyze and correct the error. The log files for the individual installation steps can be opened for this with the "Log" button. If one of the installation steps has not been successfully completed, it can be restarted using the "Repeat step" button (see also section "[Performing standard](#page-69-1) update "All in One"  $[~\rightarrow 70]$  $[~\rightarrow 70]$ ").

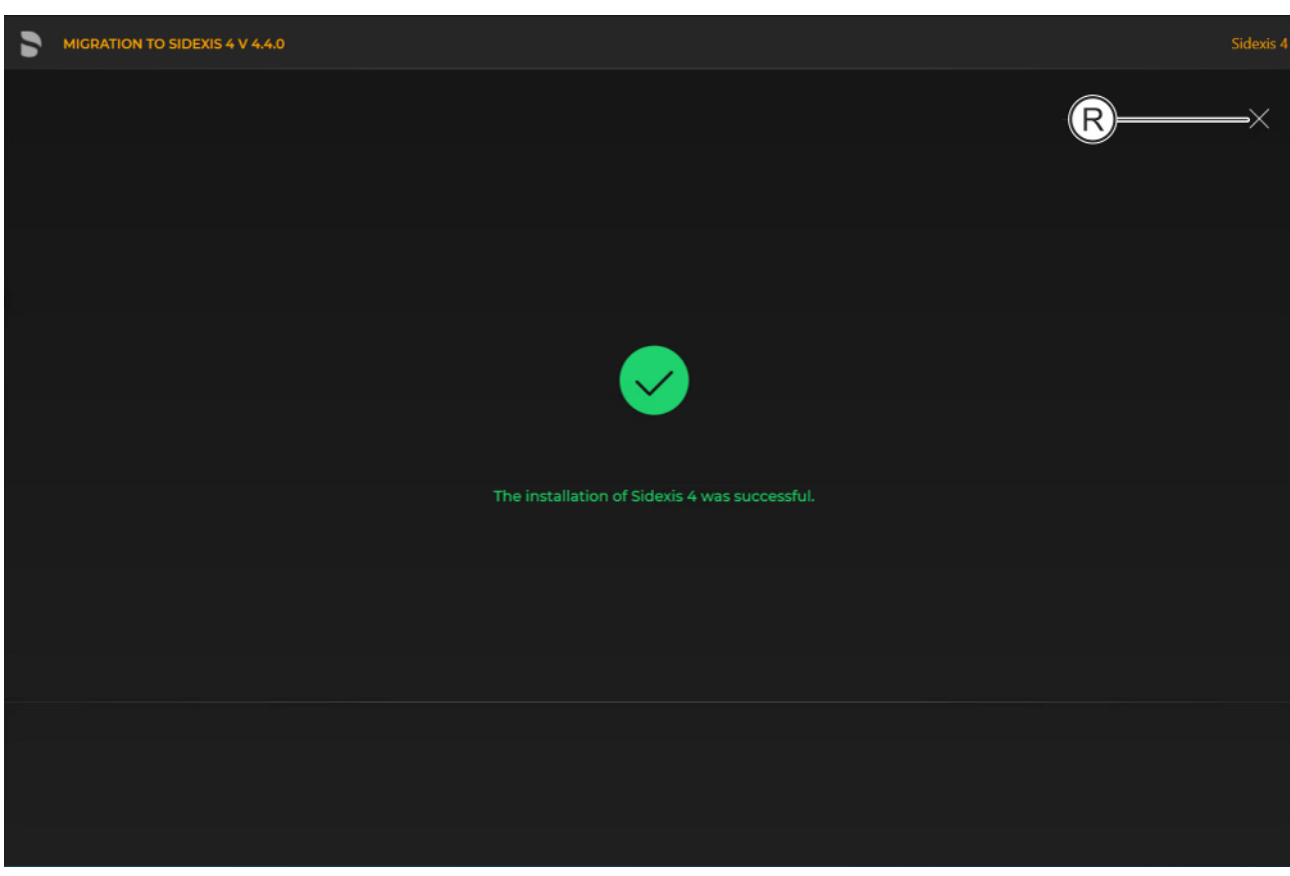

Completed upgrade

Ä A green check mark confirms the successful update. After successful completion of the update, close the window using the X icon (R).

### 7.4 Performing an upgrade of the Sidexis workstations

To upgrade the Sidexis workstations, a new installation of the Sidexis 4 clients is performed.

Following is a description of the quickest way to install clients on workstations. It is also possible to start the installation by selecting "User-defined installation" and then setting the switch for the "Sidexis 4 workstation" installation scenario (see section "User-defined installation  $[\rightarrow 31]$ "). However, the "PDATA computer name" must then be entered manually.

1. Start the "Autorun.exe" file in file folder "...\PDATA\Setup\Sidexis4".

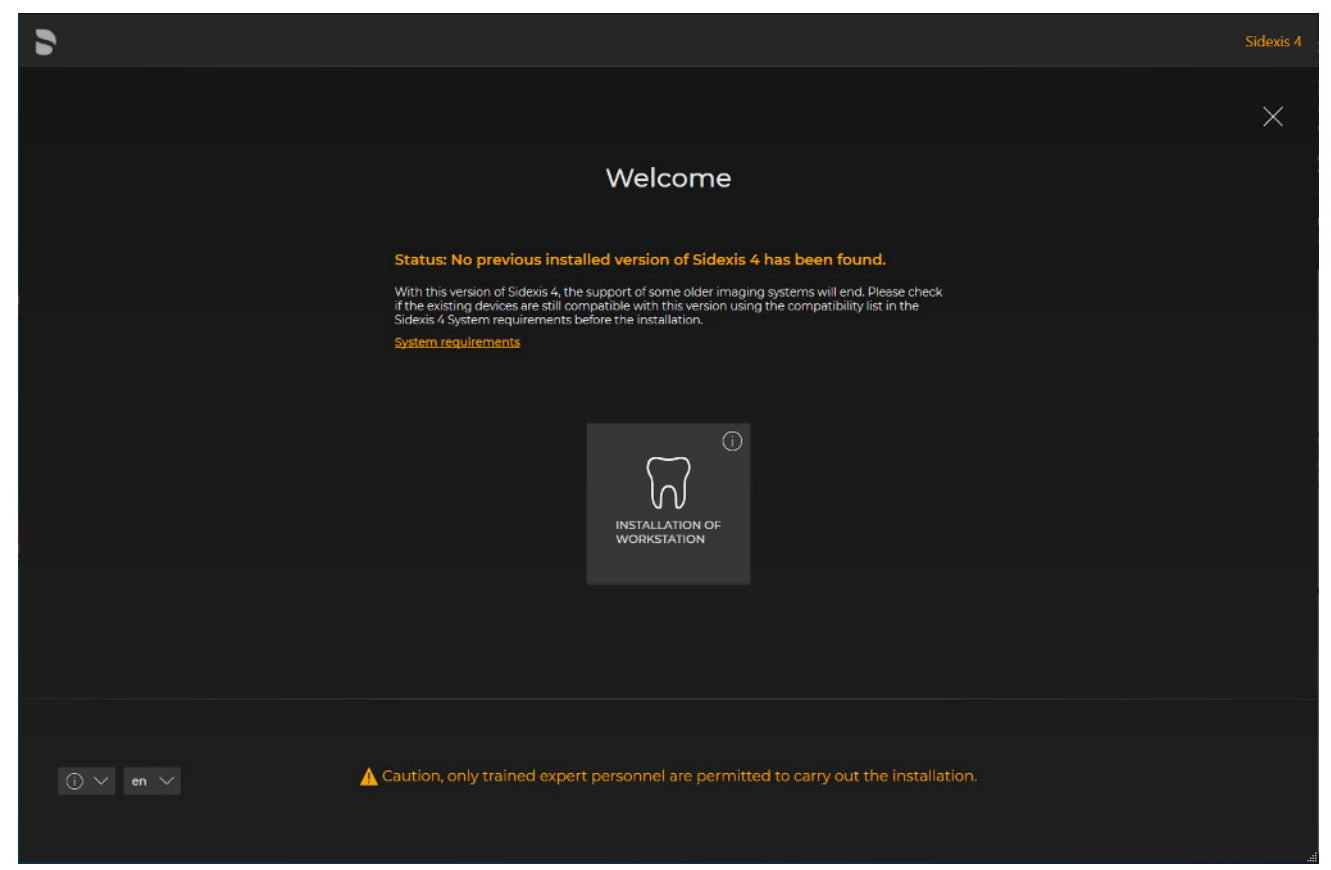

### Installation wizard for installing clients on the workstations

- $\%$  The installation wizard for installing clients on the workstations opens.
- 2. Click on the "Installation of workstation" button.

 $\overline{\Omega}$ 

- $\%$  The configuration menu for the installation of the workstation opens.
- 3. Configure the installation using the configuration menu.

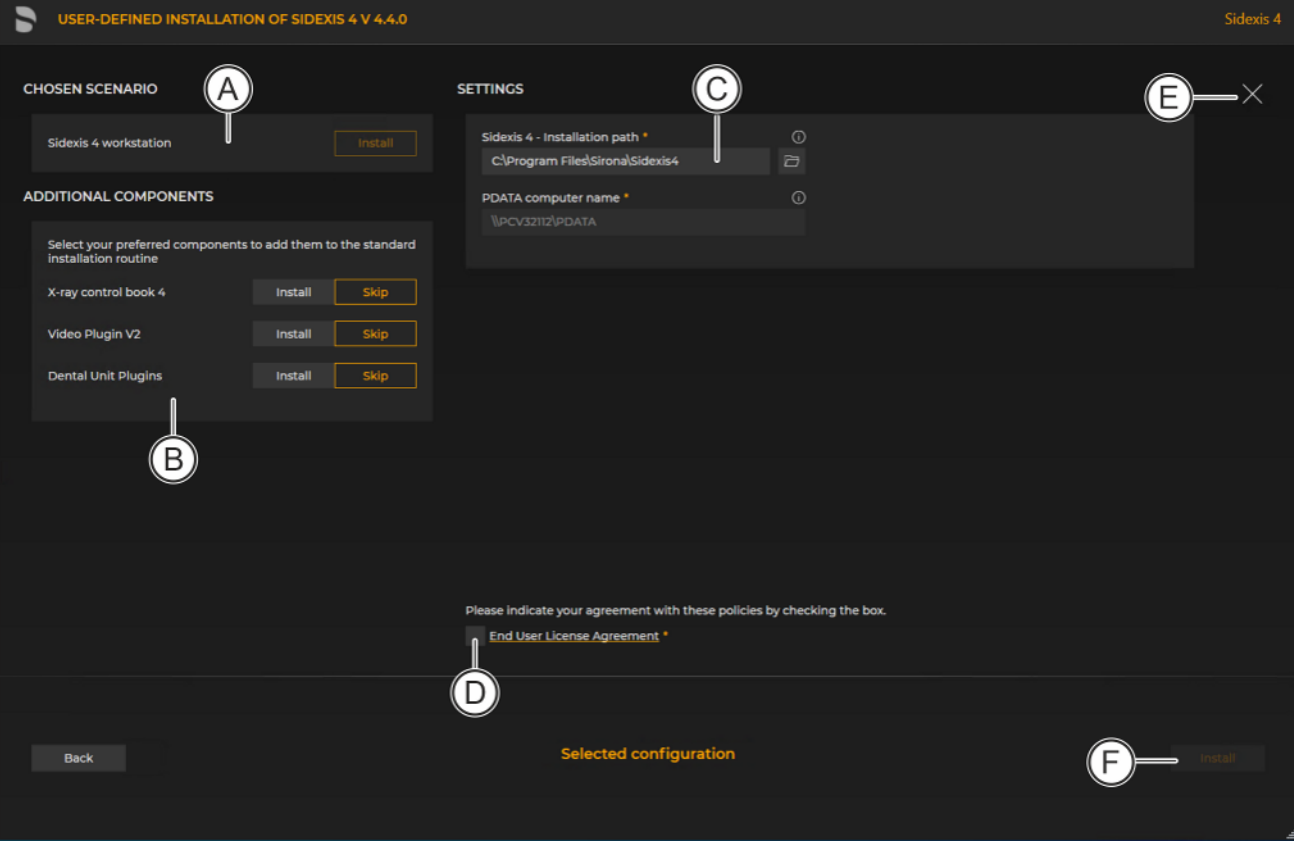

Configuration menu for the installation of the workstation

| A | "Chosen scenario"                  | Information on the components to<br>be installed                                                                      |  |
|---|------------------------------------|----------------------------------------------------------------------------------------------------|--|
| B | "Additional components"            | The switches can be used to set<br>which components are to be in-<br>stalled in addition to Sidexis 4.                |  |
| C | "Sidexis 4 - Installation<br>path" | Standard installation path is en-<br>tered and cant be changed here or<br>selected using the adjacent folder<br>icon. |  |
| D | "End User License Agree-<br>ment"  | Check box for confirming that the<br>end user policies have been read<br>and accepted.                                |  |
| F | "Close setup"                      | Closing the installation                                                                                              |  |
| F | "Install"                          | Starting the installation                                                                                             |  |

- 4. Set the desired parameters in the configuration menu.
- 5. Click the "Install" button (F) to start the client installation.

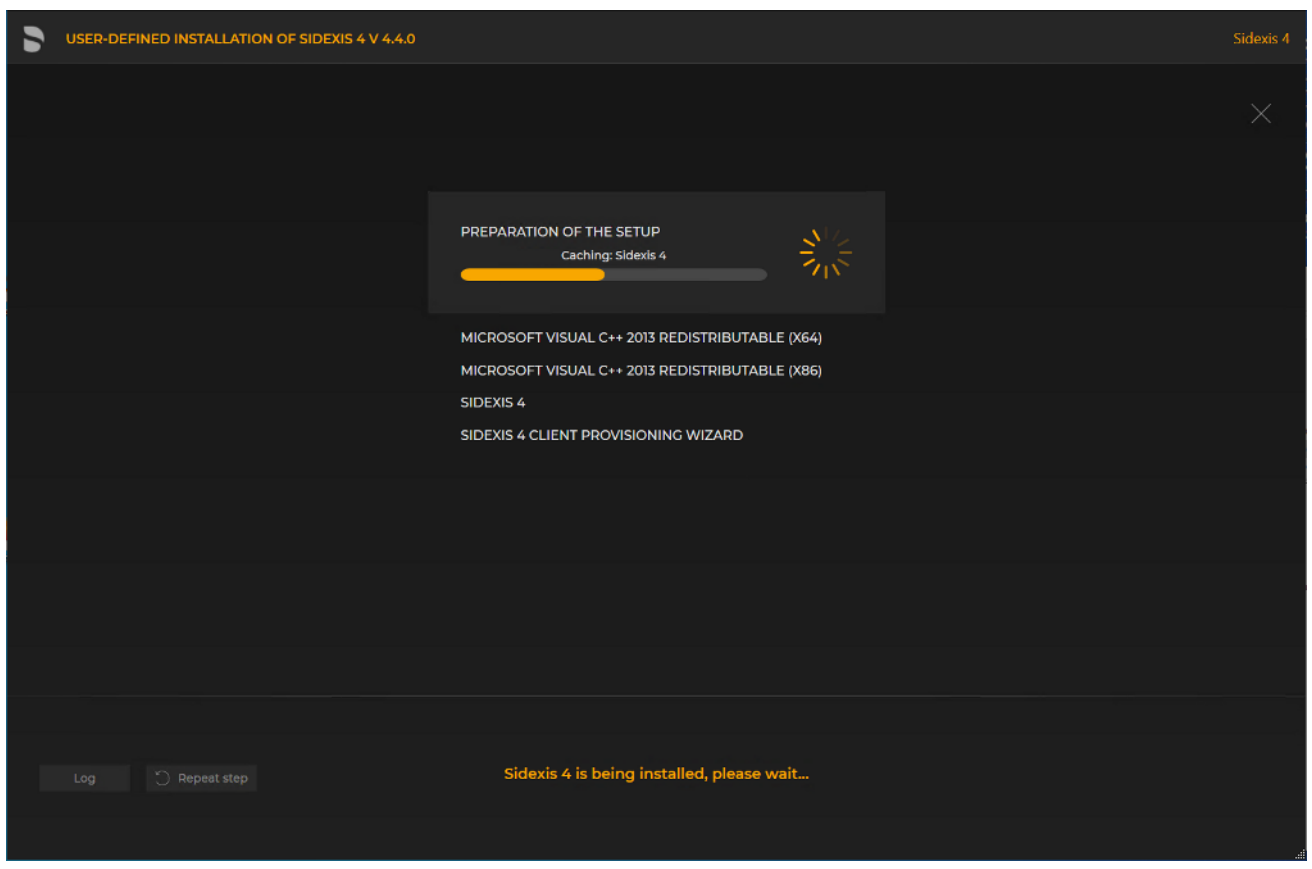

Installation is in progress

- $\%$  The installation starts and proceeds in the order shown in the screenshot. The progress is displayed as a progress bar for each installation step. After successful completion of an installation step, it is marked with a green check mark.
- $\%$  The "Log" button can be used to open the log files for the individual installation steps. If one of the installation steps has not been successfully completed, it can be restarted using the "Repeat step" button (see section "[Standard installation: "All in](#page-25-0) One" scenario $[-26]$ ").

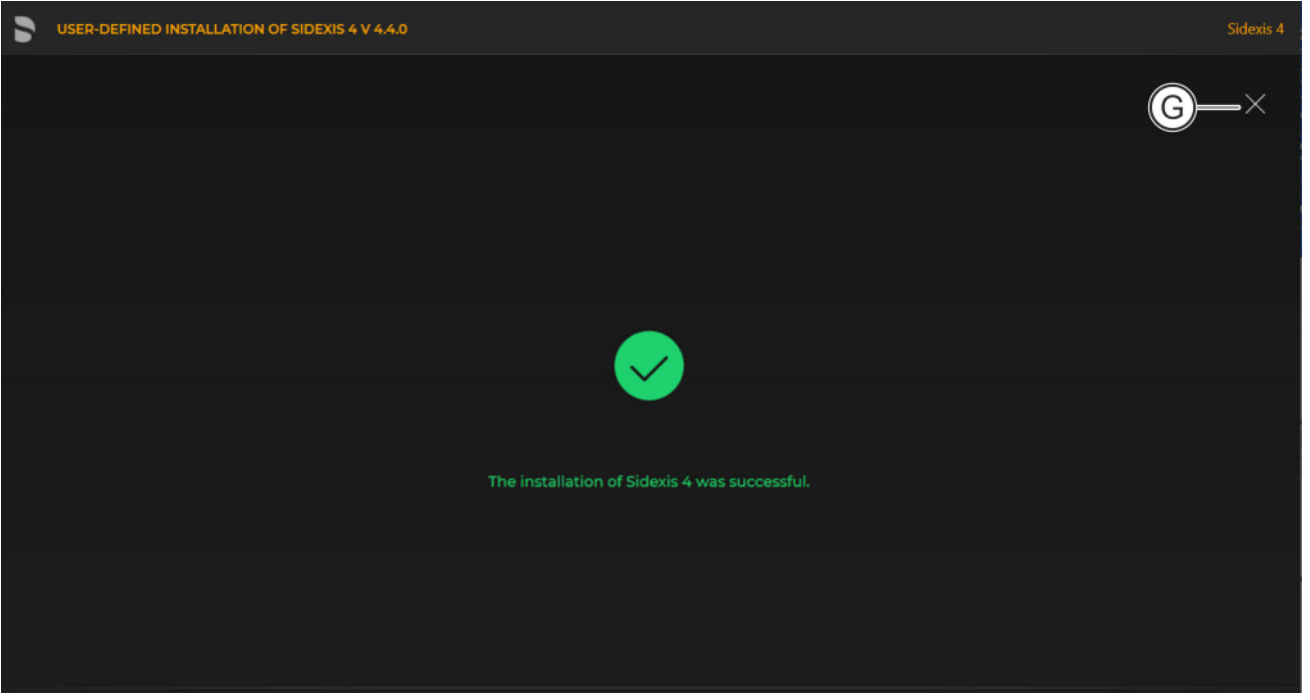

#### Completed installation

Ä A green check mark confirms the successful installation. The Sidexis 4 program icon is now present on the desktop of the PC. You can now close the installation wizard using the "Close setup" button (G).

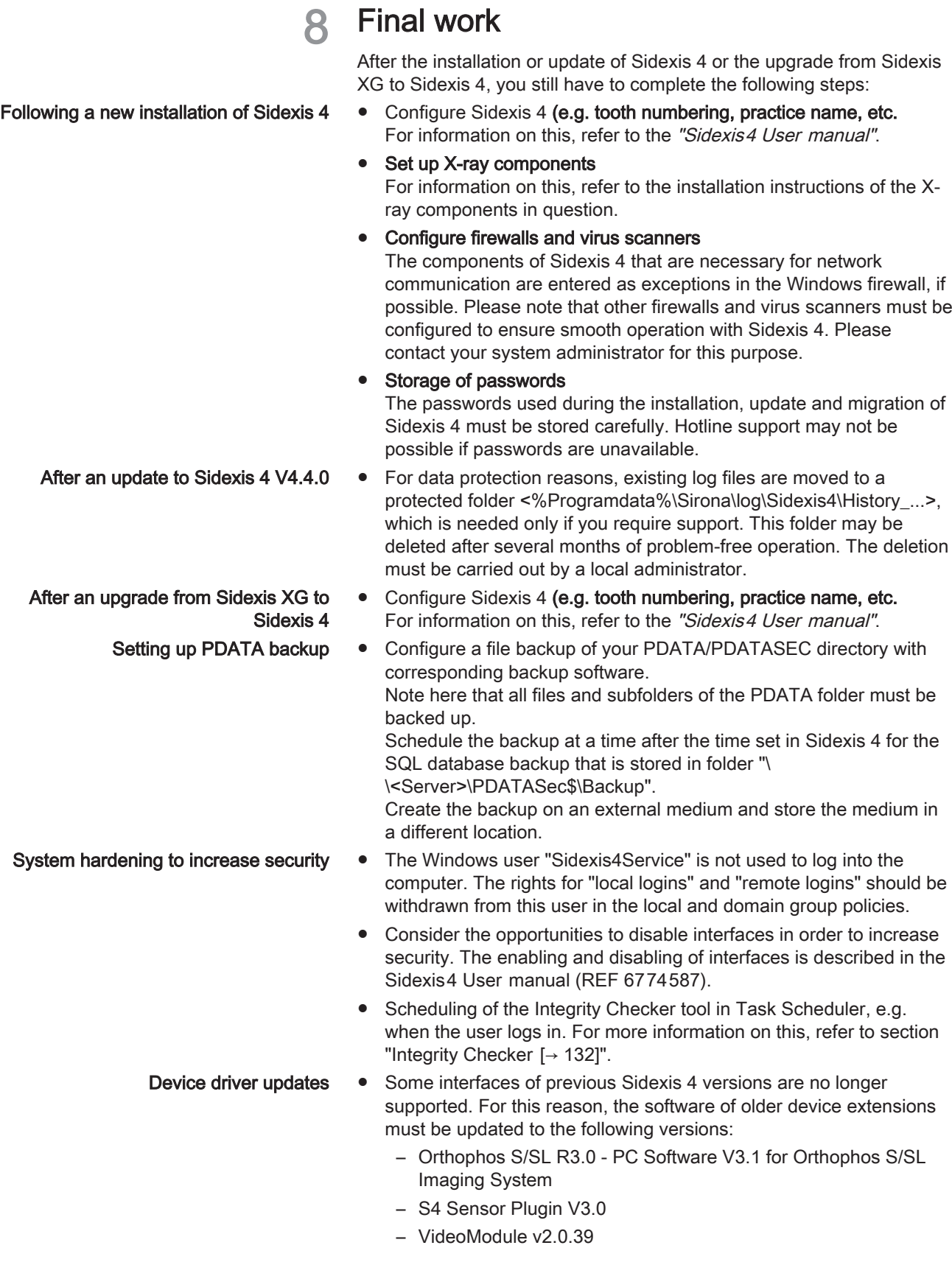

- Dental Unit Plugin V1.3.8
- Device Manager V1.3

Older versions of device extensions are no longer compatible.

Use of MSXML4  $\bullet$  If you use older devices or device plugins, please also note the information in section ["Use of MSXML4  \[→](#page-135-0) [136\]"](#page-135-0).

# 9 Other

# 9.1 Uninstalling Sidexis 4

The process for uninstalling server and client components of Sidexis 4 is identical. Proceed as follows for the installation:

1. Open the settings for "Apps & Features" on the computer.

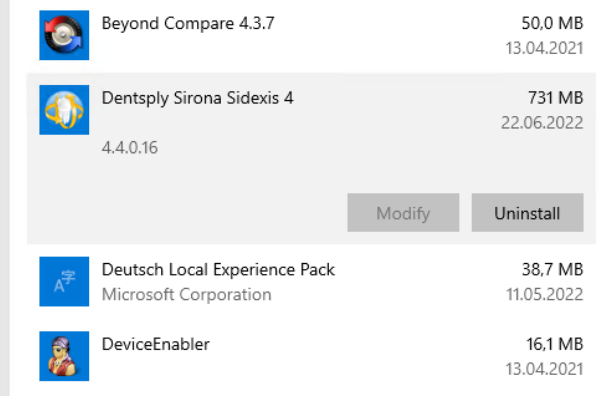

#### Uninstalling Sidexis 4

- 2. Select the entry "Dentsply Sirona Sidexis 4" and click "Uninstall".
- Ä The uninstallation runs automatically.

# 9.2 Changing passwords

<span id="page-127-0"></span>For technical reasons, the Sidexis 4 Password Tool is only available on the Sidexis 4 Server. Therefore, the changes of the remote installations must be performed manually. Please note that the passwords must be changed on remote installations (Remote PDATA/PDATASEC and Remote SQL) upstream of the Sidexis 4 Server.It is not possible to work with Sidexis 4 while the passwords are being changed. Sidexis 4 must be closed on all workstations, and the service of Sidexis 4 (Sidexis Rest Service) should also be stopped.

### 9.2.1 On the Sidexis 4 Server

The Sidexis 4 Password Tool is only available on the Server installation. Please note that passwords can only be changed as local administrator.

### Notes on the passwords

"SQL SA PASSWORD" The "SQL database password (SA)" is set for the SQL Administrator (SA) of the Sidexis 4 instance. Starting in the Microsoft SQL Server 2017 version, each SQL instance has its own password. For this reason, other instances on your database server are not affected by the changes.

#### "SIDEXIS 4 SERVICE PASSWORD" The "Sidexis4Service password (Windows user)" is for the Windows user "Sidexis4Service". The password must comply with your Microsoft password policies.

Note on database user: Access of the server to the SQL database is implemented by way of internal database users. For security reasons, the passwords for these database users are regenerated at each password change of the user. Because these passwords are used exclusively by Sidexis 4, they are neither displayed nor stored in a readable manner. In order to change these passwords, the SQL SA password must also always be entered.

"SIDEXIS 4 ADMINISTRATOR PASSWORD" The "Sidexis 4 - System Administrator password" is used to safeguard critical settings in Sidexis 4. For more information, please refer to the Sidexis 4 (V4.4) Anwenderhandbuch WW.

### Process for changing/defining the passwords

- 1. Open the Start menu on the Sidexis 4 Server and navigate to the "Sirona" directory.
- 2. Click on menu item "Sidexis 4 Password Tool".  $\%$  The Sidexis 4 Password Tool starts.

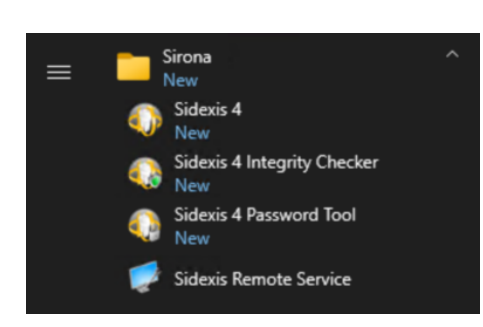

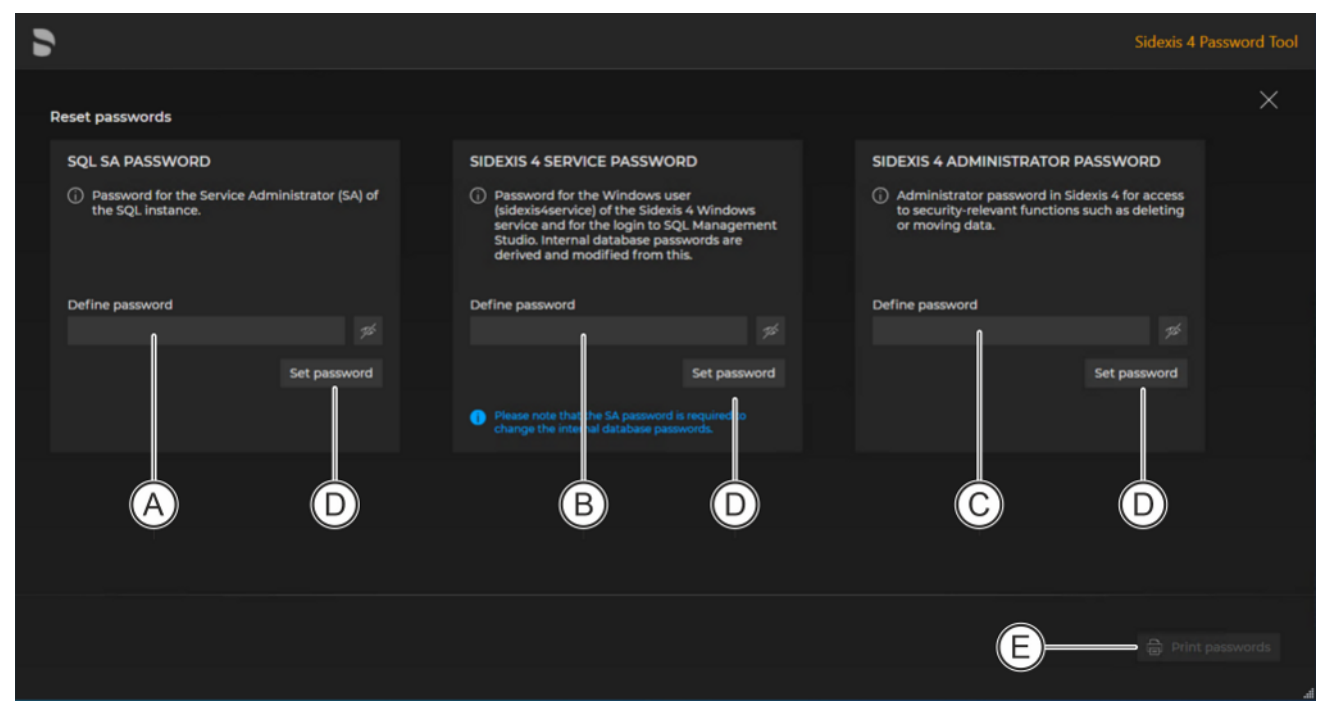

#### Sidexis 4 Password Tool

- 3. Enter the desired passwords in the input fields "Define password" (A, B, C).
- 4. Confirm your entries by clicking the corresponding "Set password" buttons (D).
- 5. You can print out the selected passwords for archiving purposes by clicking the "Print passwords" button (E).

### 9.2.2 On remote SQL and remote PDATA/PDATASEC

### 9.2.2.1 Changing "SQL SA PASSWORD"

- For changing the password for the SA (SQL Server Admin) user on the remote SQL server.
- 1. Press the Windows button on your computer.
- 2. Find the "Command Promt" item in the "Windows System" Start menu.
- 3. Start the command prompt as administrator via the shortcut menu.  $\%$  The input window opens.
- 4. Enter one of the following commands:

### sqlcmd.exe -S .\SIDEXIS\_SQL,42916 -U sa -P <oldpassword> -Z <newpassword>

or

#### sqlcmd.exe -S localhost\SIDEXIS\_SQL,42916 -U sa -P <oldpassword> -Z <newpassword>

Replace <oldpasssword> with your old password. Replace <newpassword> with the desired password.

5. Confirm the input with the Enter key.

6. Exit the "Command Promt" by typing "Exit".

### 9.2.2.2 Changing "SIDEXIS 4 SERVICE PASSWORD"

- For changing the password for the Windows user "SIDEXIS 4 SERVICE PASSWORD" on the remote SQL server.
- For changing the password for the Windows user "SIDEXIS 4 SERVICE PASSWORD" on the remote PDATA/PDATASEC server.
- 1. Simultaneously press the Windows key and R key.
- 2. Enter the command compmgmt msc in the input field and confirm the input with the Enter key.
- 3. Open the "Users" directory under "System Tools" "Local Users and Groups".

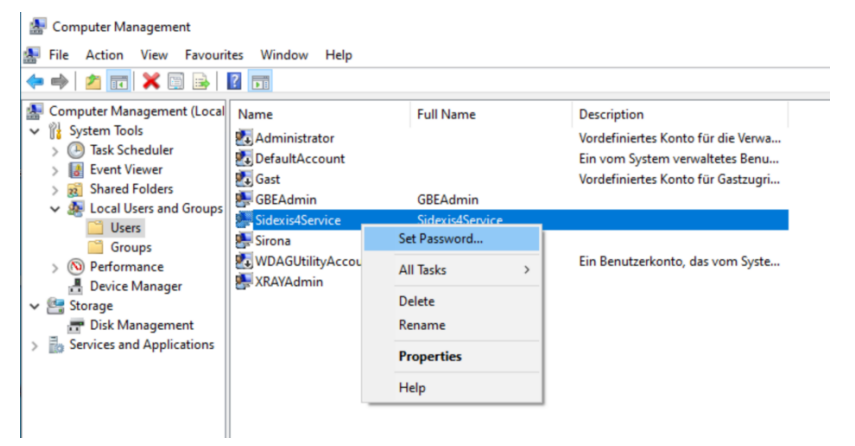

Changing the password

- 4. Right-click on "Sidexis4Service".
- 5. In the shortcut menu, select the "Set Password..." menu item and assign a new password.

# 9.3 Enabling and disabling interfaces

| d > Sidexis 4                                           |                                              |                                                    |                                   |                                                                                                    |                    |  |  |
|---------------------------------------------------------|----------------------------------------------|----------------------------------------------------|-----------------------------------|----------------------------------------------------------------------------------------------------|--------------------|--|--|
| Doe Jon<br>8/15/1971<br>687                             |                                              | <b>START</b>                                       | <b>PATIENT</b><br><b>EXPOSURE</b> | EXAMINATI / OUTPUT                                                                                                    | Sidexis 4          |  |  |
| <b>SETTINGS</b>                                         |                                              | <b>CONNECTIONS - INTERFACES</b>                    |                                   | <b>GLOBAL</b>                                                                                                    |                    |  |  |
| <b>General settings</b><br>Patient settings<br>Exposure | $\checkmark$<br>$\checkmark$<br>$\checkmark$ | Which client-based system interface is to be used? |                                   | <b>APP SERVICES V4</b><br>$\bullet$<br>Application Services V4 provides an interface to                                                                                                    |                    |  |  |
| Connections<br>Interfaces                               | $\wedge$                                     | App Services V4<br>Active<br>App Services V5       |                                   | efficiently exchange data with Sidexis 4. The V4 of<br>the Application Services is used by Sidexis IX V5, as<br>well as the App Zeiss Connect. If the interface is<br>switched off, no more data can be exchanged via<br>the interface with Sidexis 4 and the functionality of |                    |  |  |
| Output                                                  | $\checkmark$                                 | Active                                             |                                   | the apps or plugins that communicate via it<br>cannot be guaranteed. Sidexis Link can no longer<br>be used after shutdown.                                                                                                    |                    |  |  |
|                                                         |                                              | Common API<br>Active                               |                                   | Activate the connection via App Services V4                                                                                                    |                    |  |  |
|                                                         |                                              | <b>Direct Dental</b><br><b>Active</b>              |                                   |                                                                                                    |                    |  |  |
|                                                         |                                              | <b>Planning API</b><br>Active                      |                                   |                                                                                                    |                    |  |  |
|                                                         |                                              | SidexisLink<br>Active                              |                                   |                                                                                                    |                    |  |  |
|                                                         |                                              | <b>SIDIIN</b><br>Active                            |                                   |                                                                                                    |                    |  |  |
|                                                         |                                              | <b>SLIDA</b><br>Active                             |                                   |                                                                                                    |                    |  |  |
|                                                         |                                              | edit mode                                          |                                   |                                                                                                    |                    |  |  |
|                                                         |                                              |                                                    |                                   |                                                                                                    | $\checkmark$ Close |  |  |
|                                                         |                                              |                                                    |                                   |                                                                                                    |                    |  |  |

Enabling and disabling connections / interfaces

For security reasons, the Sidexis 4 interfaces can be disabled. You thus have the opportunity to increase the security of the installation by disabling unused interfaces. Disabled interfaces can be re-enabled at any time if you have disabled them accidentally or need them for the first time after acquiring something new. The enabling and disabling of interfaces is described in the "Sidexis4 User manual" (REF 6774587).

# 9.4 Integrity Checker

<span id="page-131-0"></span>Sidexis 4 has a tool (Integrity Checker) for checking the data integrity of the Sidexis 4 software distribution (\*.dll and \*.exe files).

For efficient protection against malware, the integrity check of the Sidexis 4 software should be carried out at regular intervals. Perform the check from the installation directory, ideally first thing every day before starting Sidexis 4.

The "Integrity Checker" checks the data integrity of each DLL or EXE using a whitelist, individual files using a cryptographic hash functionality (checksums) and a digital signature (certificate) and the validity of each individual signature (certificate). The integrity check always takes place when prompted by the user, either automatically via the Windows command prompt or manually from the user interface of Sidexis 4 (see section ["Performing an integrity check  \[→](#page-131-1) [132\]"](#page-131-1)).

Any Windows user may run the program. The "Integrity Checker" is available in German (DE), English (EN), Italian (IT), French (FR) and Spanish (ES). The program uses the language selected on your computer and English as the default language.

The "Integrity Checker" itself is protected against potential manipulation by third parties. The integrity check does not require any parameters to be input. The program uses the installation directory of Sidexis 4 as the data path for the integrity check. During the integrity check, the installation files are scanned and their integrity examined. Any identified integrity issues are displayed on the user interface or, if applicable, in the Windows command prompt.

### 9.4.1 Performing an integrity check

<span id="page-131-1"></span> $\geq$  Start the integrity check using the "Integrity Checker.exe" file. You will find this in the installation directory of your Sidexis 4 Server and/or client installation as well as in the Windows Start menu under the "SIRONA" directory next to the Sidexis 4 software. The integrity check does not require any parameters to be input. The program uses the installation directory of Sidexis 4 as the data path for the integrity check.

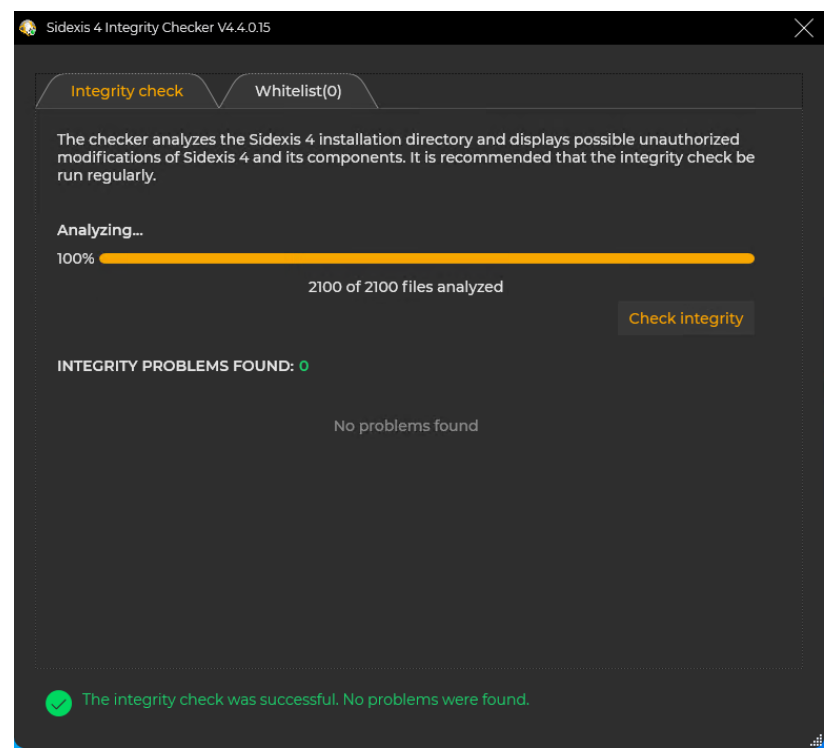

Integrity check

 $\%$  The integrity check starts.

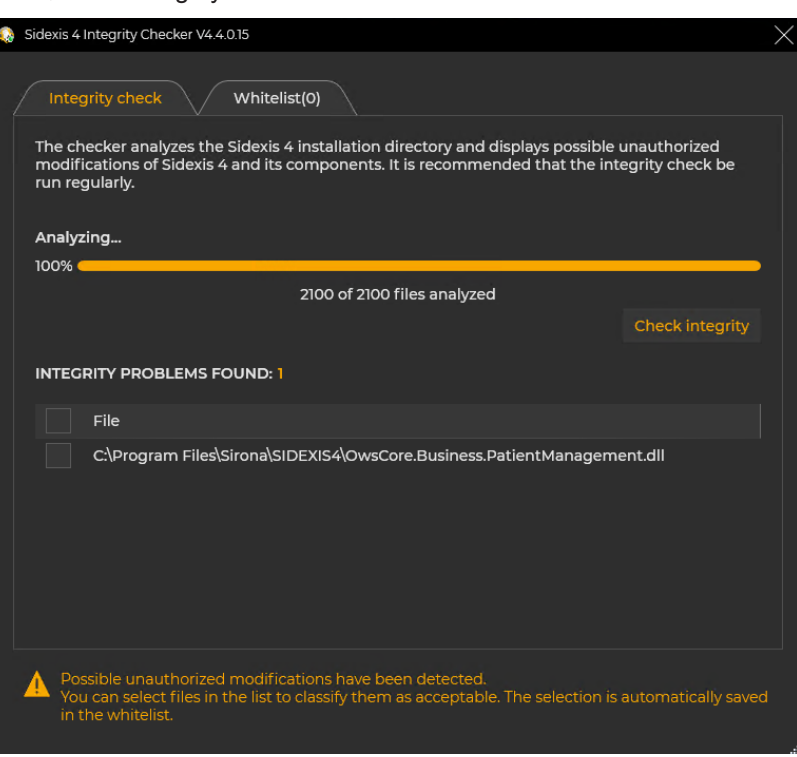

List of identified "Integrity Issues"

 $\%$  If implausible integrity issues are identified, we recommend that you perform an immediate repair installation of Sidexis 4 to prevent a potential compromising of the Sidexis 4 software.

The option exists to enter your assessment of identified integrity issues for certain unknown modules or tools as false positive integrity issues (accepted issues) permanently in a whitelist (authorization register). This requires a program start with administrator rights.

# 9.5 Disabling the X-ray log book

The X-ray control book is an aid for documenting created X-ray images. Images created without the X-ray control book service cannot be included retrospectively. For this reason, the X-ray control book service is included in the Sidexis 4 Server installation.

If you do not need the functionality of the X-ray control book, it can be disabled.

#### Changes that are implemented after disabling the X-ray control book cannot be restored.

To disable the X-ray control book, proceed as follows:

- 1. Log into the Sidexis 4 Server with administrator rights.
- 2. Open the "Task Manager".
- 3. Simultaneously press the "Windows" and "R" keys (command window), enter "services.msc" in the input field and confirm the input with the Enter key.
- 4. Find service "RkbService".
- 5. Right click on the service and select "Properties" in the shortcut menu.
- 6. Click on the "Stop" button to stop the service.
- 7. Change the startup type from "Automatic" to "Disabled".
- 8. Confirm the changes by clicking the "OK" button.
- 9. Repeat these steps for service "RkbClientService".
- $\psi$  The X-ray control book is now disabled.

# 9.6 Use of MSXML4

<span id="page-135-0"></span>MSXML4 was offered by Microsoft as a separate downloadable SDK for software companies. It was released in 2009 and further development was discontinued in 2014. For this reason, MSXML4 was removed from Sidexis 4 as of V4.4.0. MSXML4 was an essential component of the predecessor Sidexis XG software and the utilized device plugins. Therefore, use of MSXML4 may still be necessary.

List of devices that need MSXML4:

- Orthophos E
- Orthophos XG
- Orthophos XG 3D
- Galileos

Since MSXML4 is no longer available as a download, you will find the installation file as follows:

- On your Sidexis 4 installation medium under: ..\Tools\MSXML4\
- In PDATA\Setup\Sidexis4\Tools\MSXML4\

We reserve the right to make any alterations which may be required due to technical improvements.

© SIRONA Dental Systems GmbH<br>
D3592.031.05.02.02 2022-08 <br>
A.-Nr.: 132027<br>
A.-Nr.: 132027 D3592.031.05.02.02

### SIRONA Dental Systems GmbH

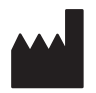

Fabrikstraße 31 64625 Bensheim **Germany** [www.dentsplysirona.com](https://www.dentsplysirona.com) Order No 67 78 331 D3592